# 積算の達人

# -軸組伏図マニュアル-

# V21.5

(株)坂井建設

目次 ⅰ

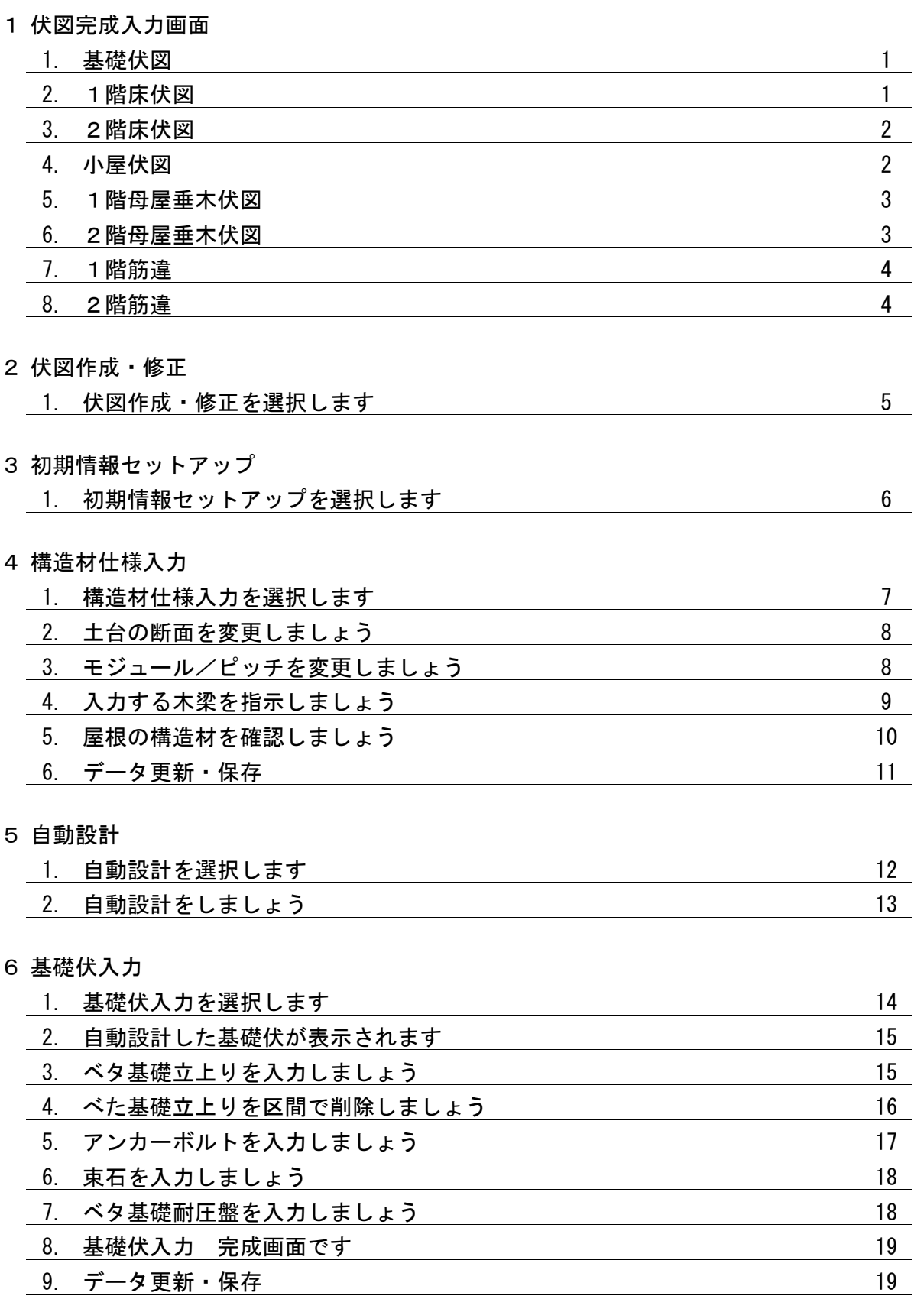

目次 Ⅱ

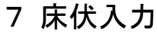

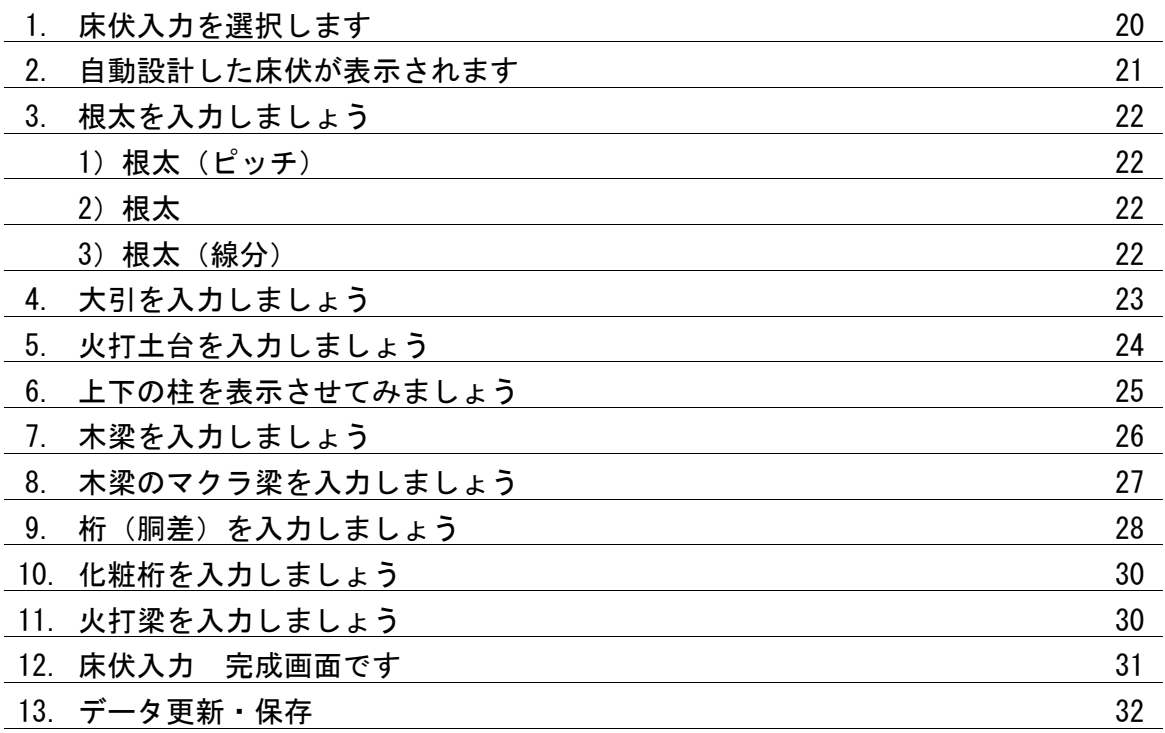

#### 8 小屋伏入力

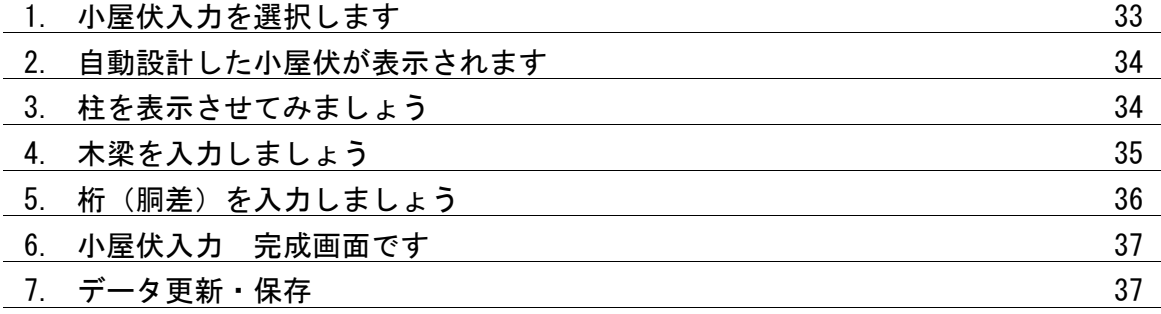

#### 9 母屋垂木伏入力

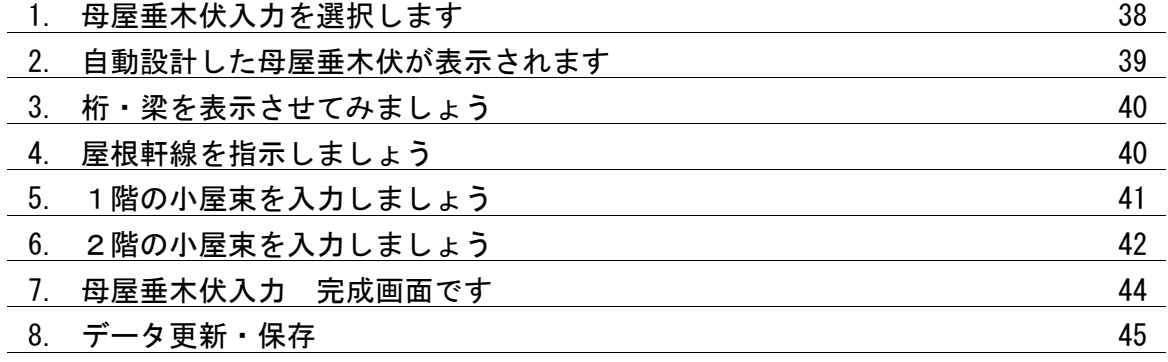

目次 Ⅲ

10 筋違入力

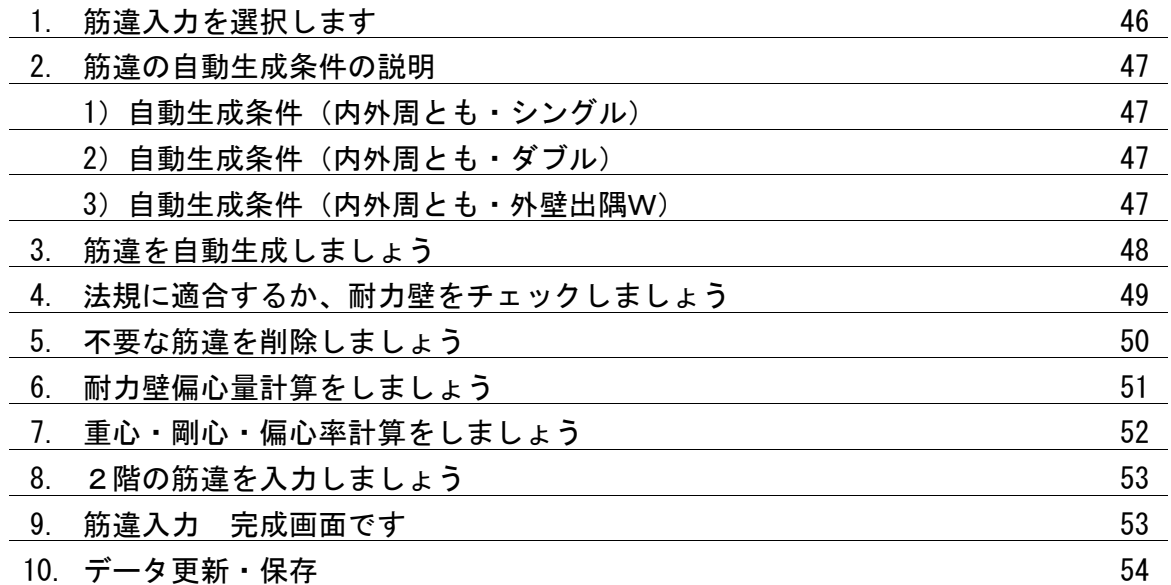

11 その他機能

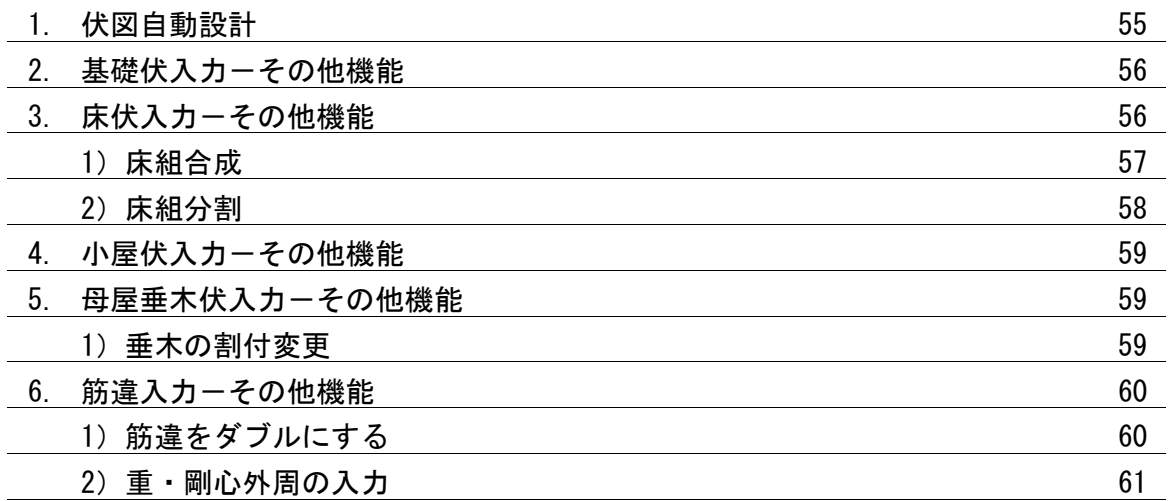

※下記の入力画面が伏図の完成画面です。

#### 1.基礎伏図

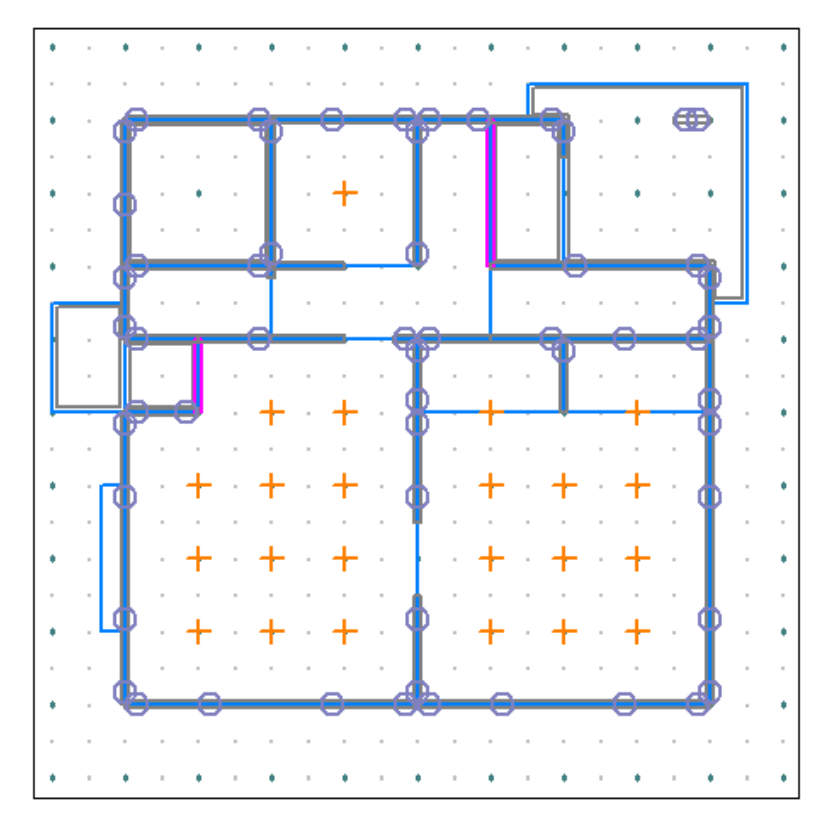

#### 2.1階床伏図

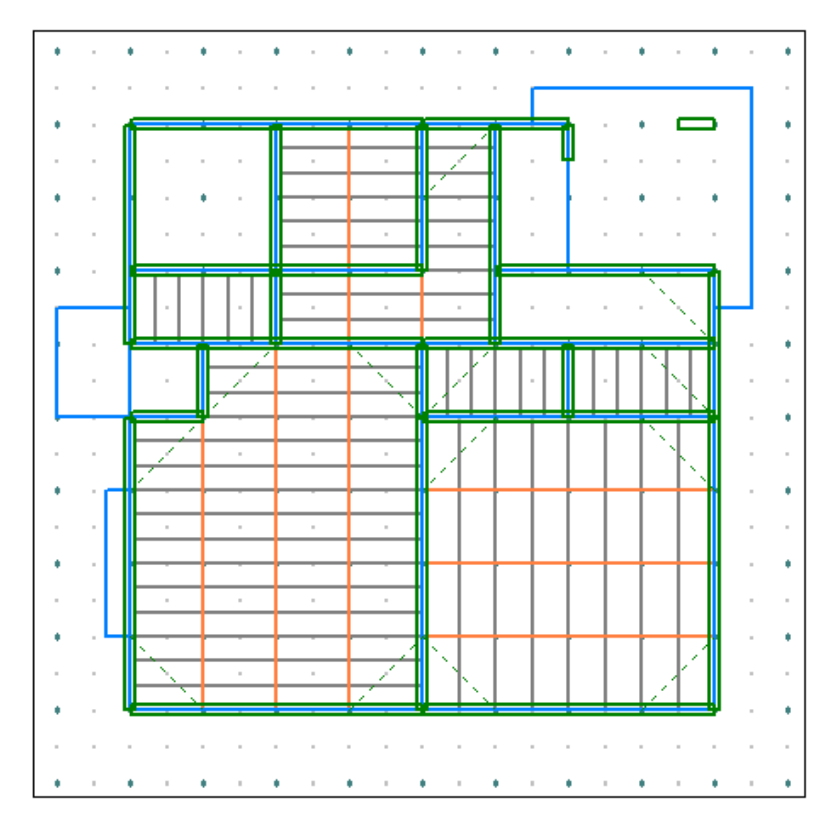

#### 3.2階床伏図

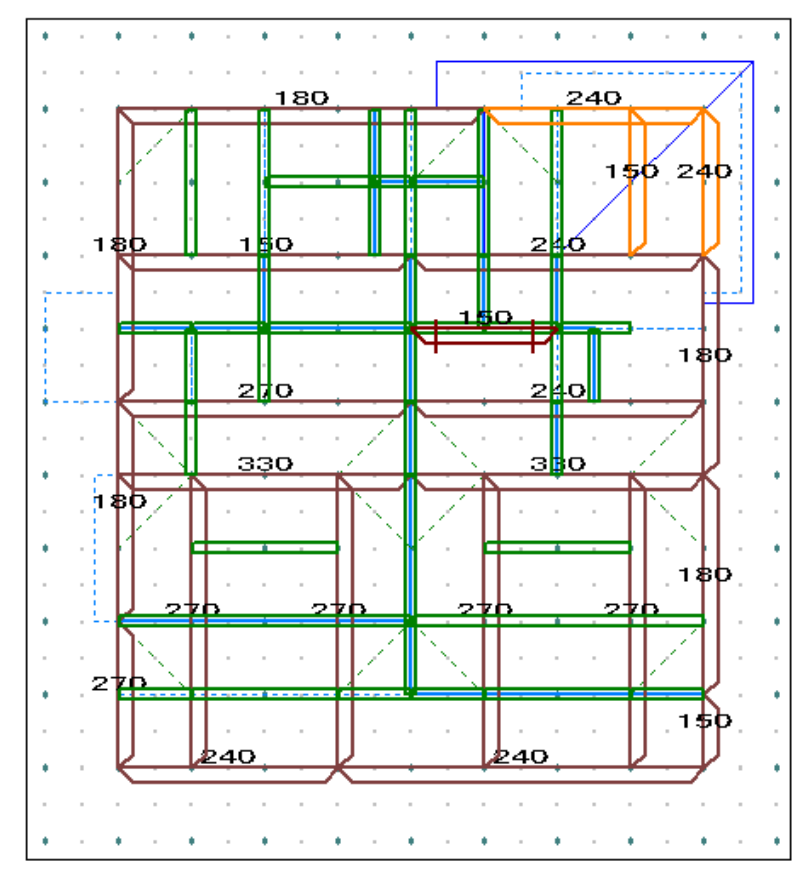

#### 4.小屋伏図

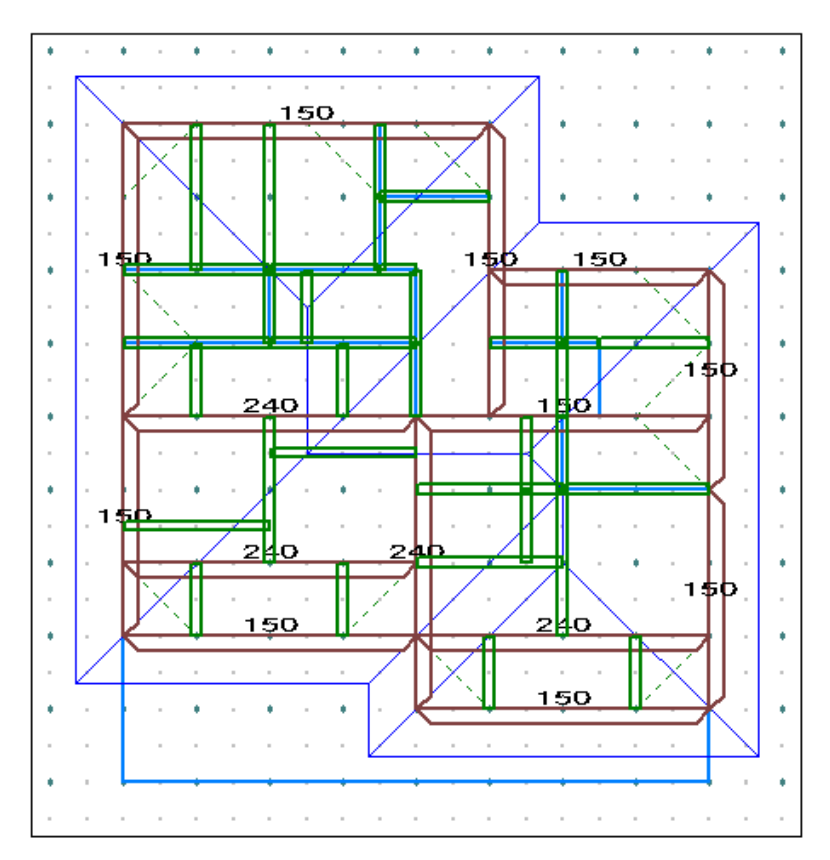

#### 5.1階母屋垂木伏図

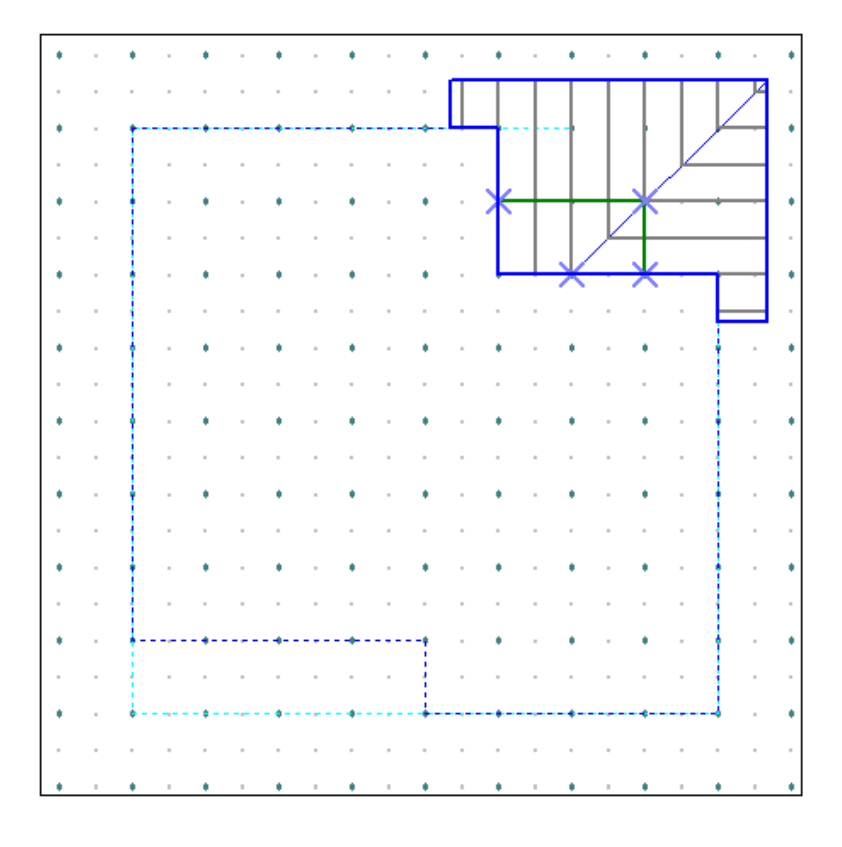

### 6.2階母屋垂木伏図

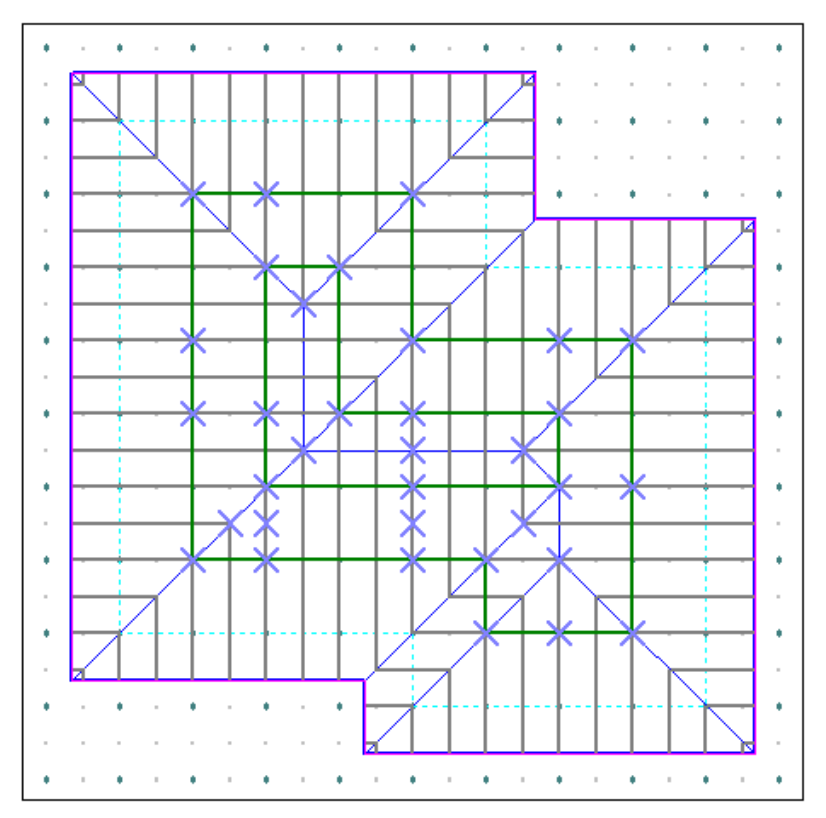

#### 7.1階筋違

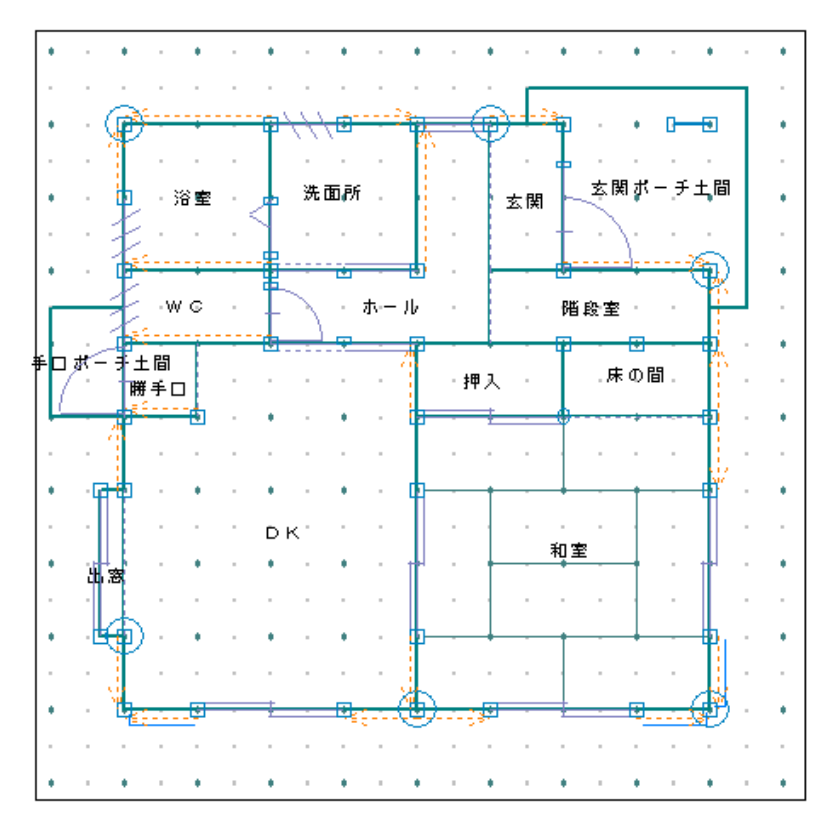

#### 8.2階筋違

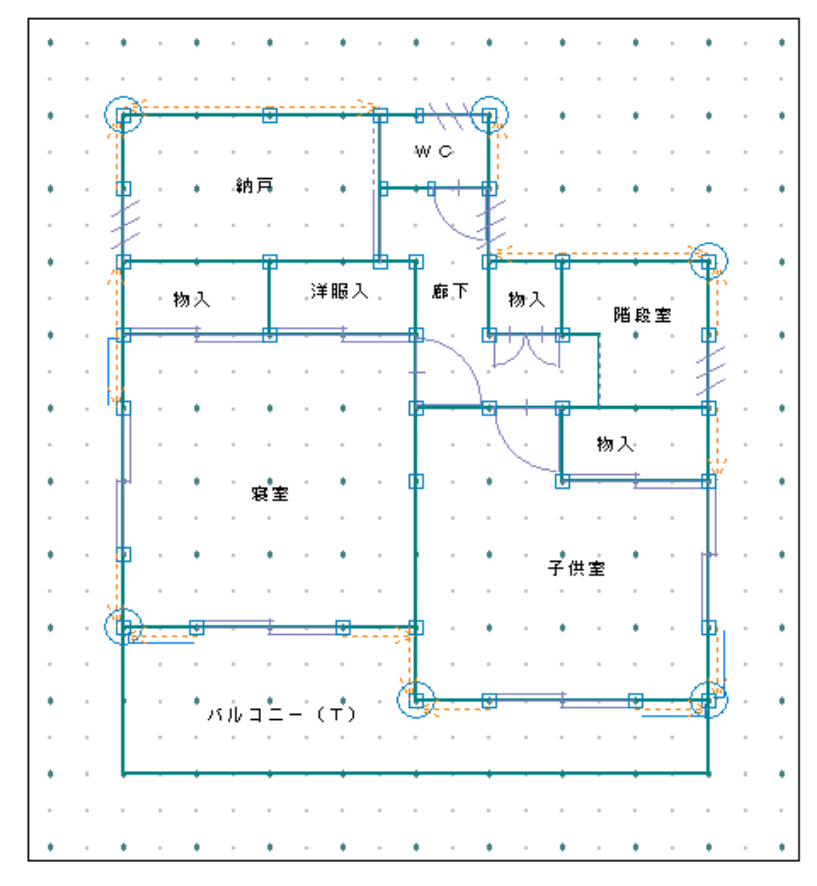

- 2 伏図作成・修正
- 1. 伏図・法規・内観のプルダウンメニューより 伏図作成・修正 を選択します

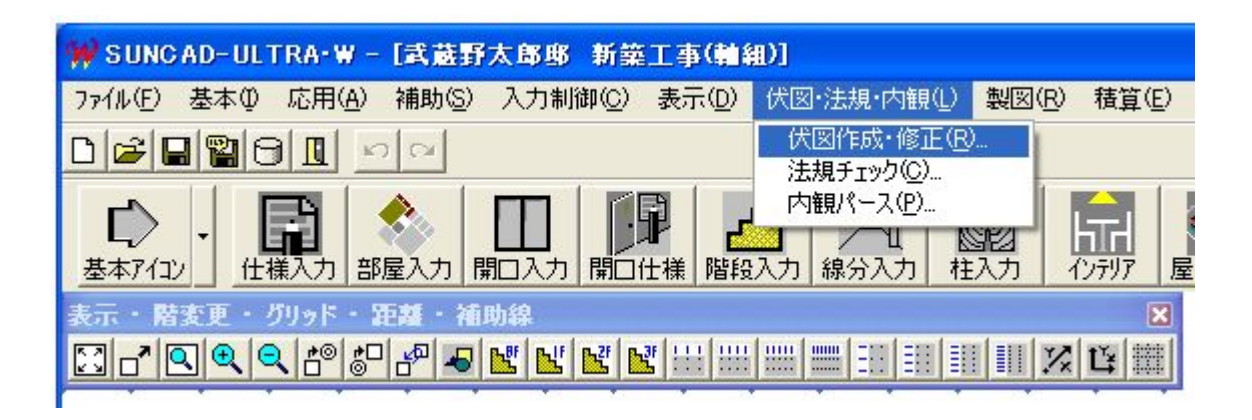

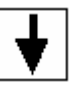

軸組伏図システムの画面が表示されます。(最初は何も表示されません)

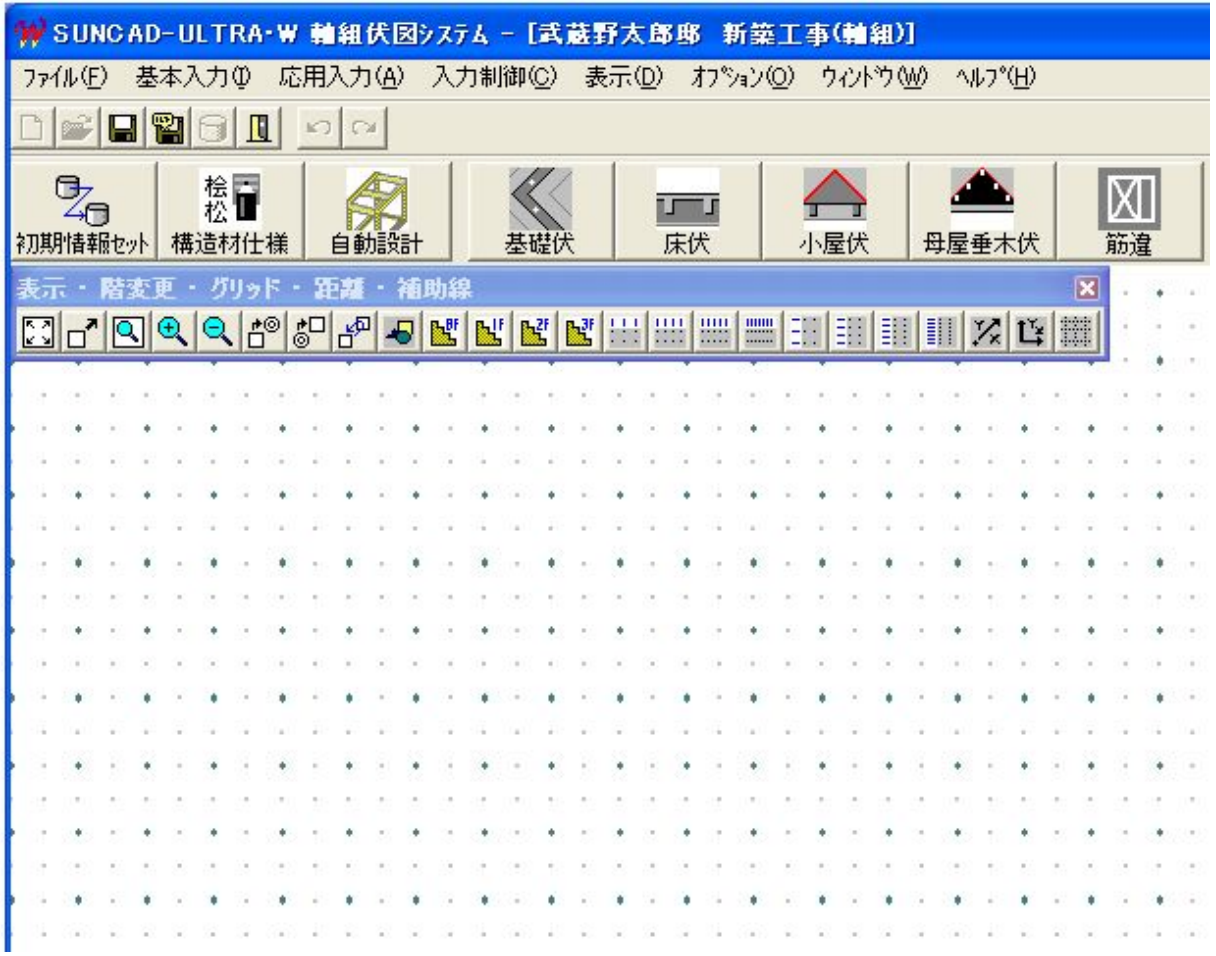

### 3 初期情報セットアップ

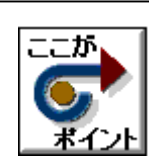

・初めて伏図入力をする場合は必ず行ってください。 ・以前、伏図入力をしたがプラン変更等があり、再度入力を行う場合も 必要となります。

1. 基本入力のプルダウンメニューより 初期情報セットアップ を選択します

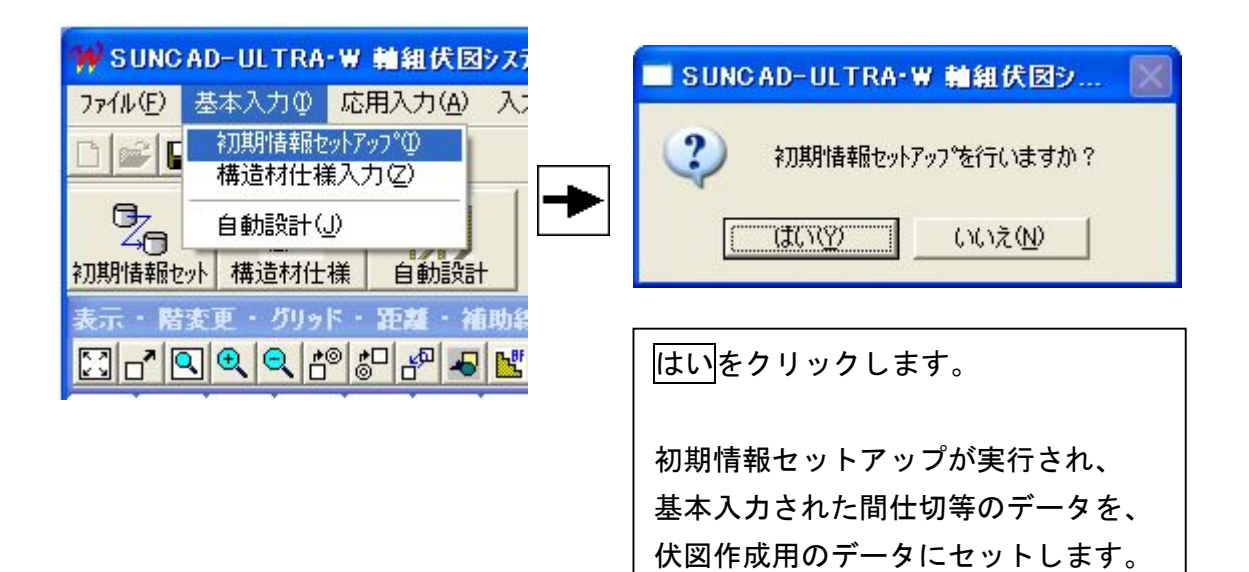

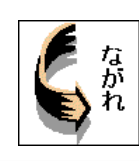

・部材(名称)をどの材種のどの断面で自動設計を行うか、 または入力で使うかを指示できます。

#### 1. 基本入力のプルダウンメニューより 構造材仕様入力 を選択します

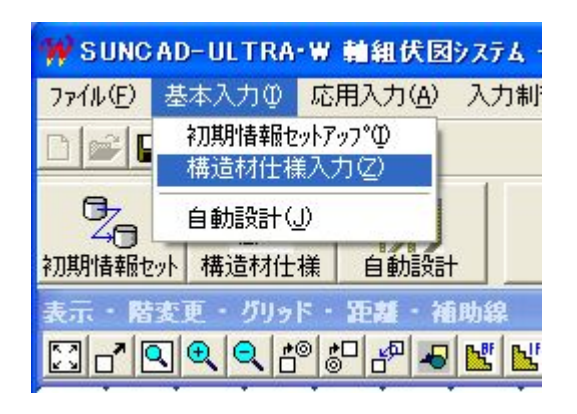

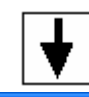

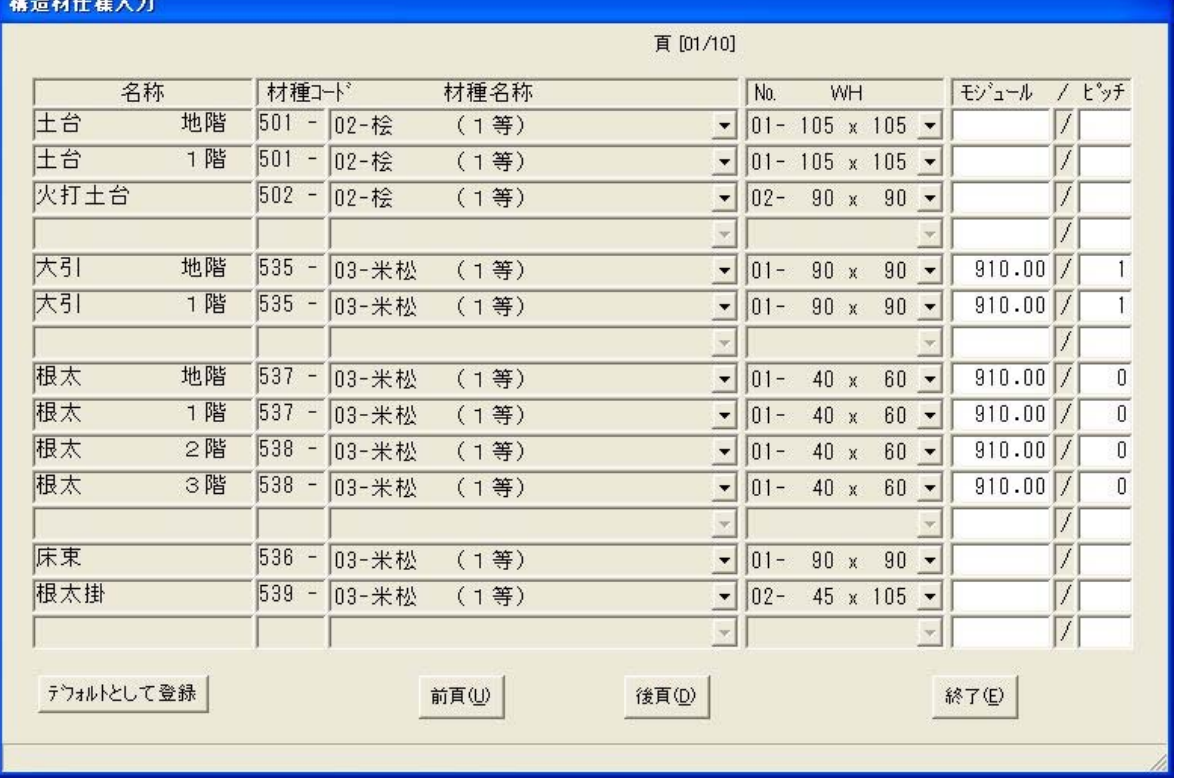

### 2. 土台の断面を変更しましょう

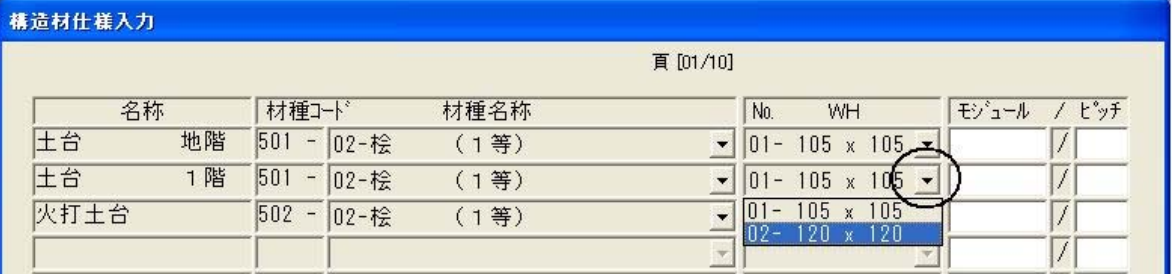

土台1階のWHの部分の「▼」ボタンをクリックします。 登録されている断面が表示されます。 [01-105×105]から[02-120×120]をクリックします。

### 3.モジュール/ピッチを変更しましょう

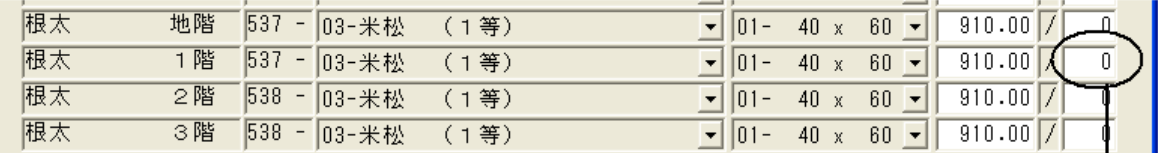

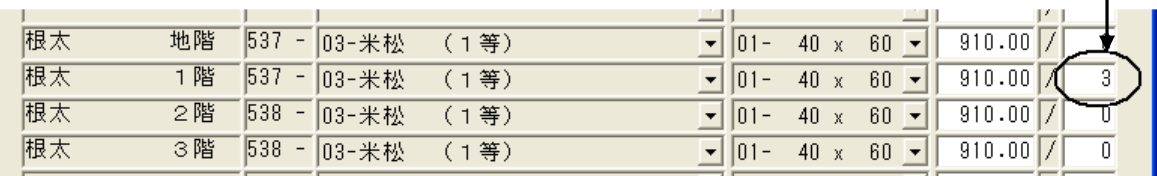

2階の根太を根太レスで自動設計します。 デフォルトでは根太は、根太レス[910.00/0]となっています。 根太が必要な場合は、[910.00/3]にします。

### 4. 入力する木梁を指示しましょう

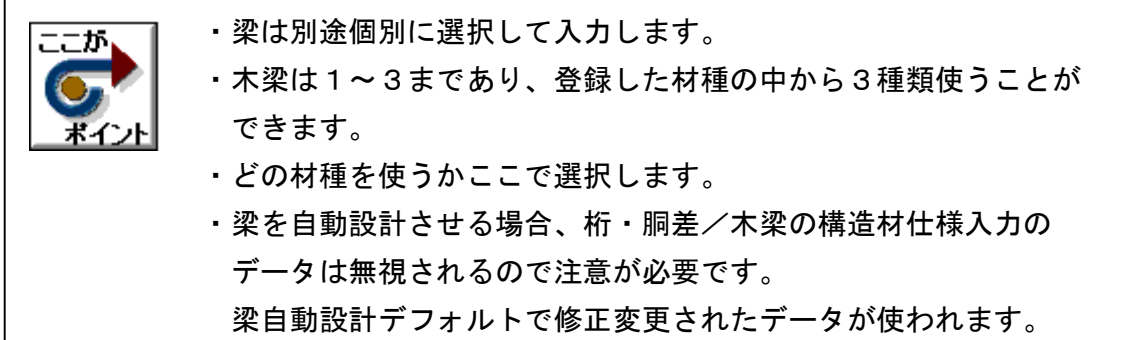

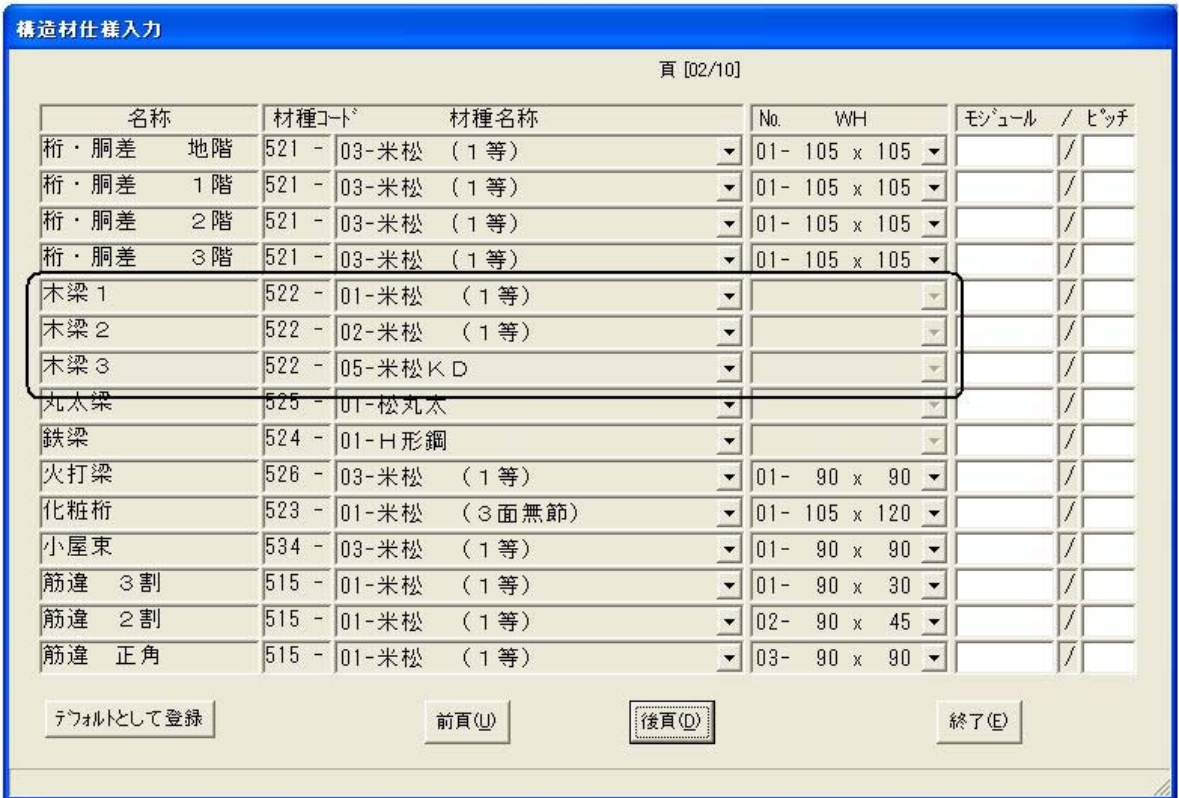

[後頁] をクリックします。 木梁1~3は入力時に使う材種を指示することができます。

### 5. 屋根の構造材を確認しましょう

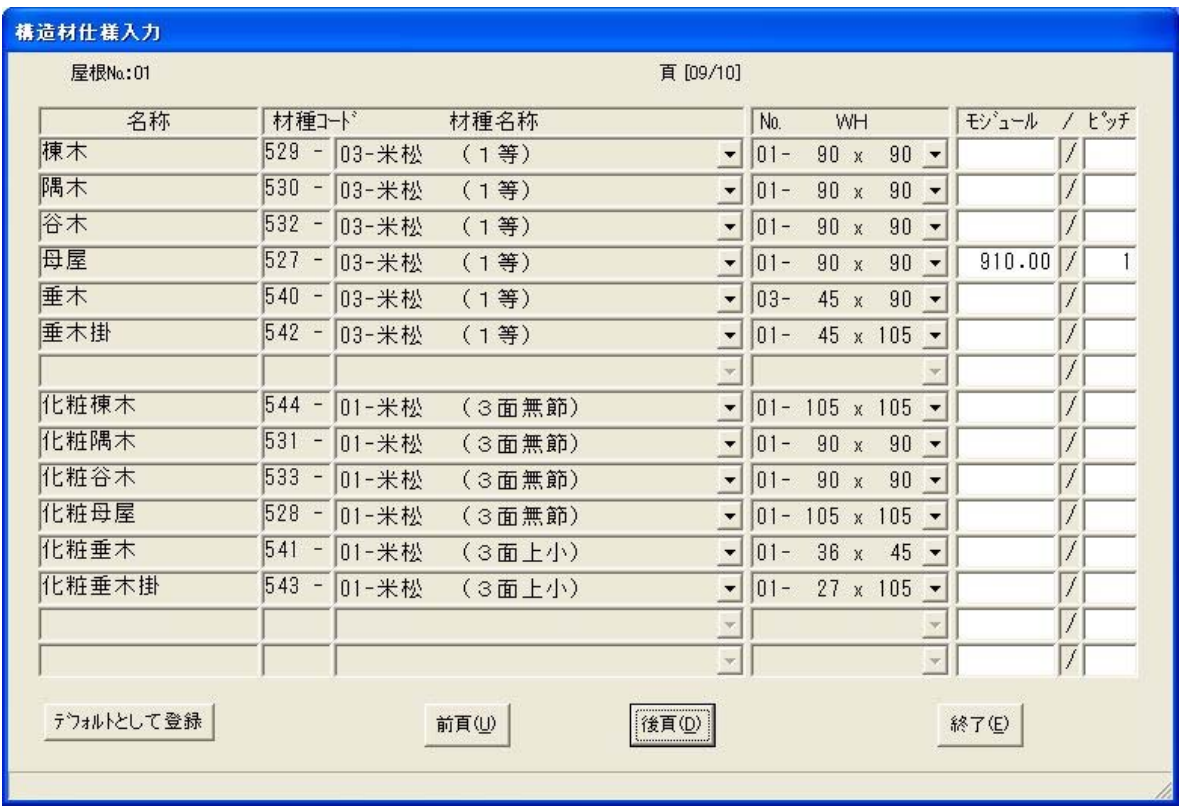

屋根は [後頁] を何度かクリックすると表示されます。 屋根No毎に構造材の仕様を指示することができます。 屋根Noは左上に表示されます。 変更方法は、土台と同様の操作になります。

垂木のピッチは仕様入力の屋根情報入力で指示します。

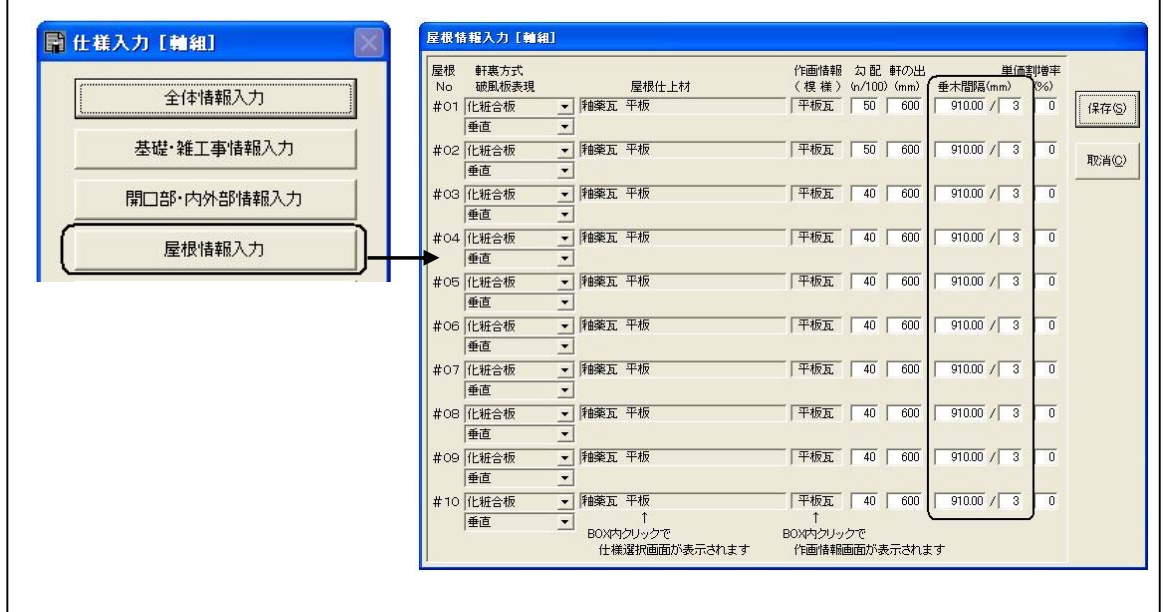

6.データ更新・保存

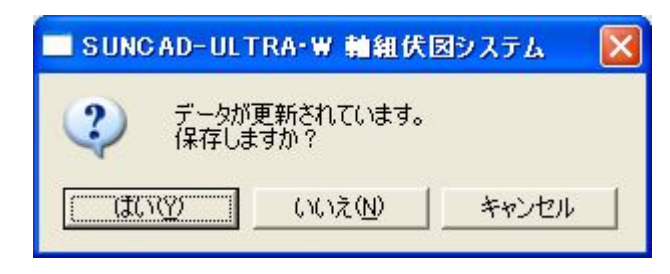

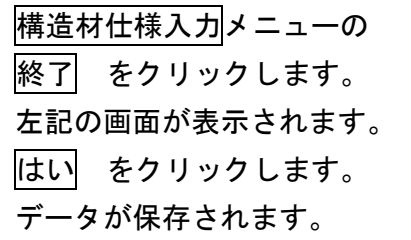

### 5 自動設計

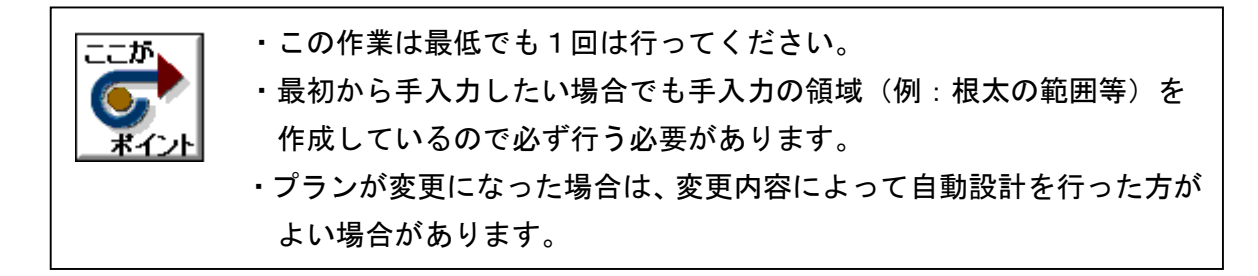

1. 基本入力のプルダウンメニューより 自動設計 を選択します

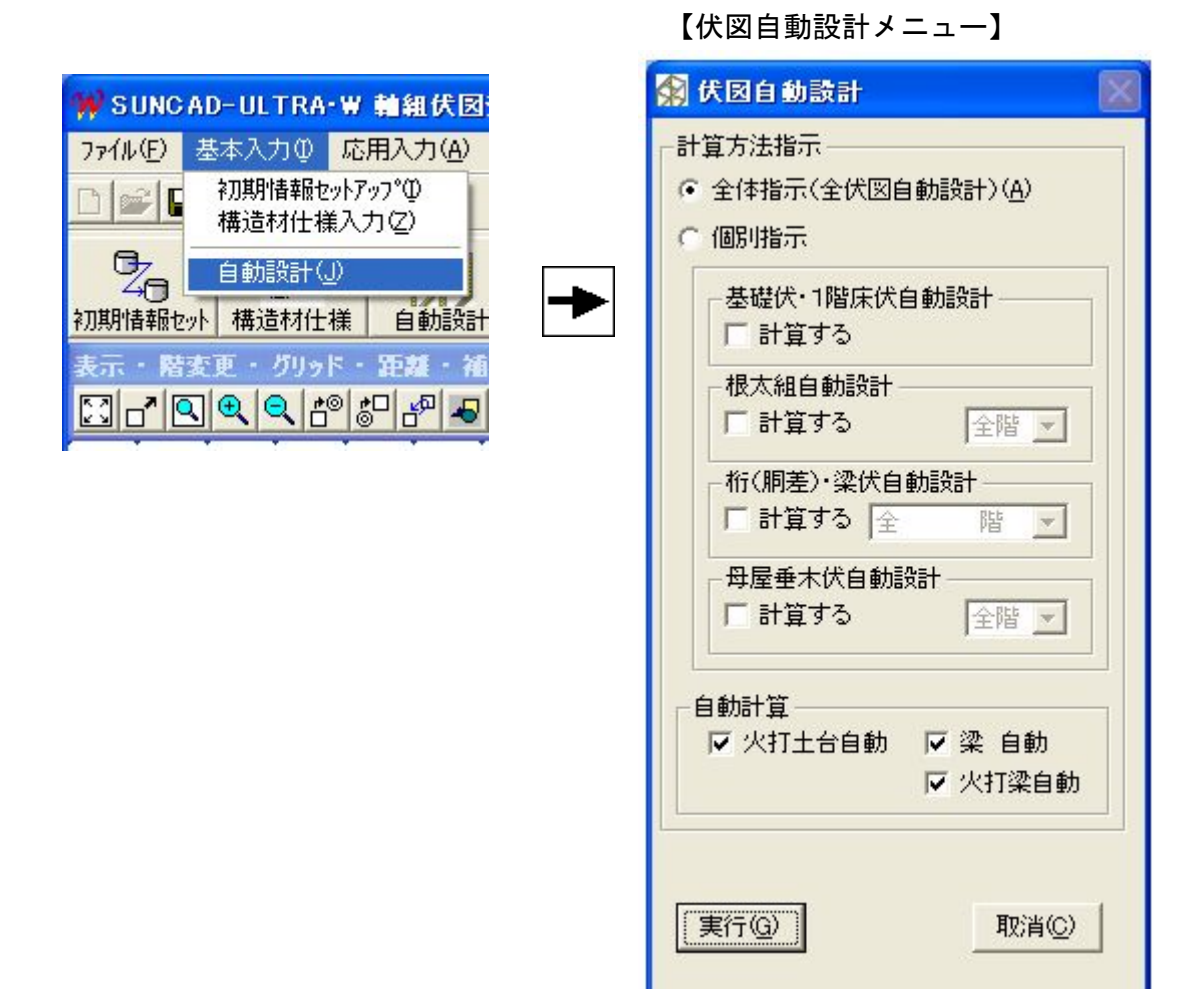

### 5 自動設計

### 2. 自動設計をしましょう

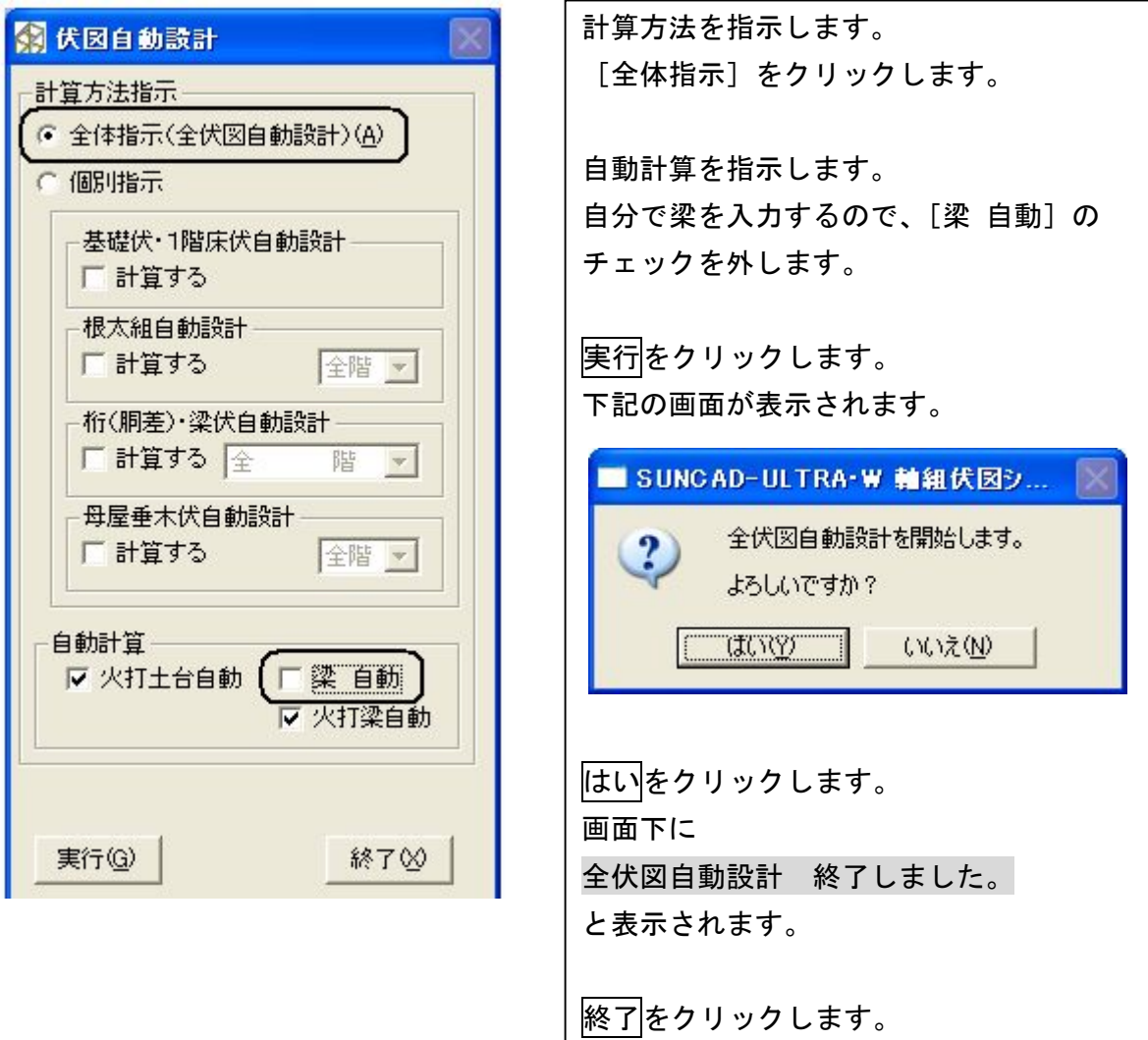

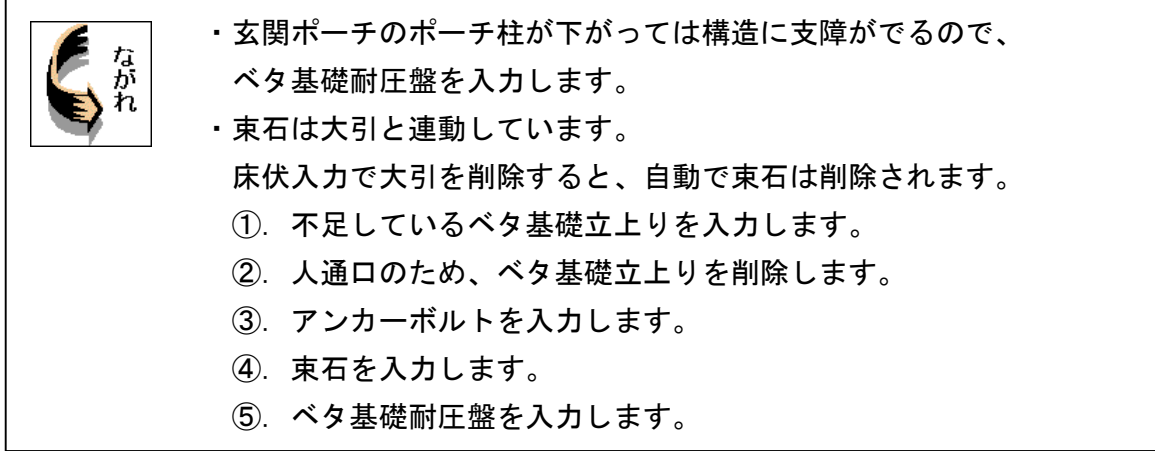

1. 応用入力のプルダウンメニューより 基礎伏入力 を選択します

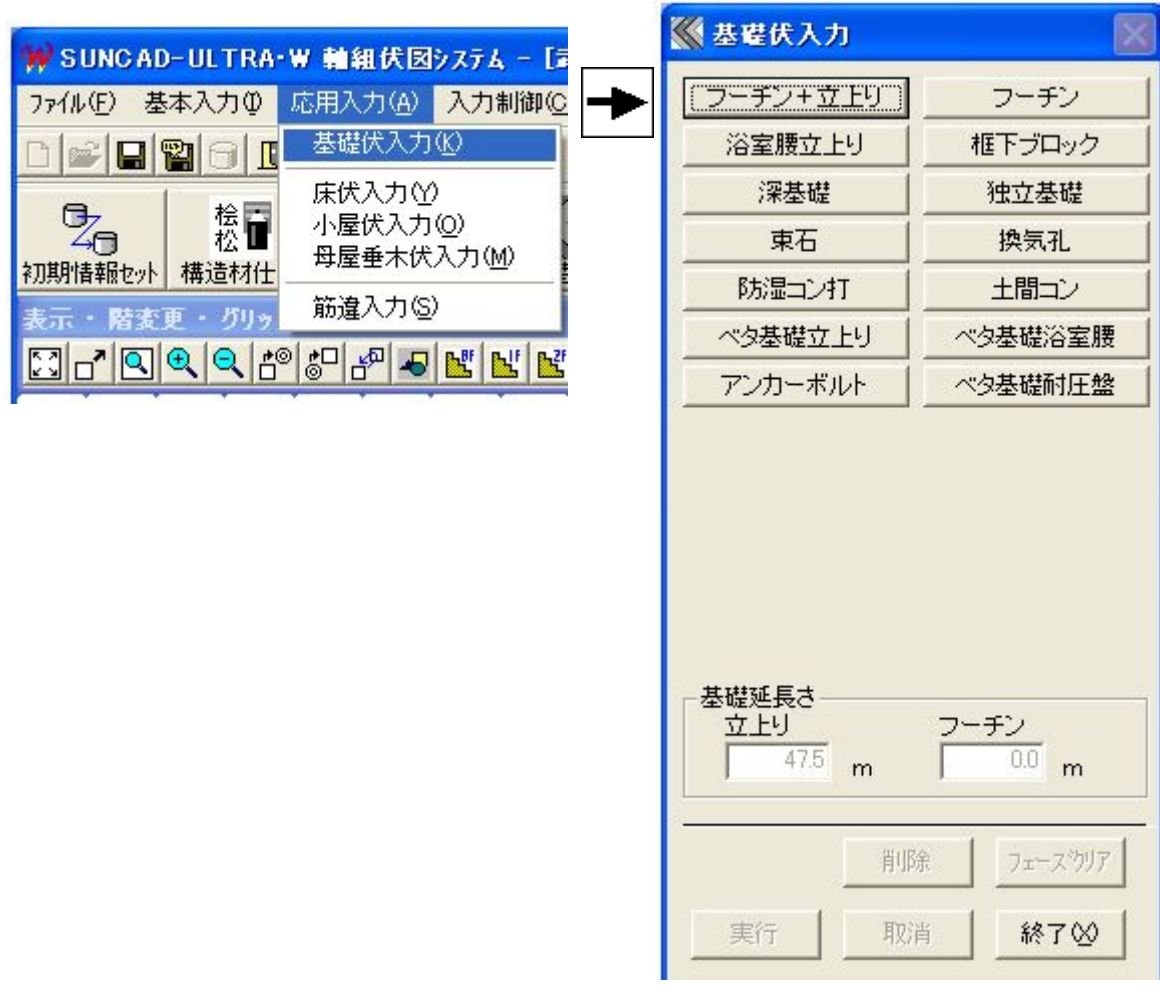

【基礎伏入力メニュー】

2. 自動設計した基礎伏が表示されます

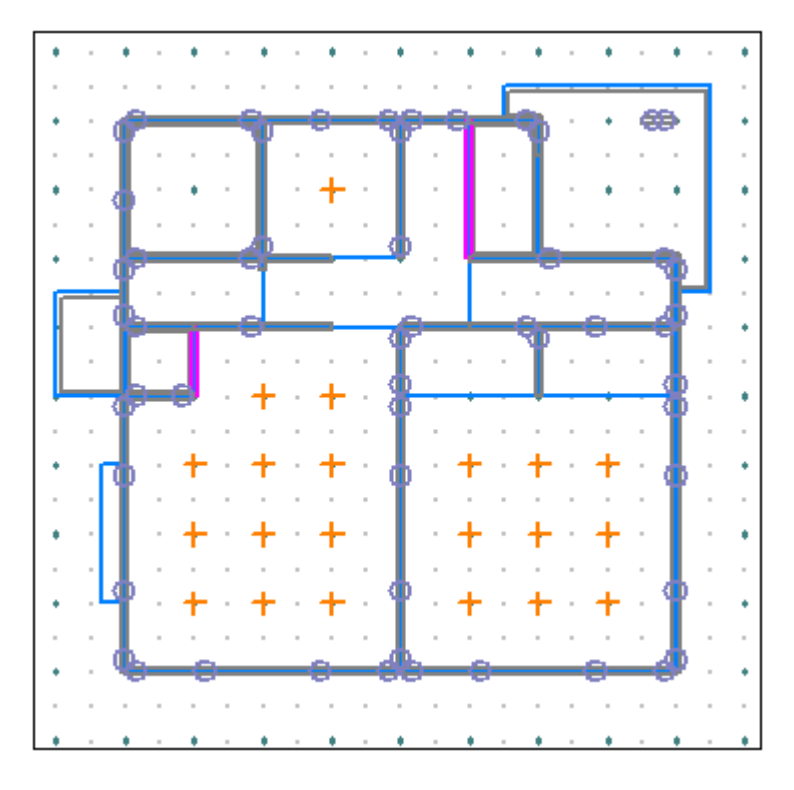

#### 3.ベタ基礎立上りを入力しましょう

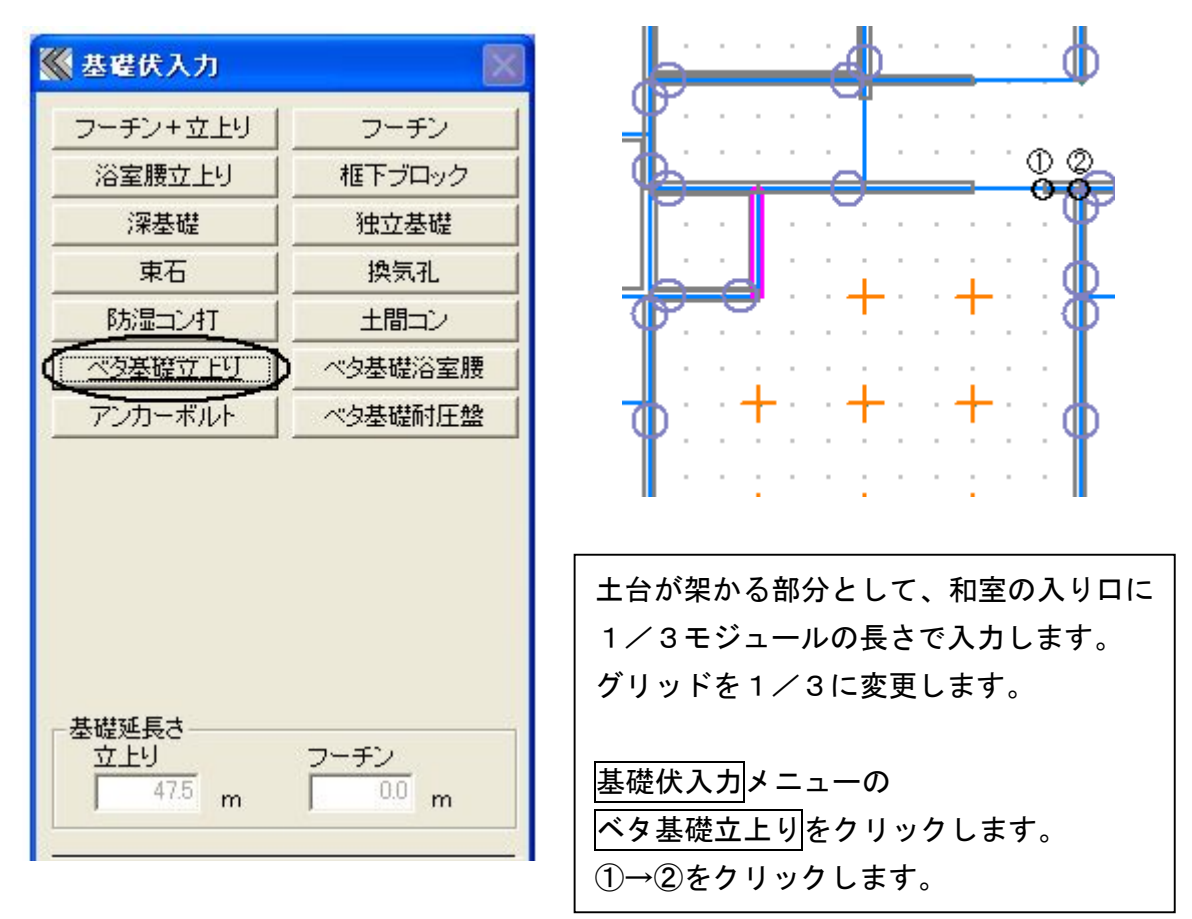

### 4.ベタ基礎立上りを区間で削除しましょう

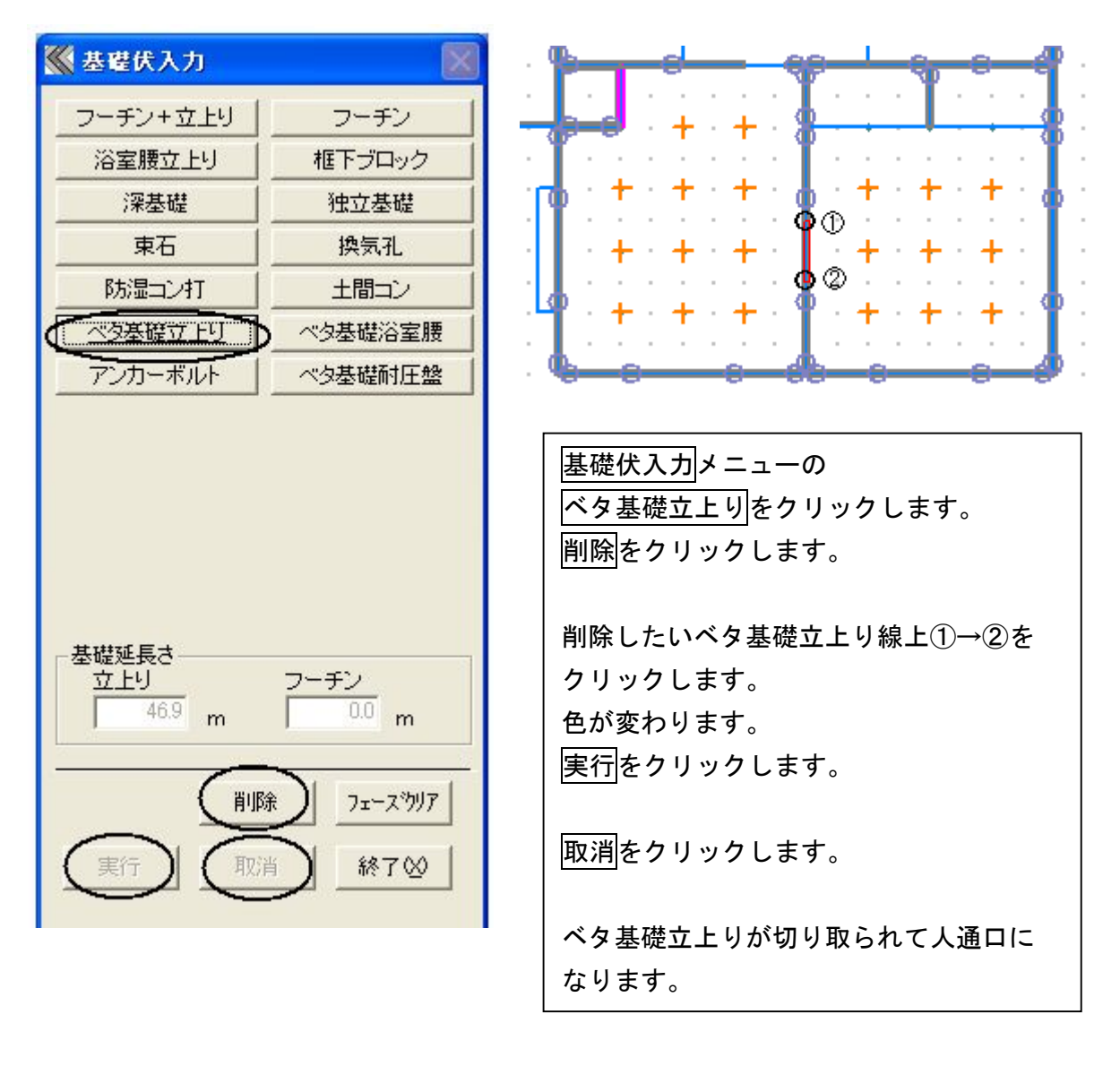

### 5.アンカーボルトを入力しましょう

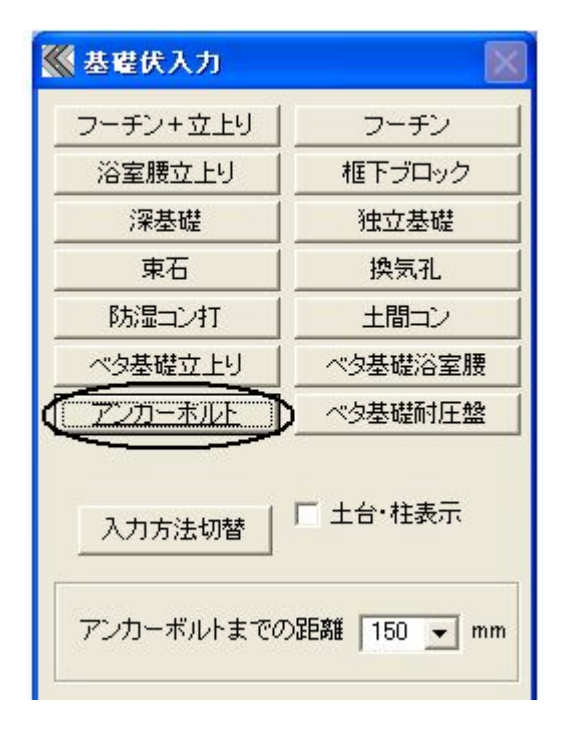

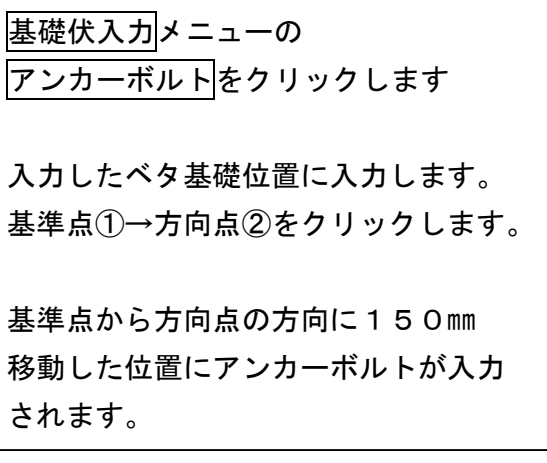

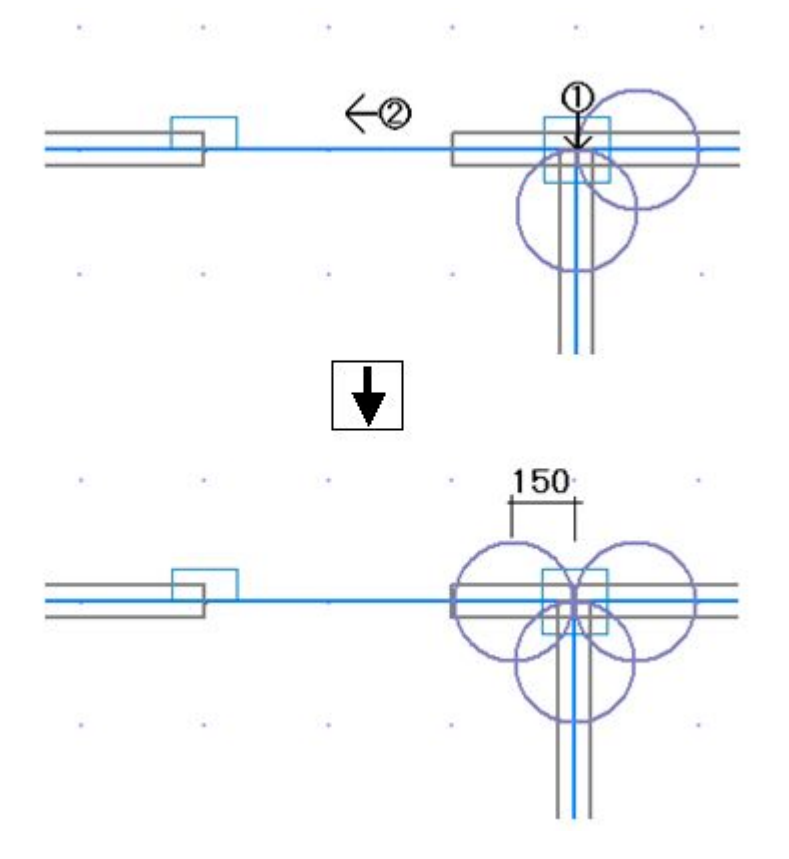

#### 6.束石を入力しましょう

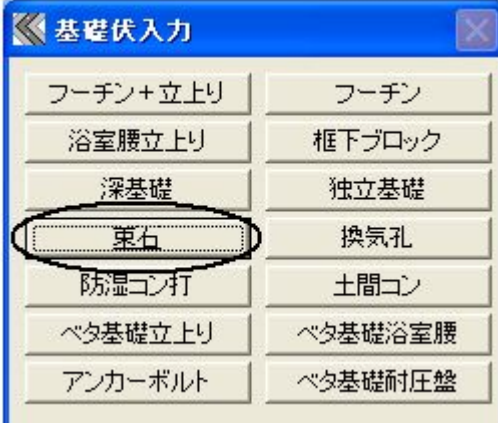

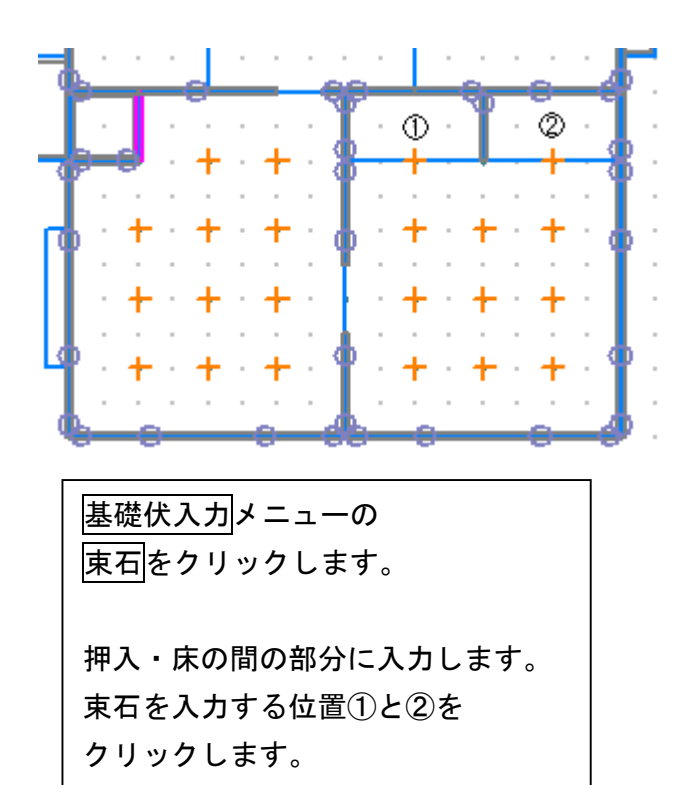

### 7.ベタ基礎耐圧盤を入力しましょう

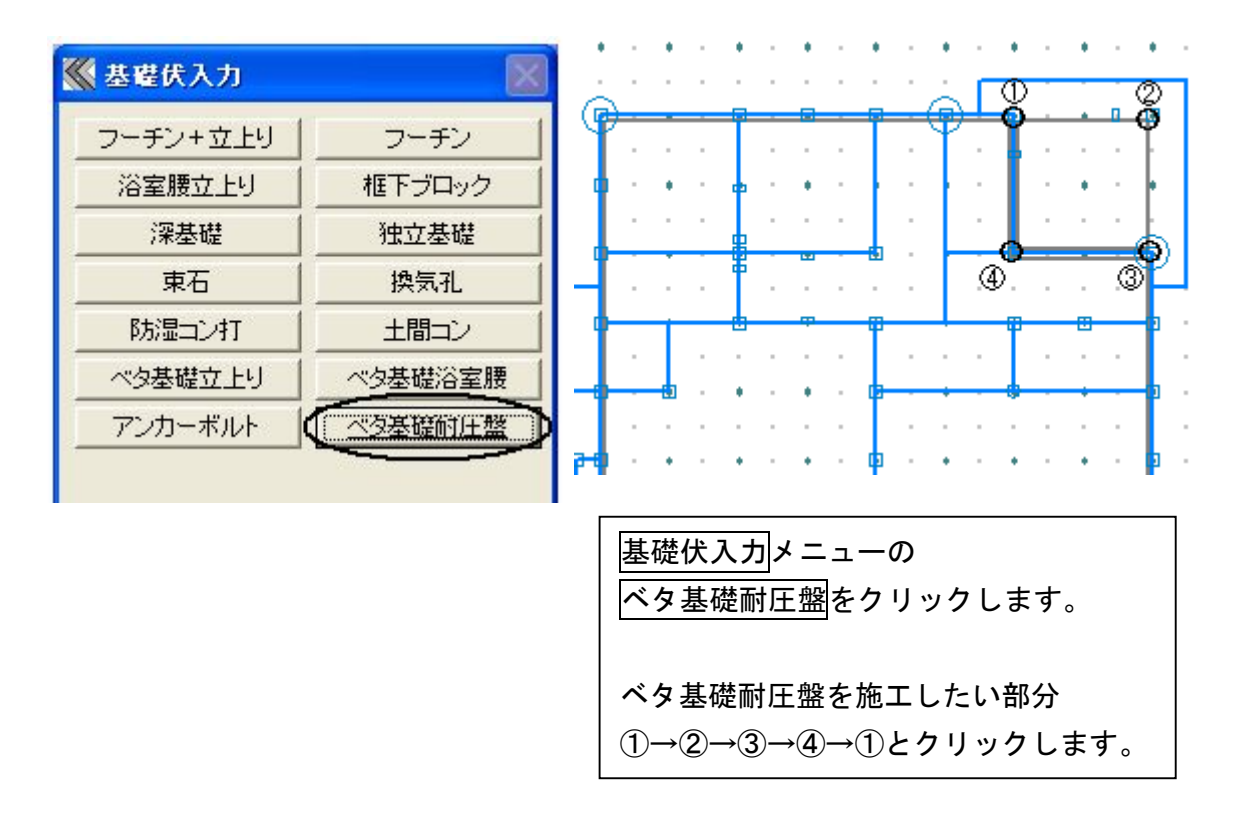

8.基礎伏入力 完成画面です

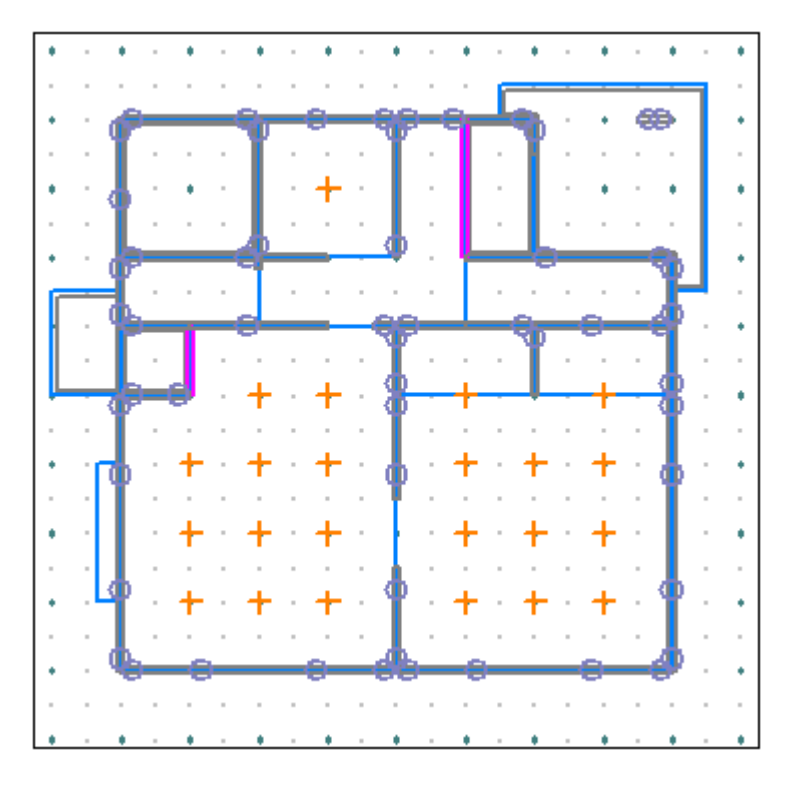

9.データ更新・保存

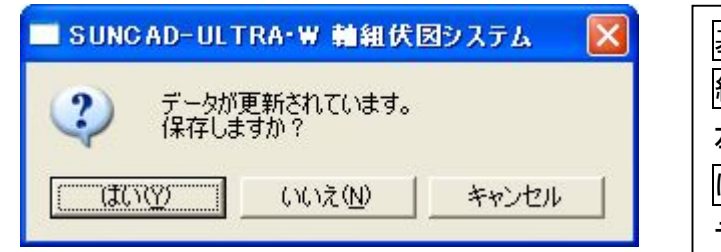

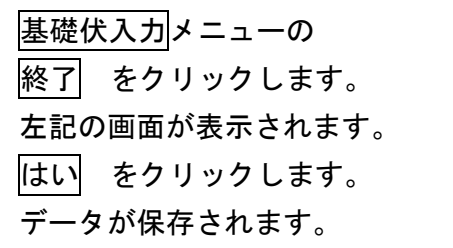

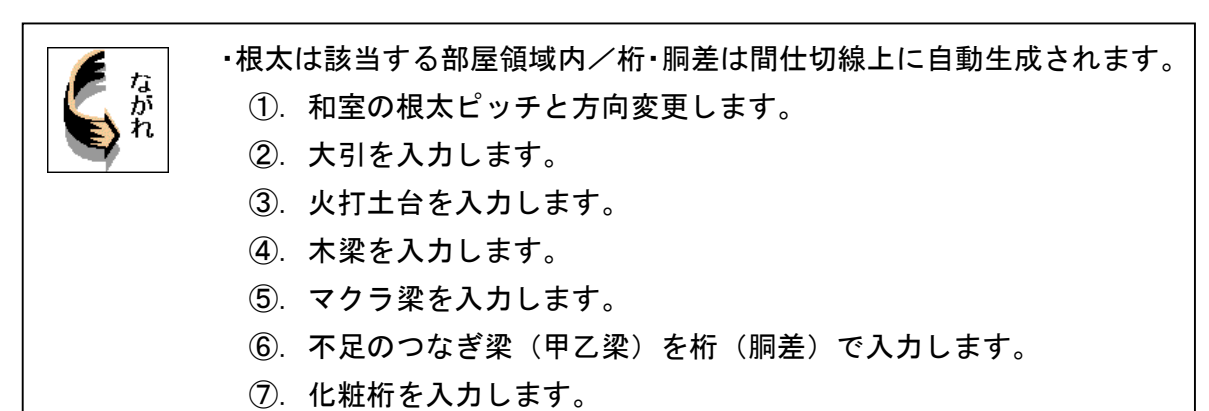

1. 応用入力のプルダウンメニューより <mark>床伏入力</mark> を選択します

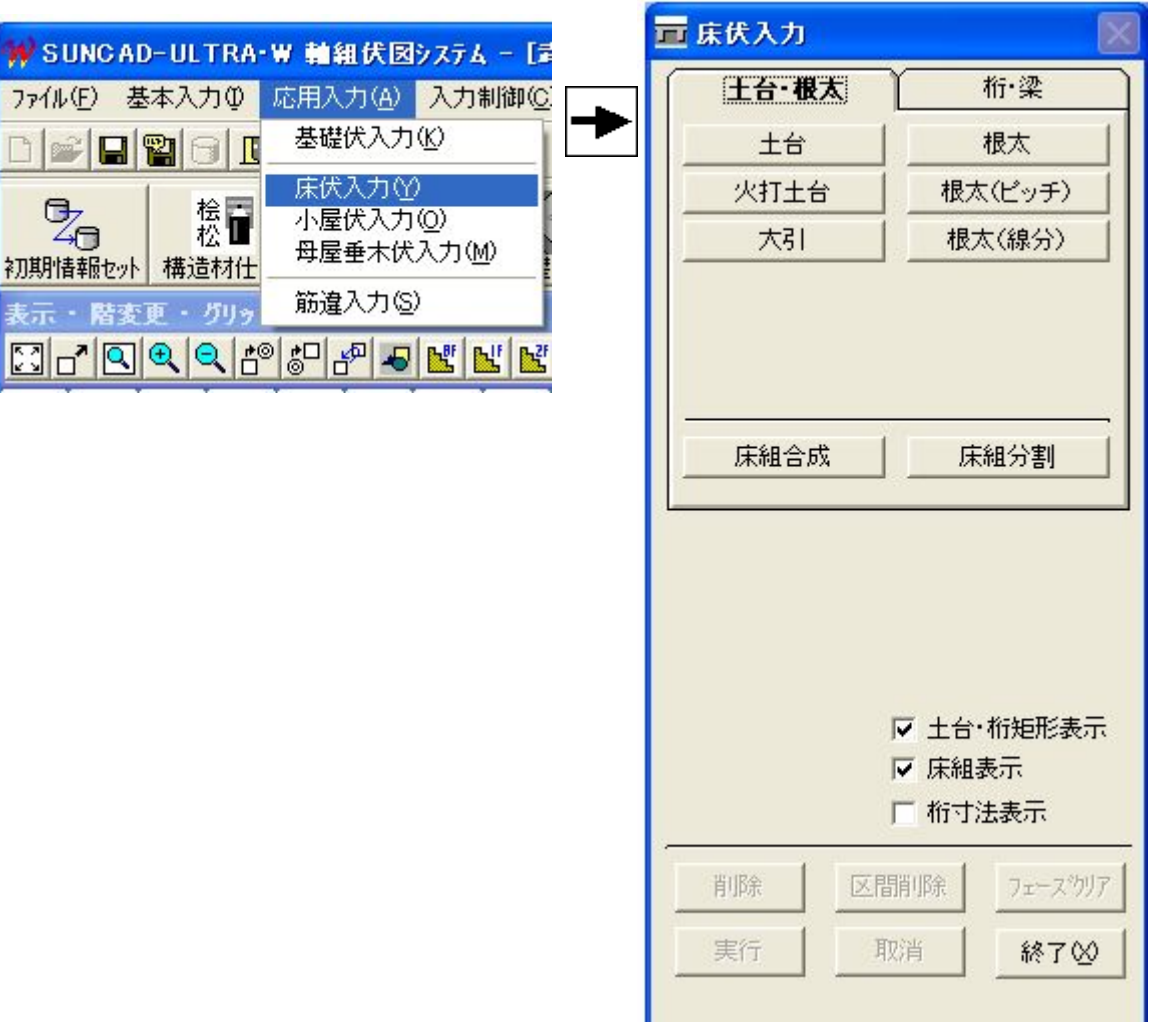

【床伏入力メニュー】

2. 自動設計した床伏が表示されます

【1階】

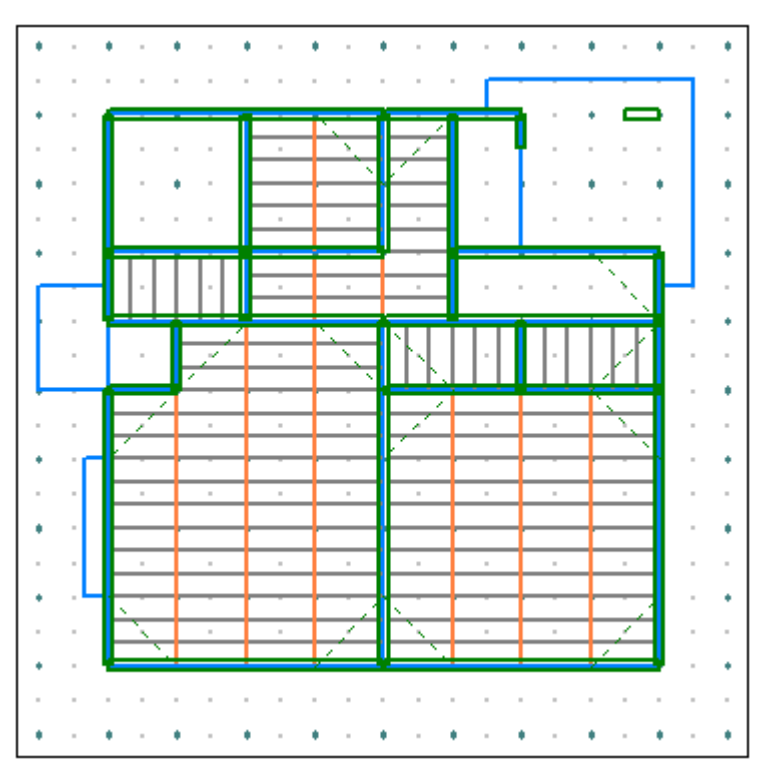

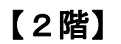

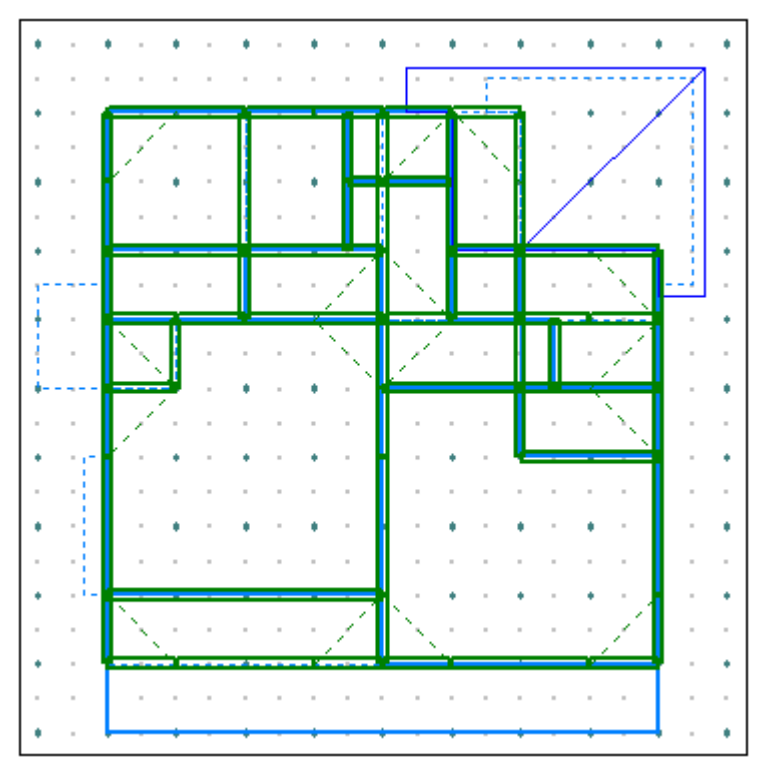

- 3.根太を入力しましょう
	- 1)和室の根太のピッチと方向を変更しましょう

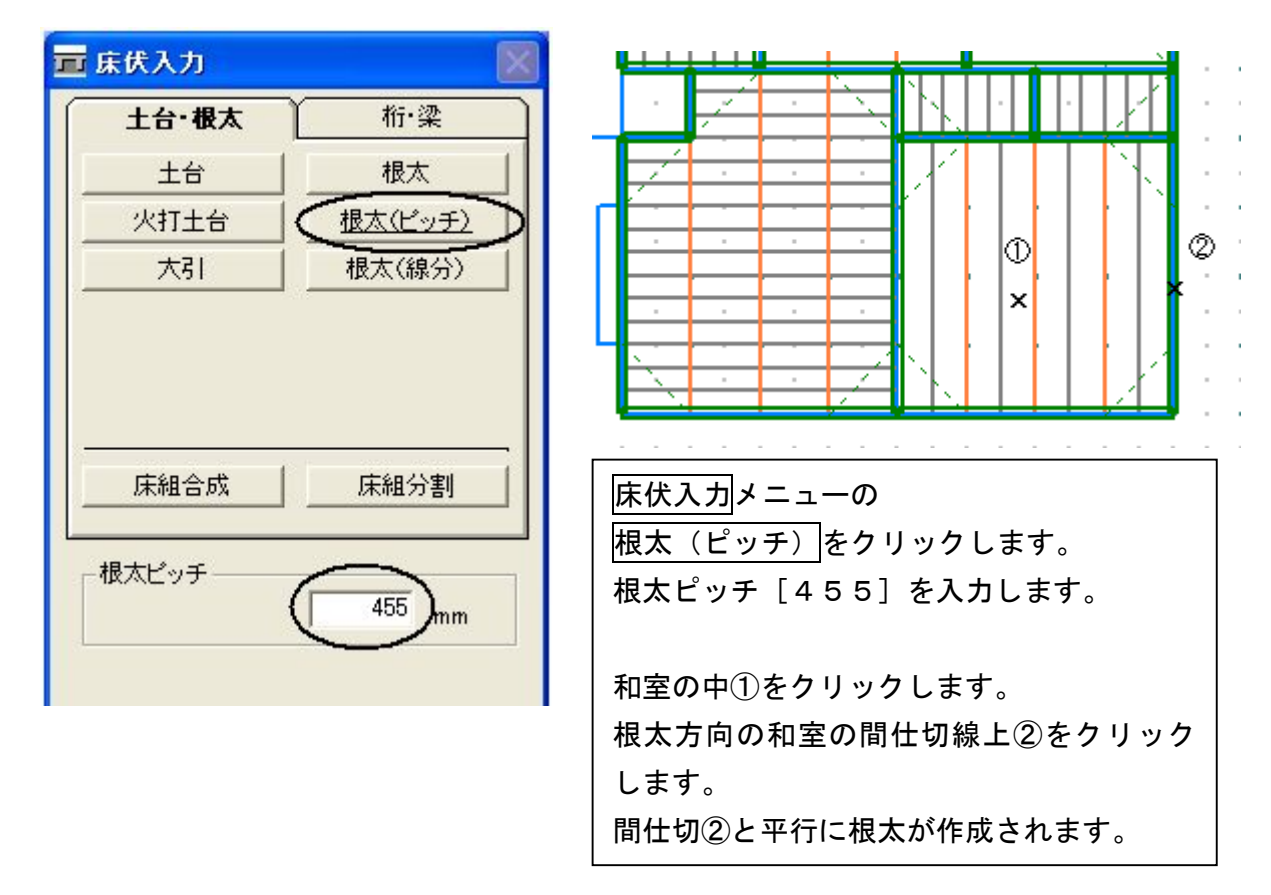

2)[根太]を選択すると、デフォルト(構造材仕様入力)の根太ピッチになります。

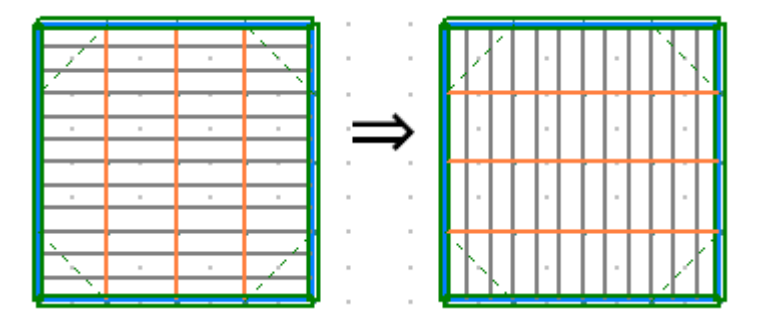

3)[根太(線分)]を選択すると、始点~終点で1本ごとに入力できます。 ピアノの置き場所を補強するとき等に使用してください。

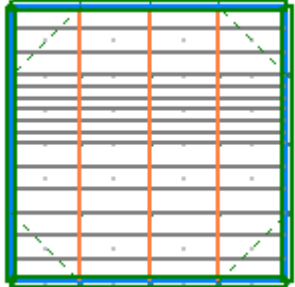

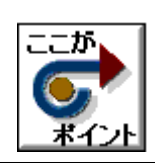

・和室の根太の方向を変更した事に伴い、大引の方向も変更します。 ・3本削除して3本入力します。 ・結果として大引の向きが変更されます。

#### 4. 大引を入力しましょう

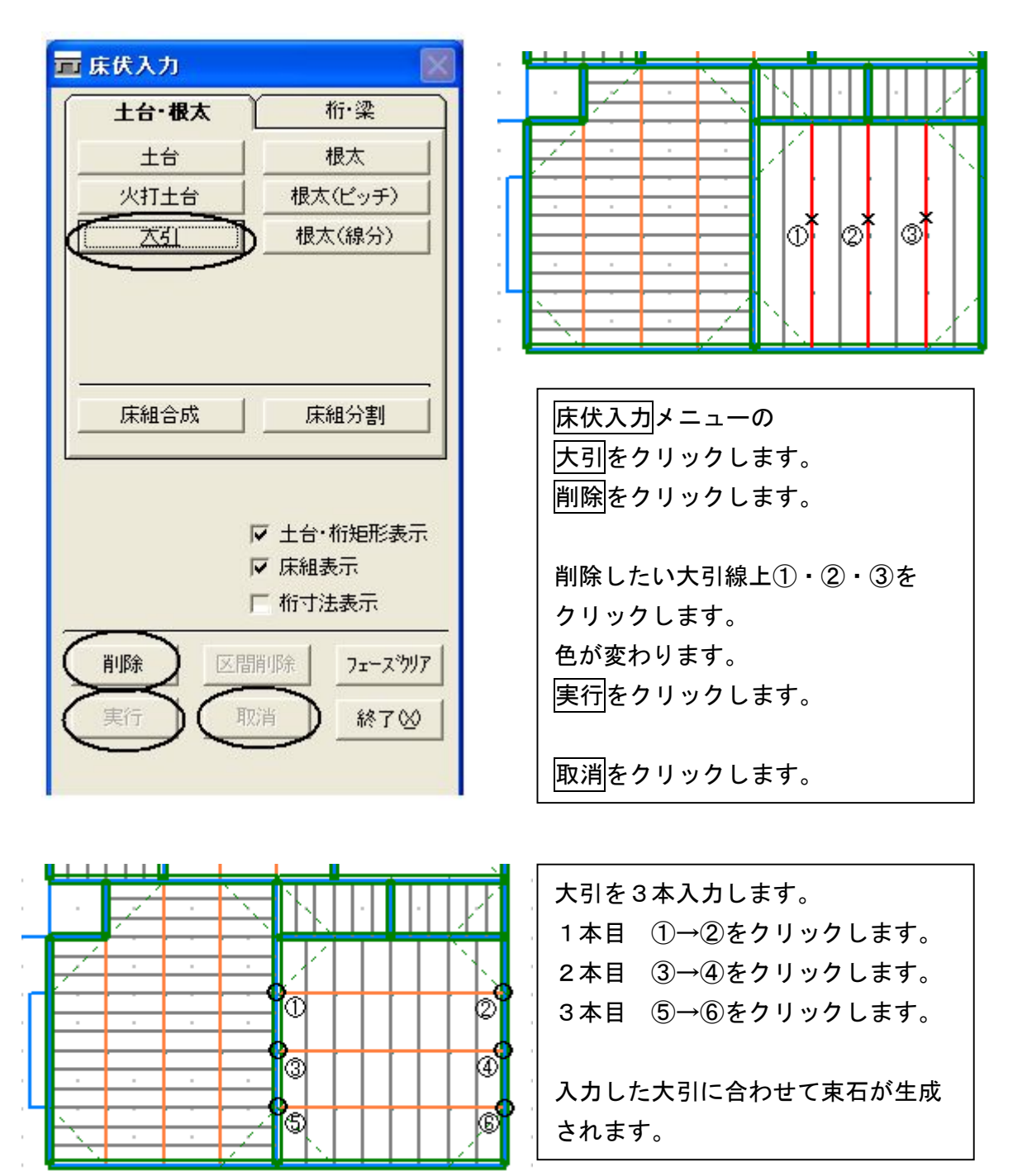

and a series of the contract of the contract of the contract of

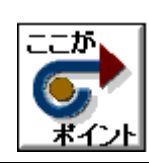

・火打土台を自動設計すると、必要と思われる部分に設計されます。 ・位置や方向が違っている場合は、火打土台を削除します。 ・45度のチェックは行わないので注意して入力してください。

#### 5. 火打土台を入力しましょう

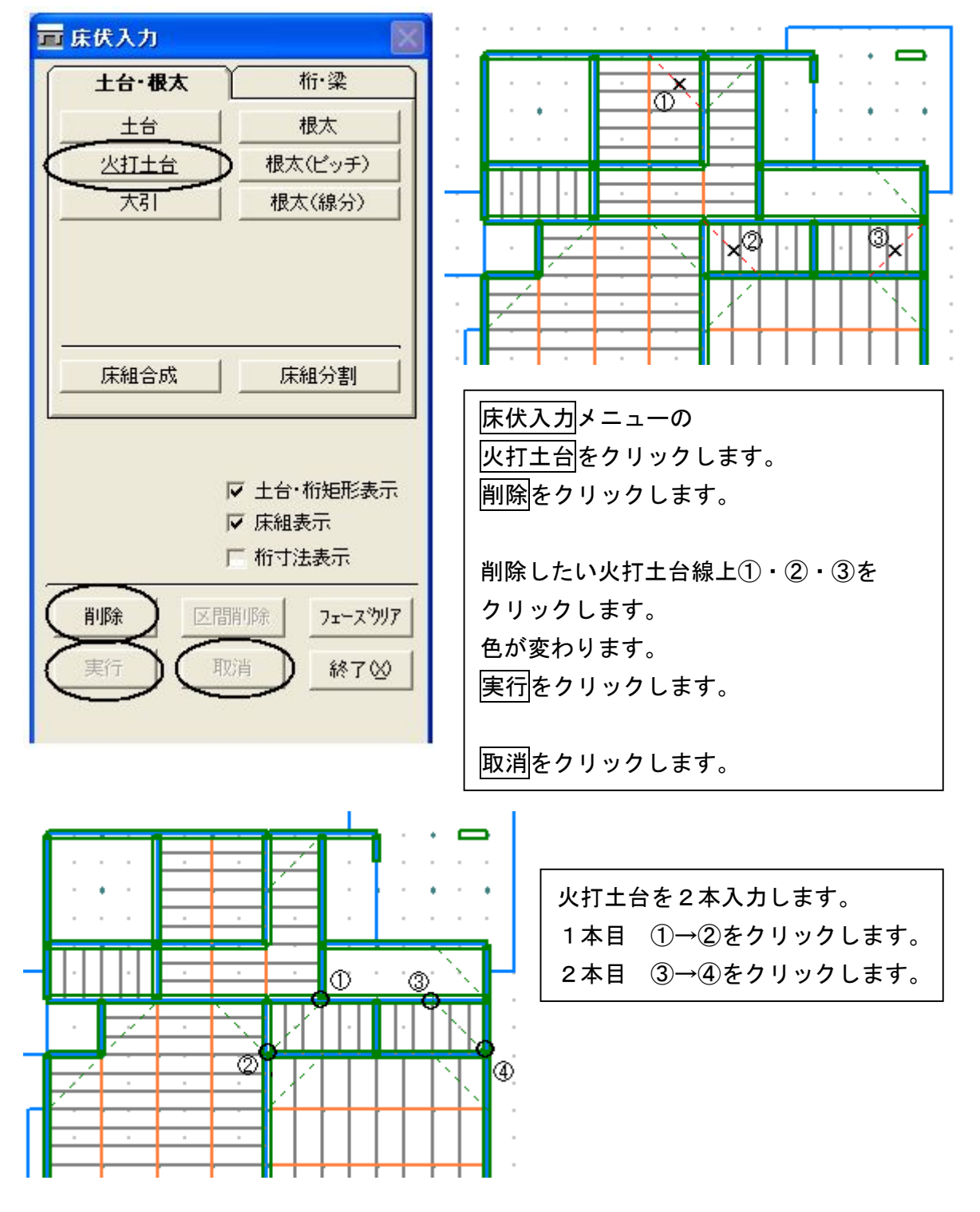

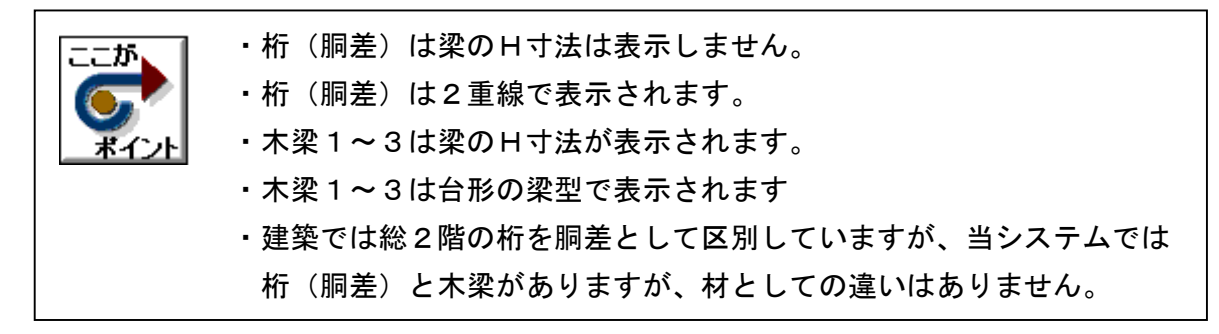

6.上下の柱を表示させてみましょう

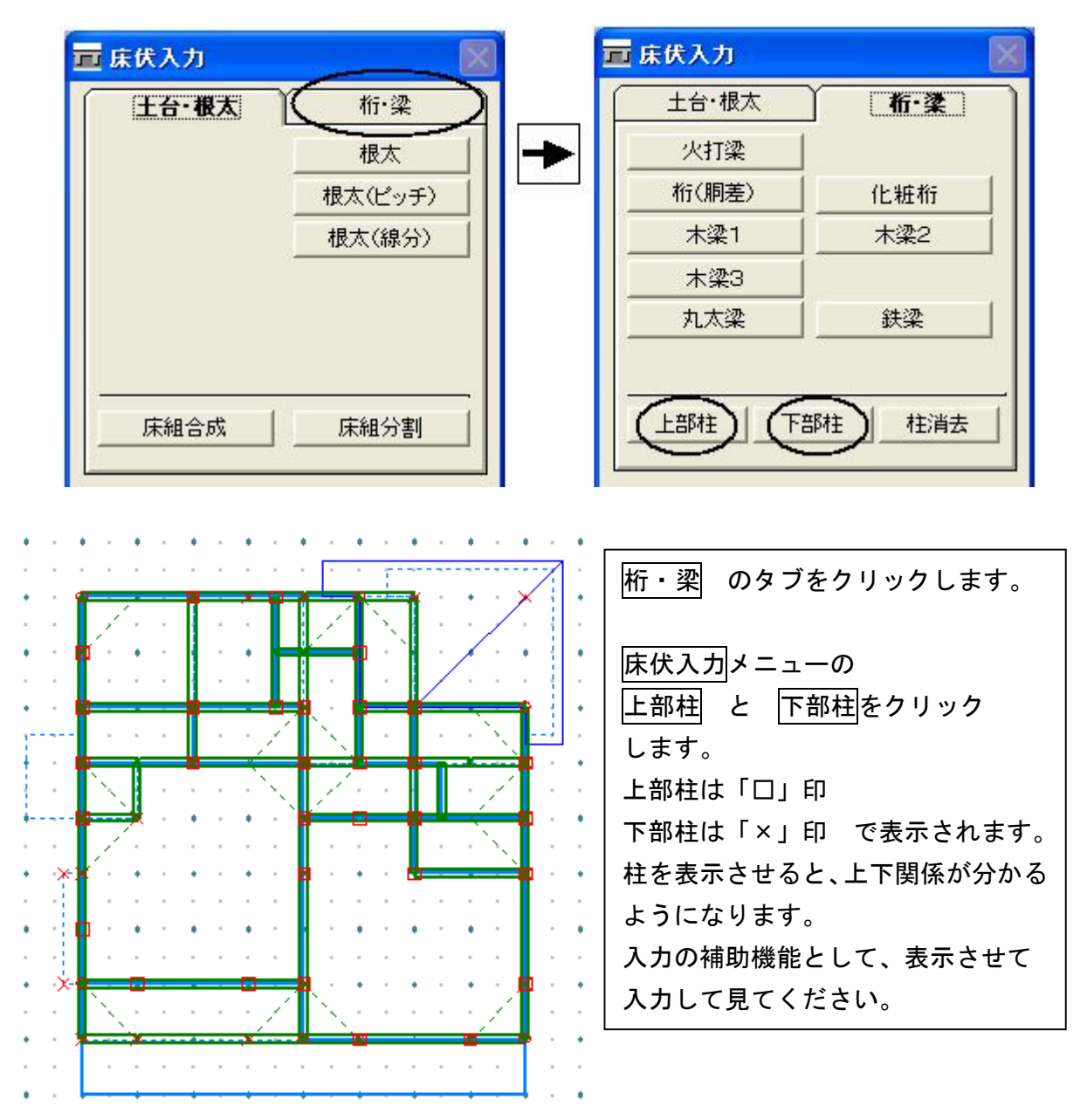

#### 7.木梁を入力しましょう

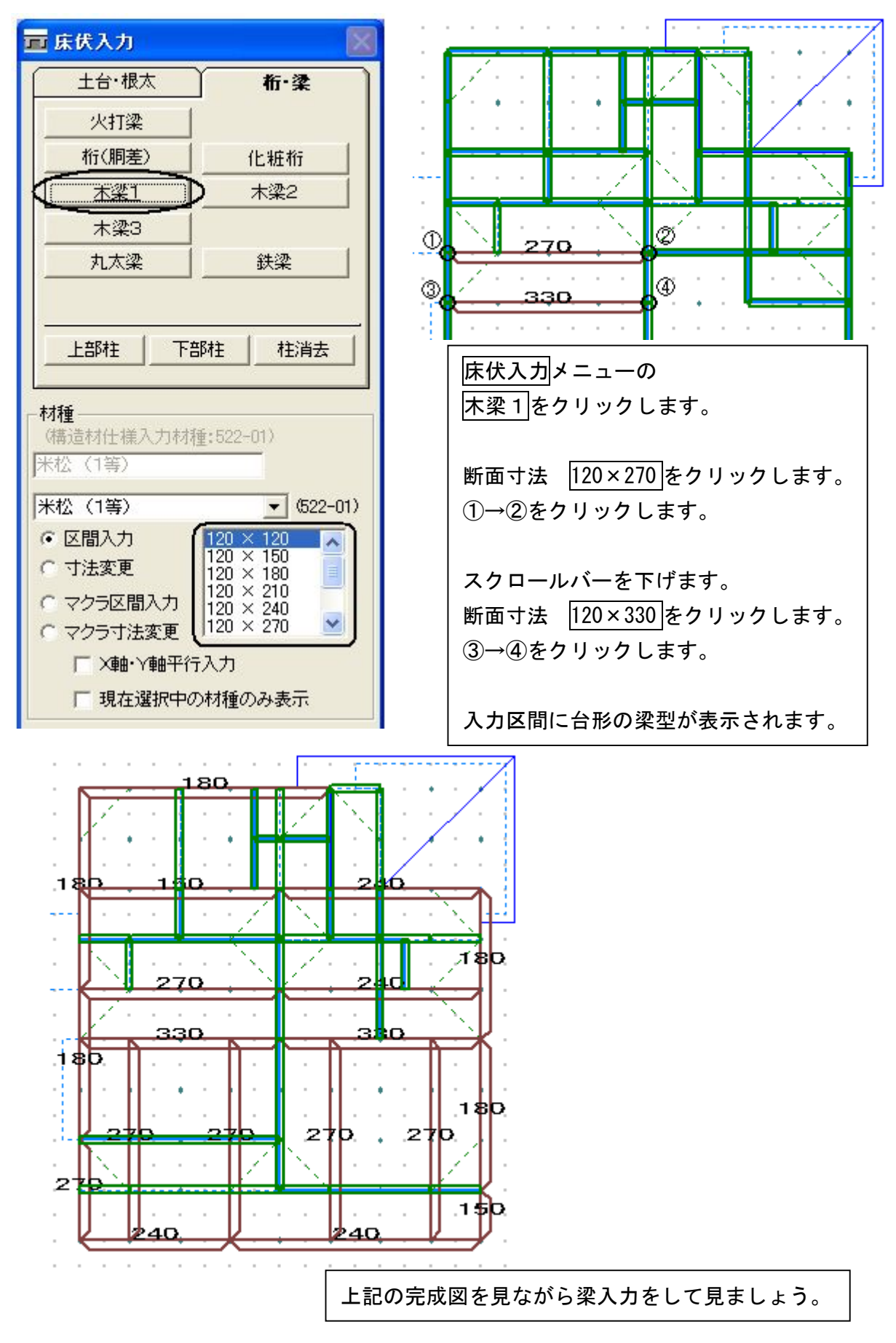

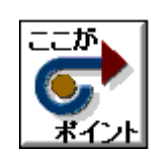

・マクラ梁は既存の梁に重複して入力できます。 ・マクラ区間入力にすると、マクラ梁になります。 ・桁(胴差)でもマクラ梁が入力できます。

#### 8. 木梁のマクラ梁を入力しましょう

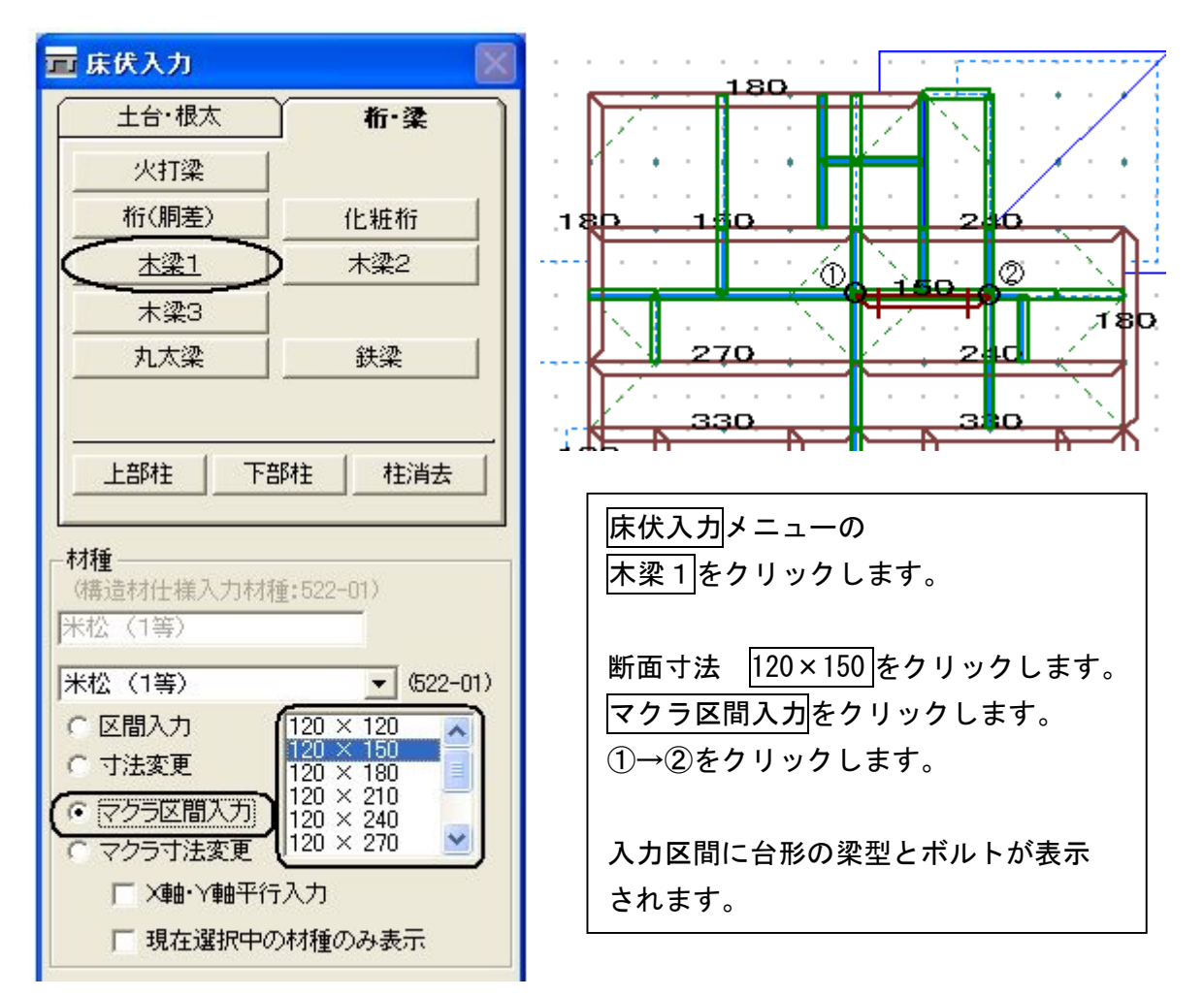

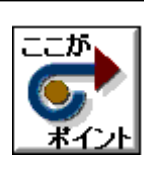

 $\sim$ 

∽

・入力した梁に転び止め(甲乙梁)を桁(胴差)で入力します。 ・自動設計では間仕切に桁(胴差)を設計するので、階段の中に 桁(胴差)が存在する場合があります。 ・不要な場合は削除します。

#### 9. 桁 (胴差) を入力しましょう

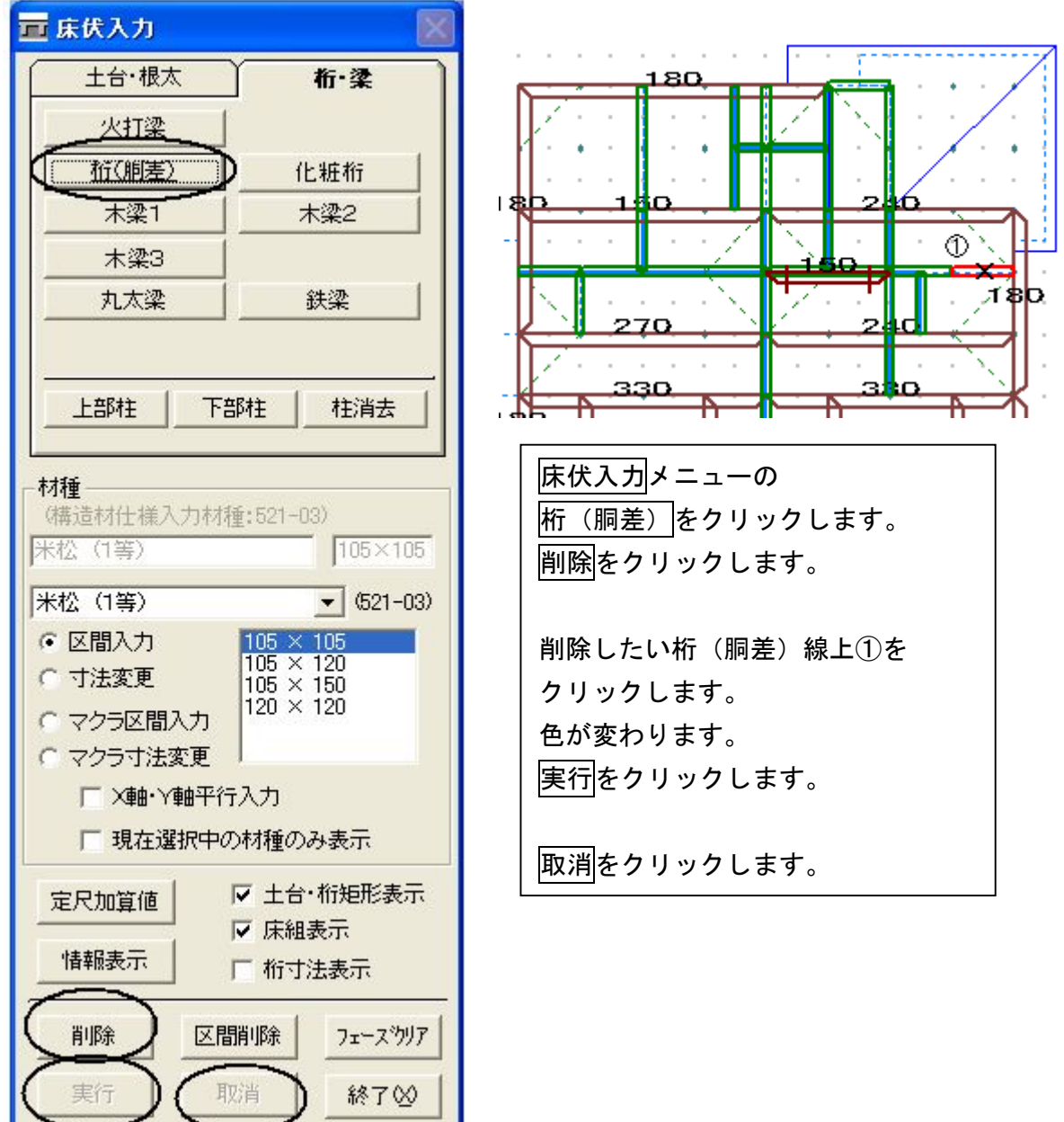

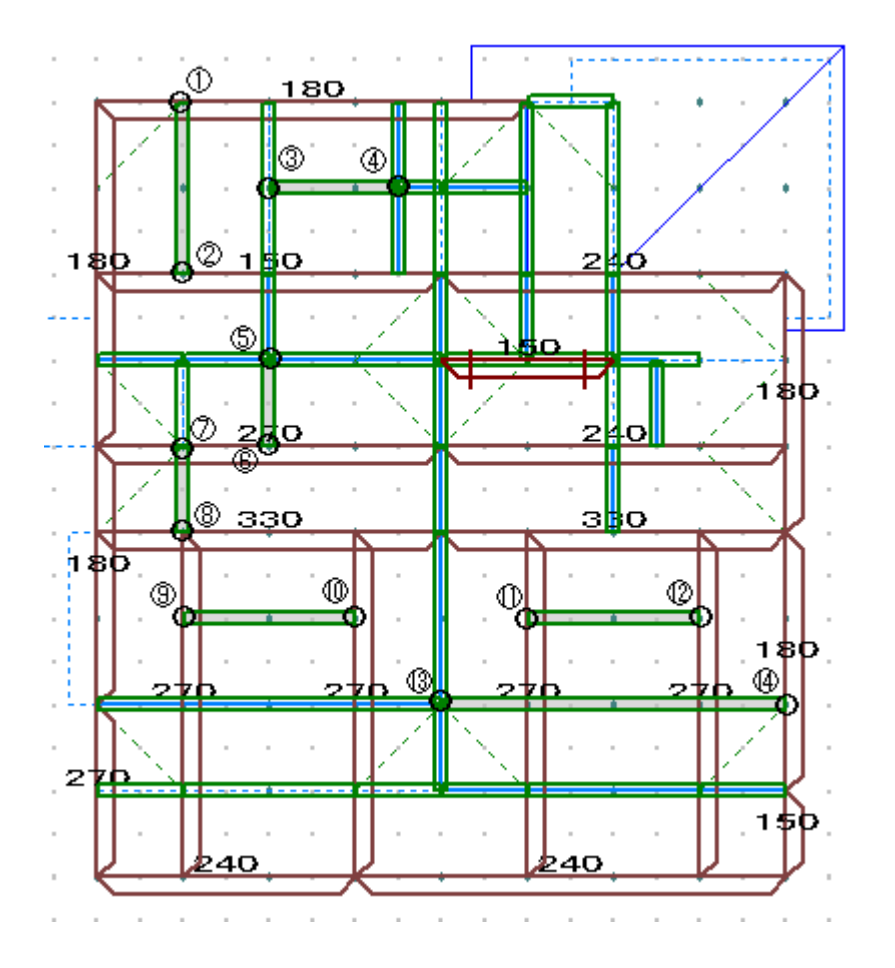

床伏入力メニューの 桁(胴差)をクリックします。 断面寸法 105×105 をクリックします。 上記の完成図を見ながら桁(胴差)入力を して見ましょう。 ①→②をクリックします。 ③→④をクリックします。 ⑤→⑥をクリックします。 ⑦→⑧をクリックします。 ⑨→⑩をクリックします。 ⑪→⑫をクリックします。 ⑬→⑭をクリックします。 入力区間に2重線が表示されます。

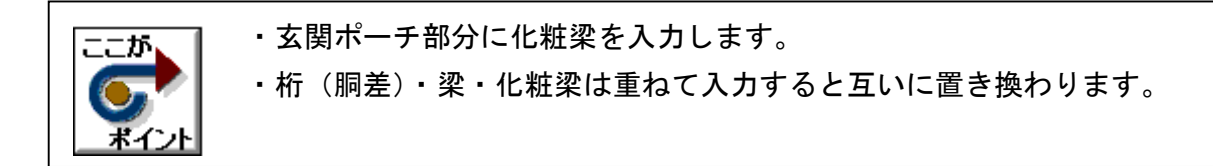

#### 10. 化粧桁を入力しましょう

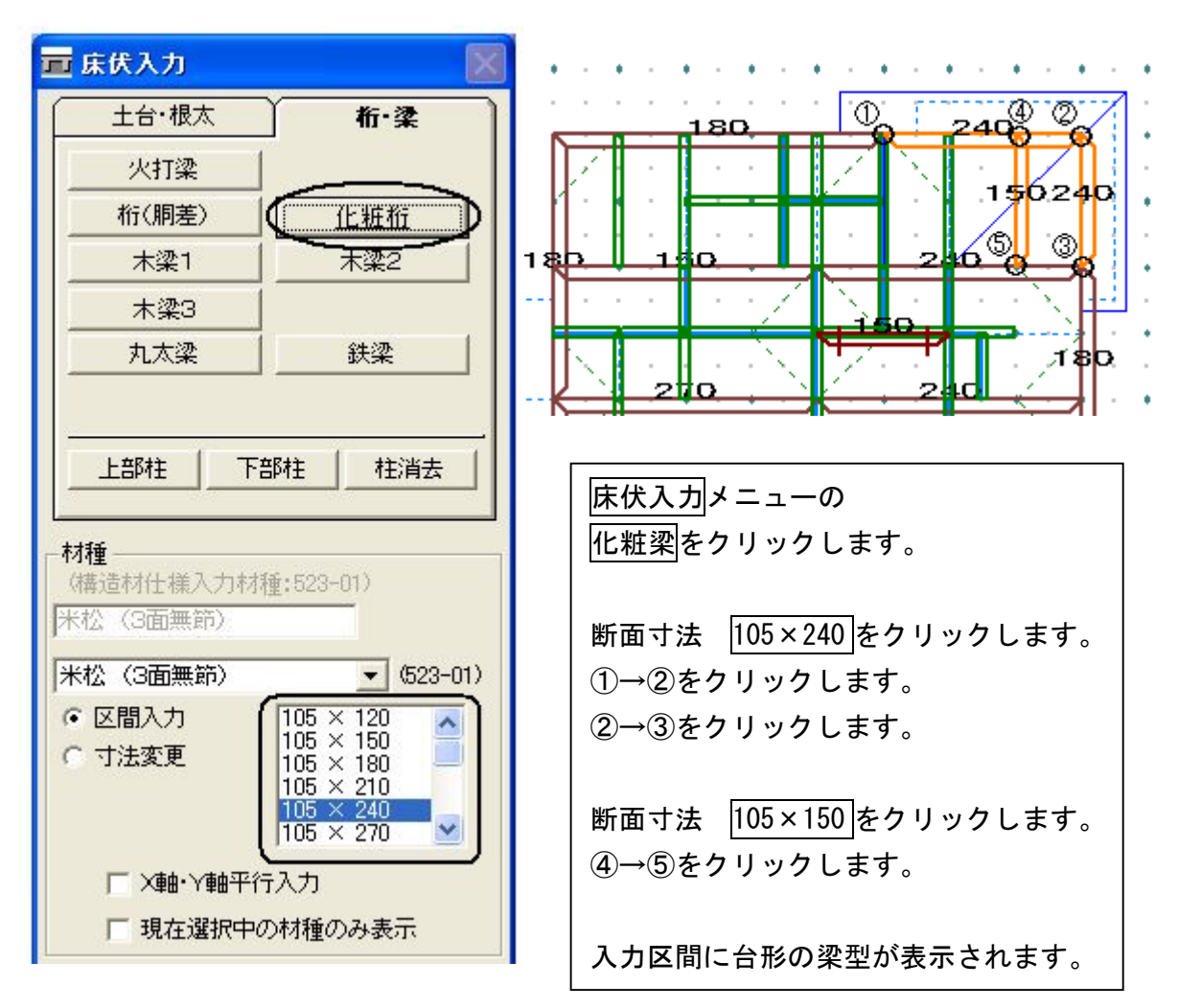

11. 火打梁を入力しましょう 入力方法は火打土台と同等です

12. 床伏入力 完成画面です

【1階】

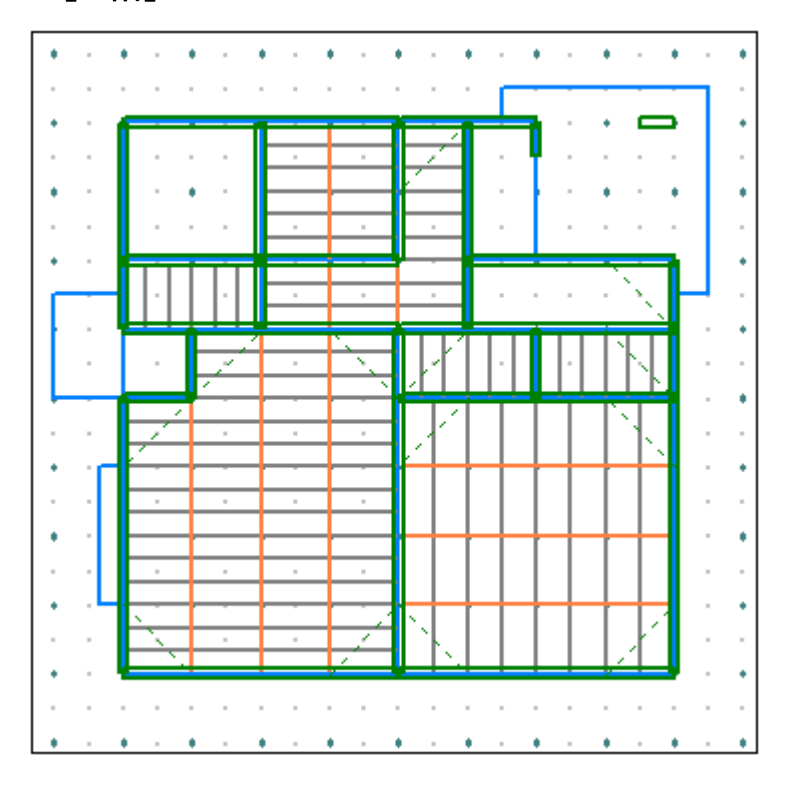

【2階】

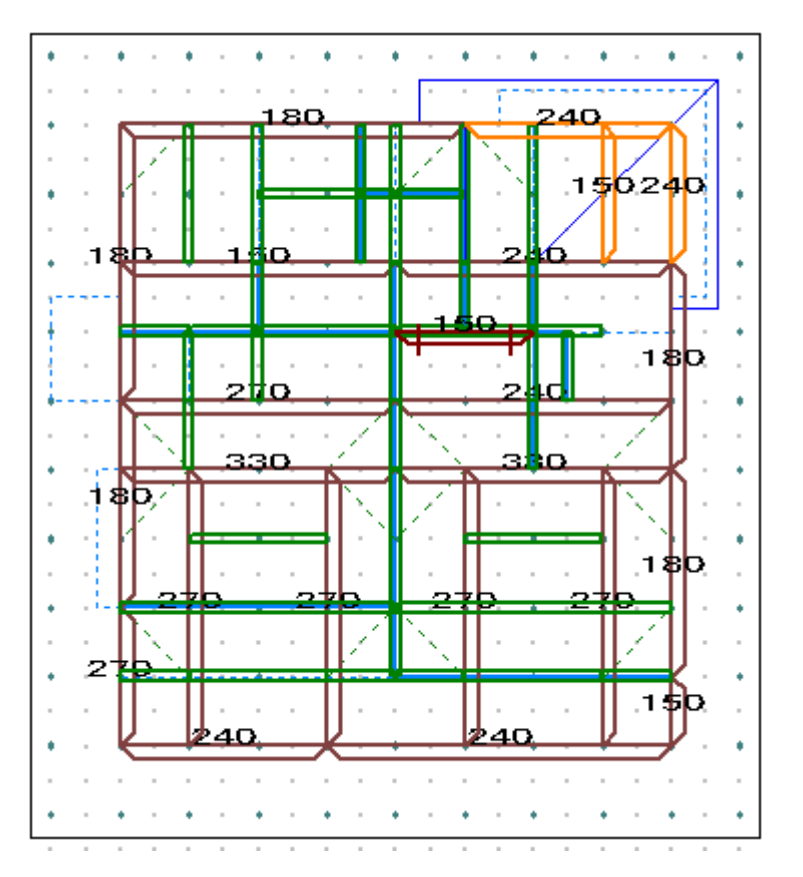

### 13.データ更新・保存

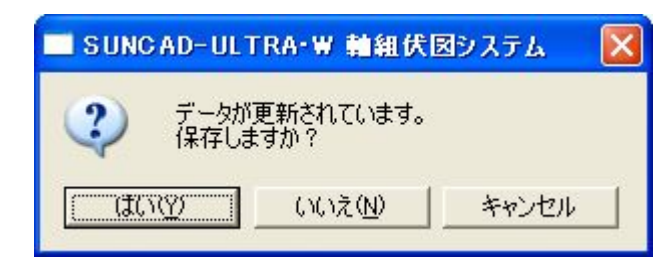

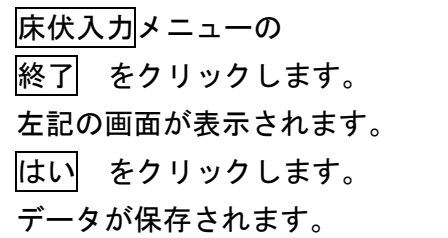

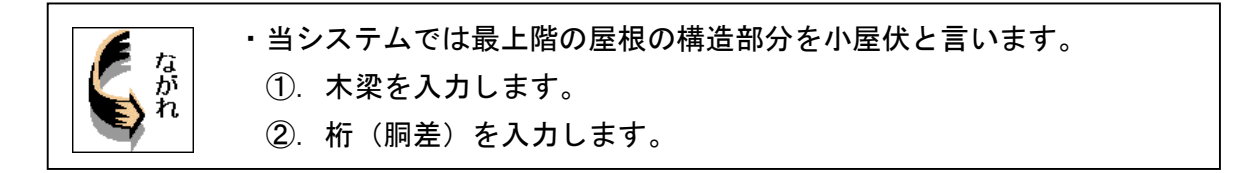

1. 応用入力のプルダウンメニューより 小屋伏入力 を選択します

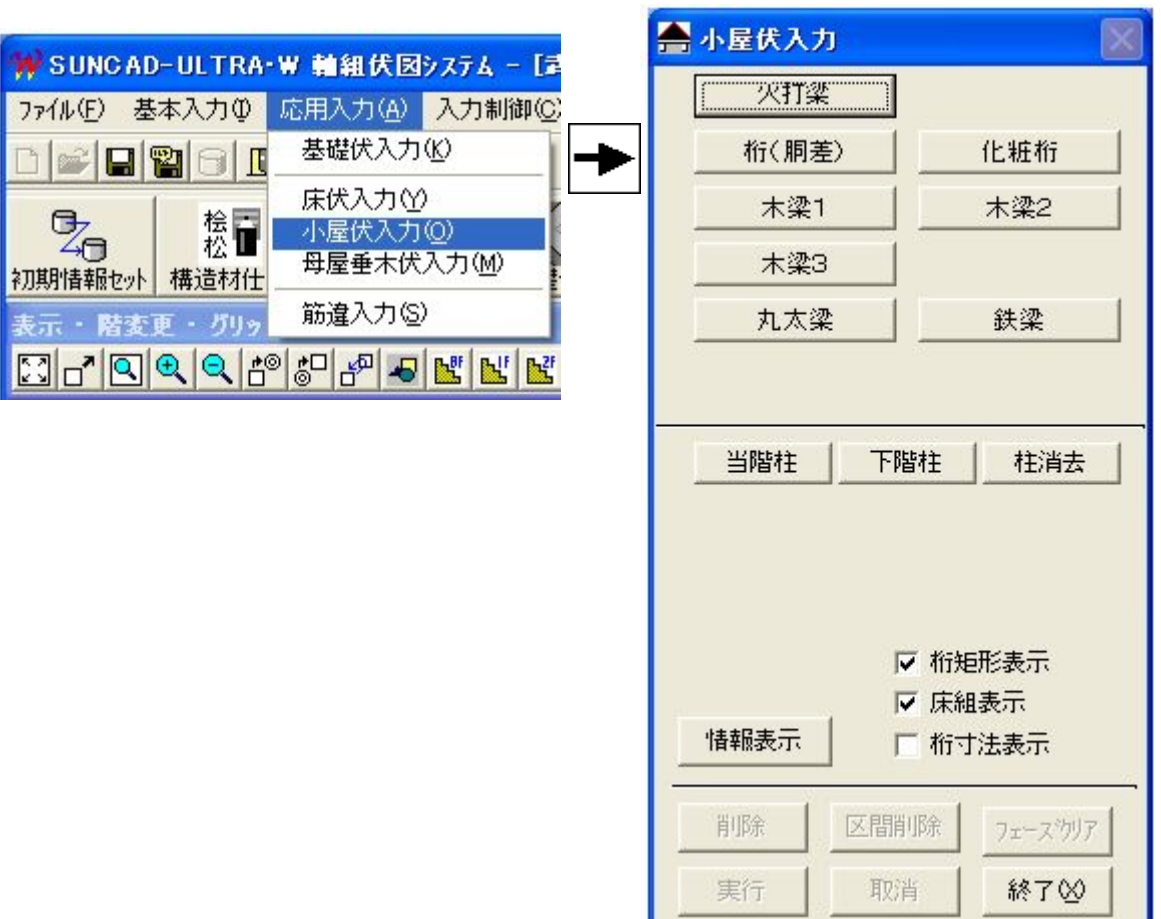

【小屋伏入力メニュー】

2. 自動設計した小屋伏が表示されます

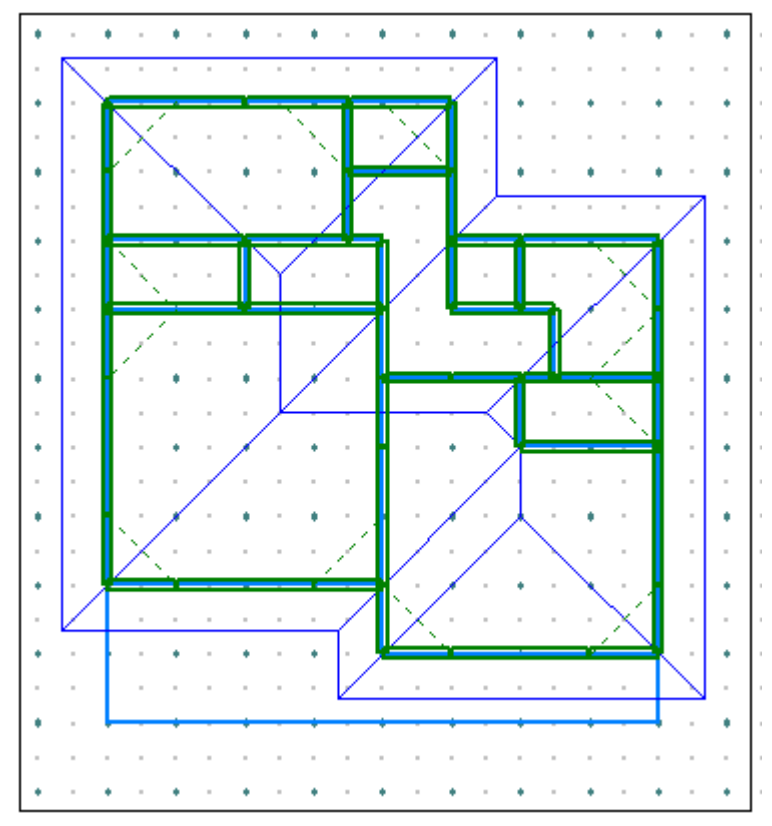

3. 柱を表示させてみましょう

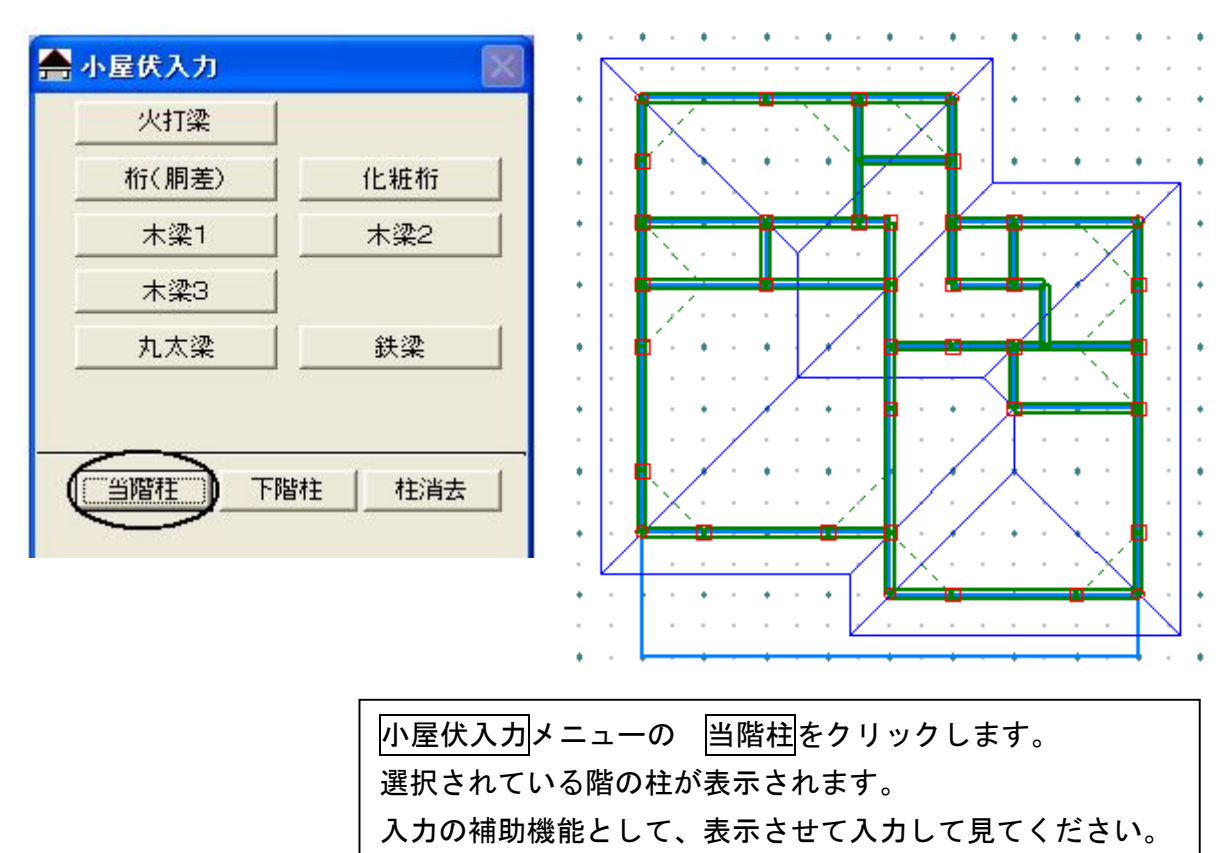

#### 4. 木梁を入力しましょう

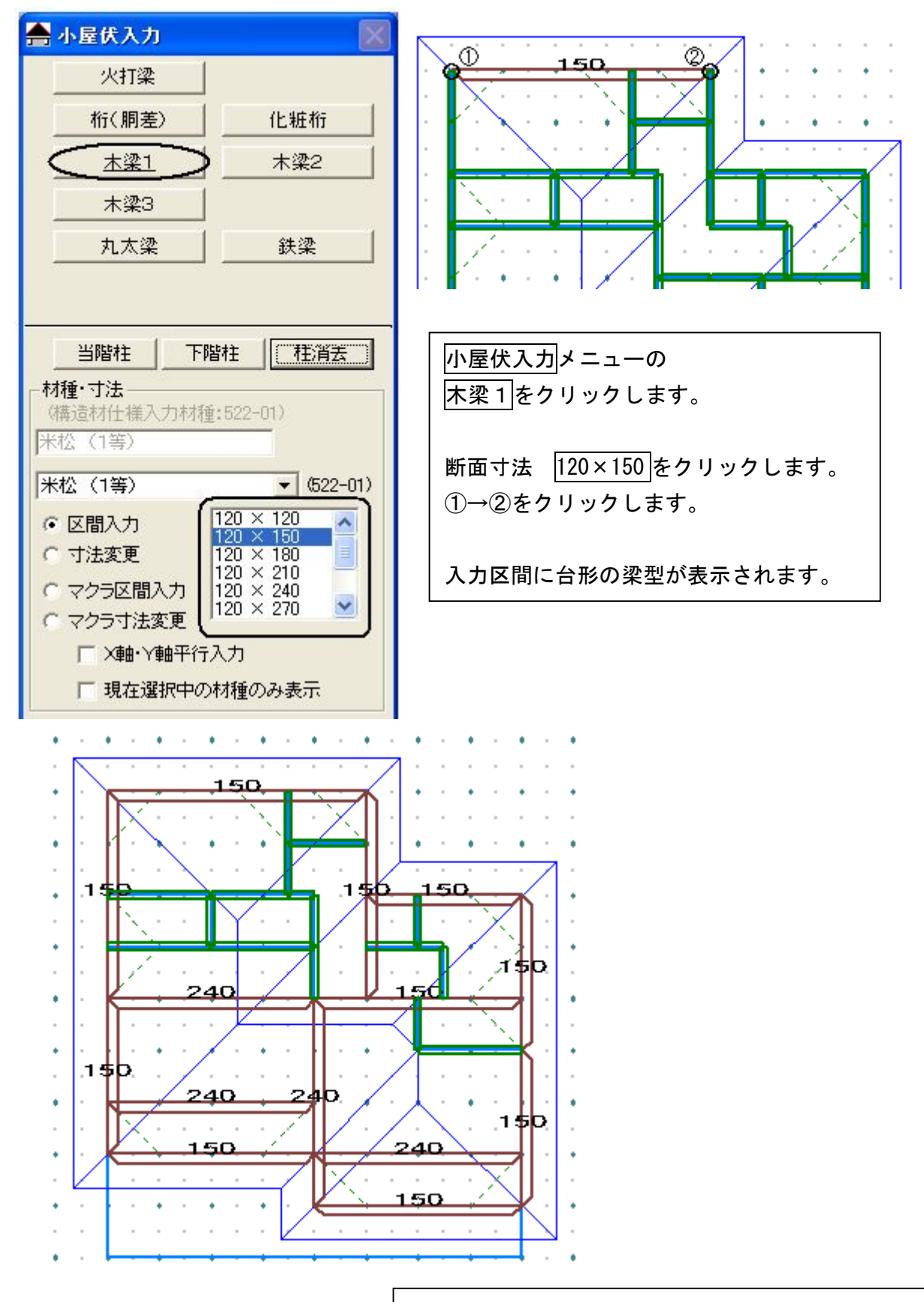

上記の完成図を見ながら梁入力をして見ましょう。

### 5.桁(胴差)を入力しましょう

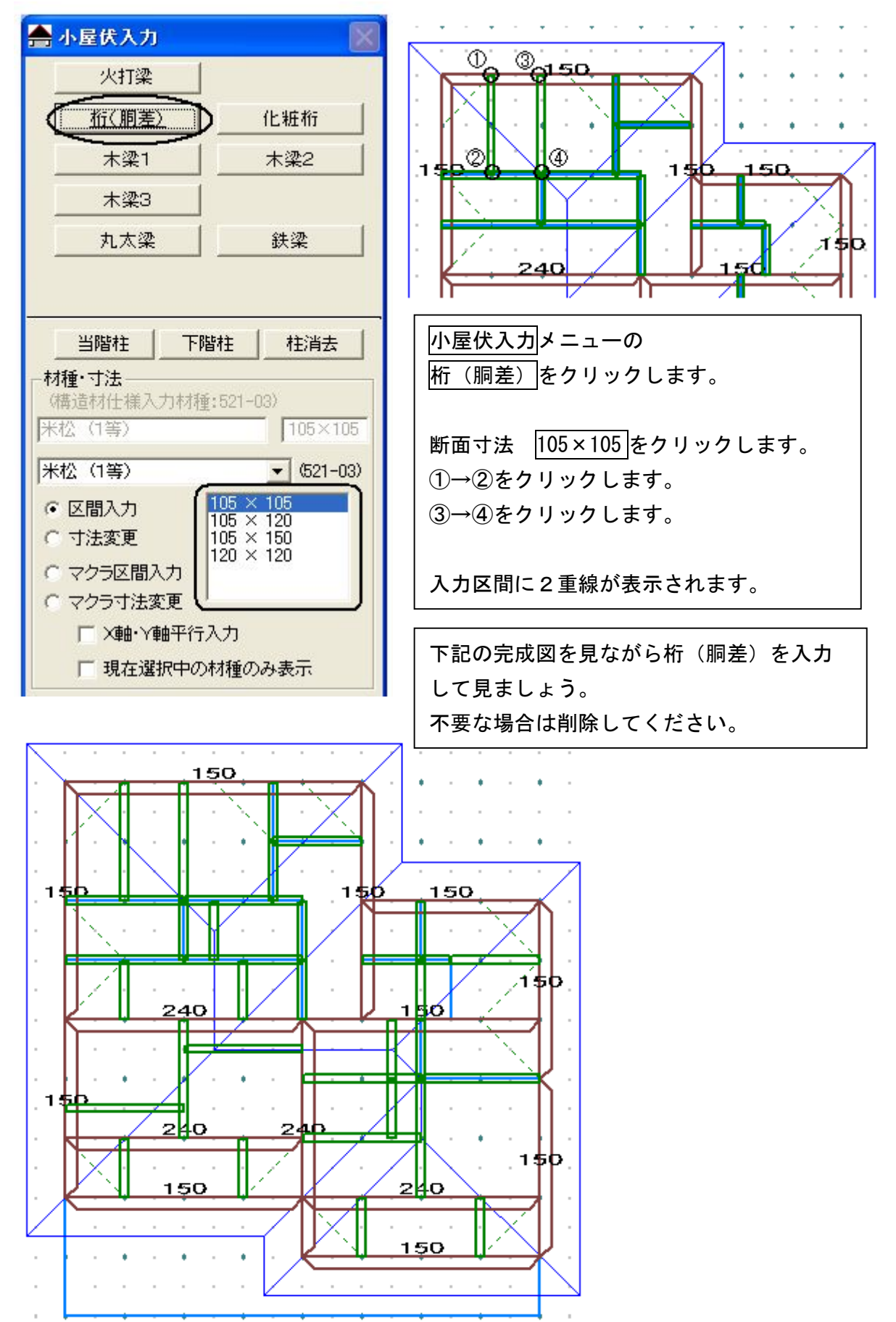

6.小屋伏入力 完成画面です

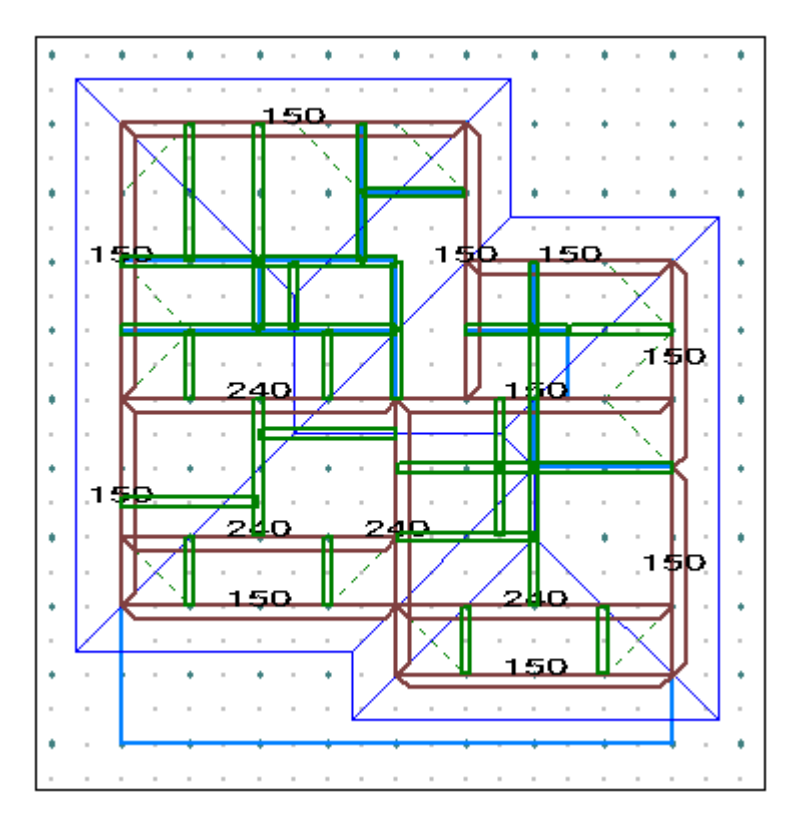

7.データ更新・保存

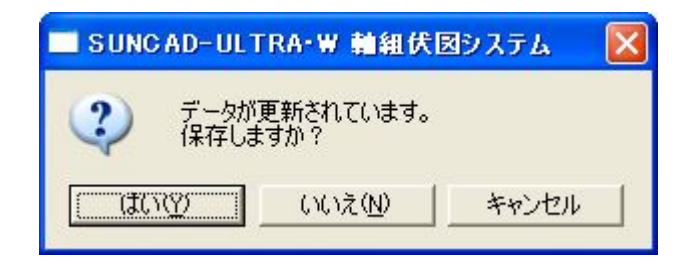

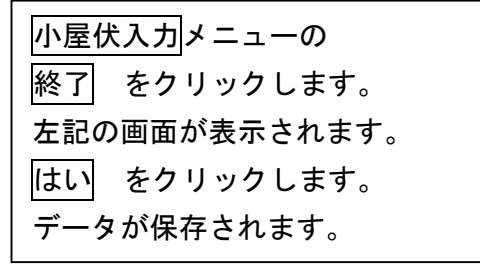

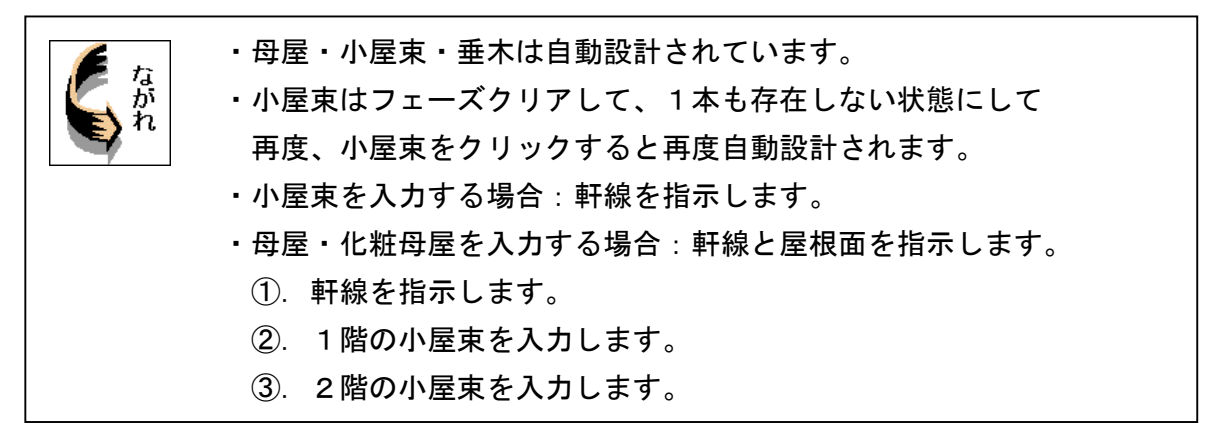

1. 応用入力のプルダウンメニューより 母屋垂木伏入力 を選択します

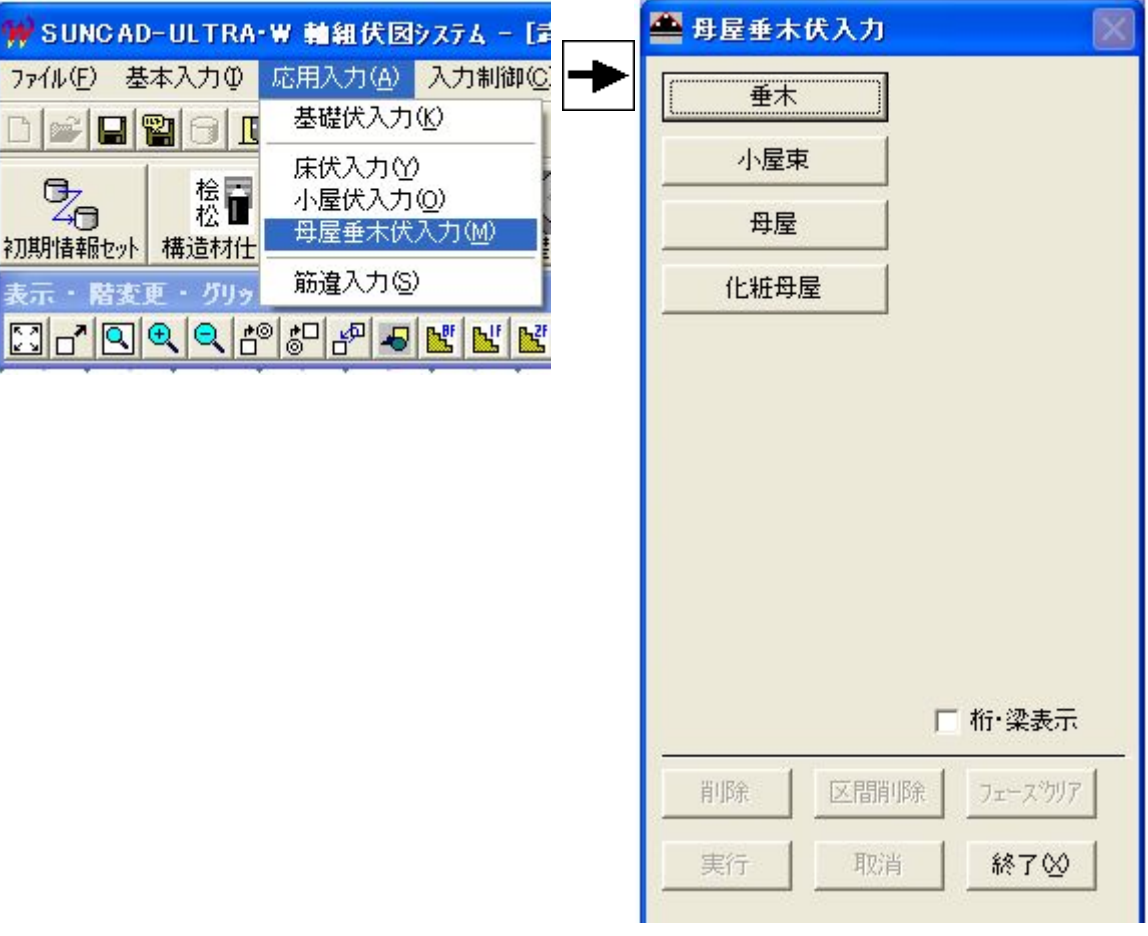

【母屋垂木伏入力メニュー】

2. 自動設計した母屋垂木伏が表示されます

### 【1階】

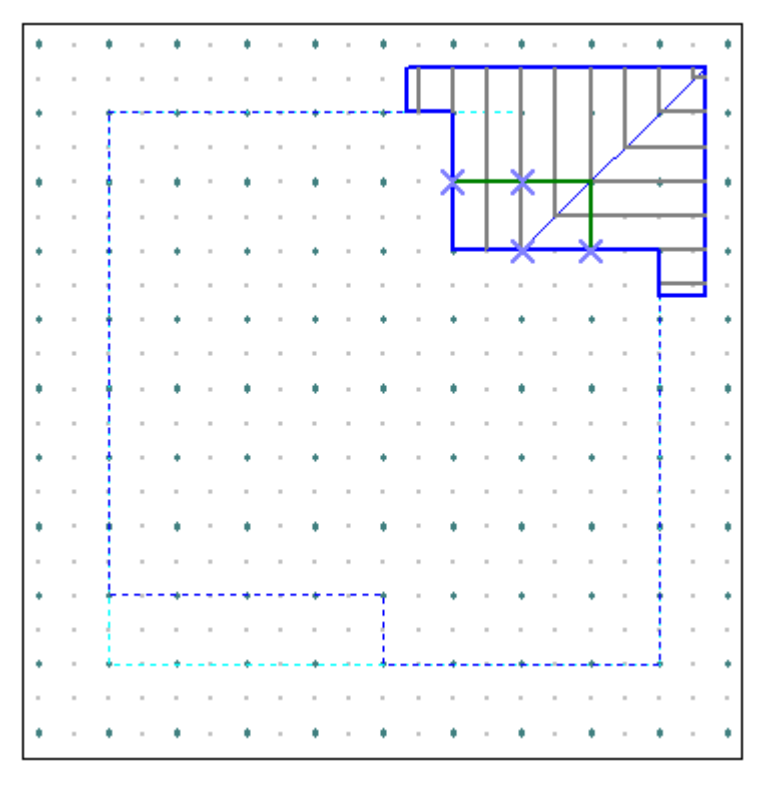

【2階】

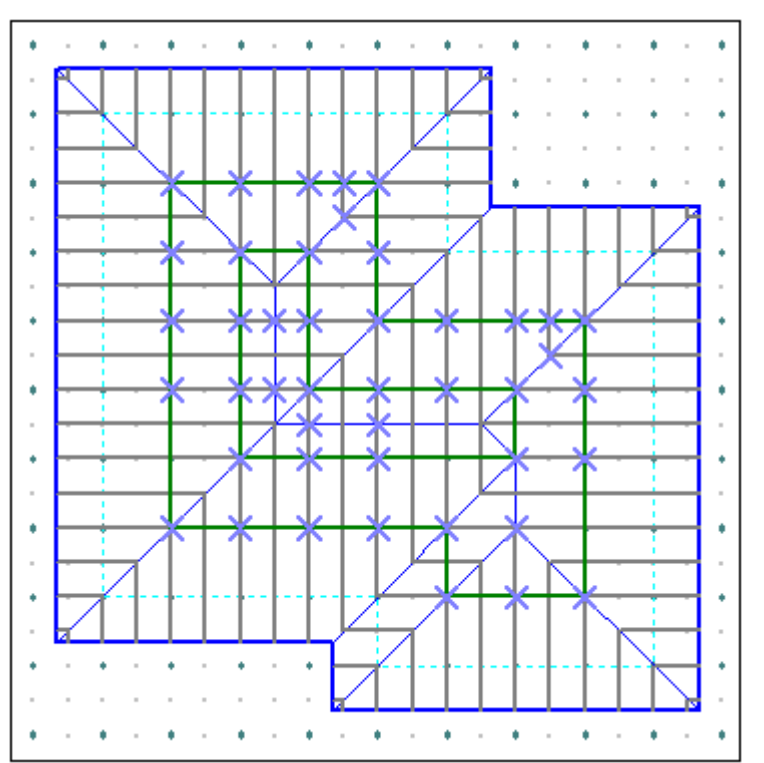

#### 3. 桁・梁を表示させてみましょう

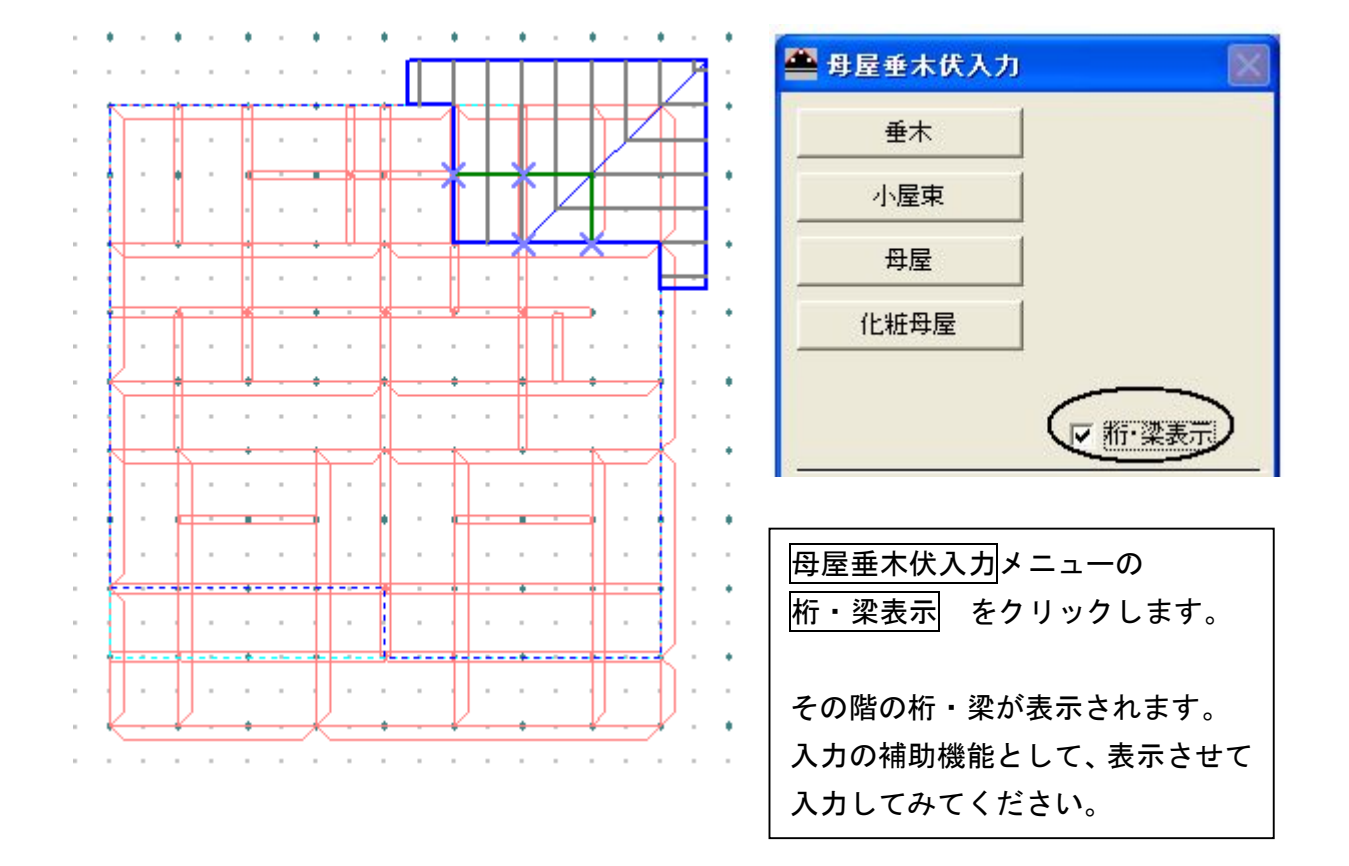

#### 4. 屋根軒線を指示しましょう

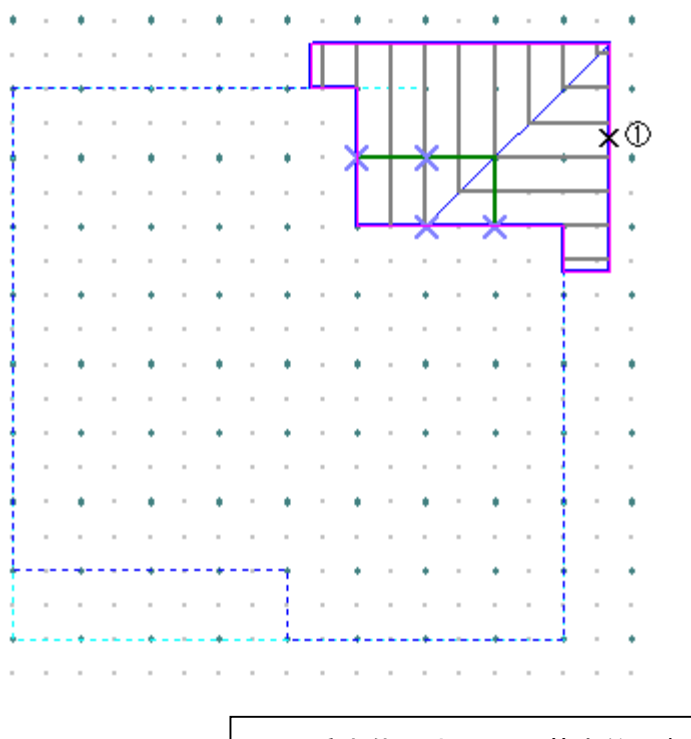

母屋垂木伏入力では、基本的に軒線の選択が必要になります。 軒線の線上①をクリックします。

- 9 母屋垂木伏入力
- 5.1階の小屋束を入力しましょう

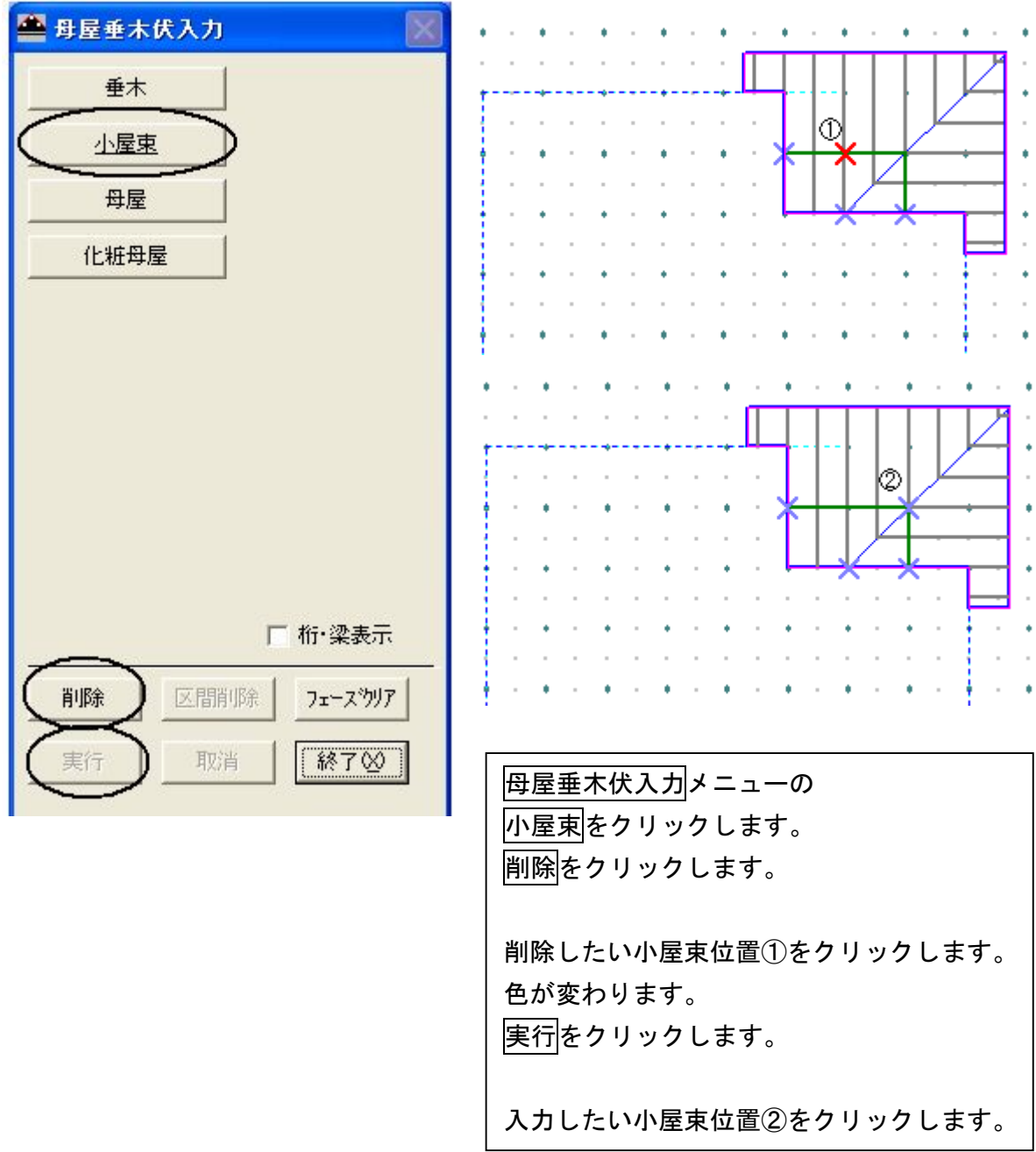

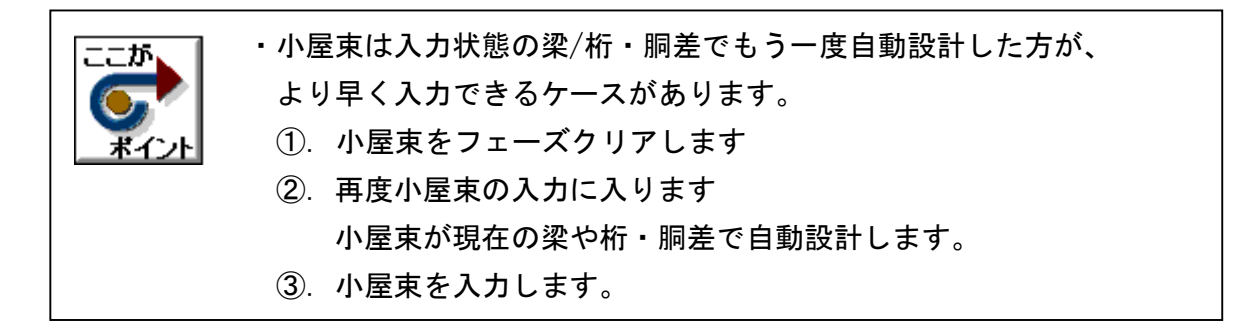

#### 6.2階の小屋束を入力しましょう

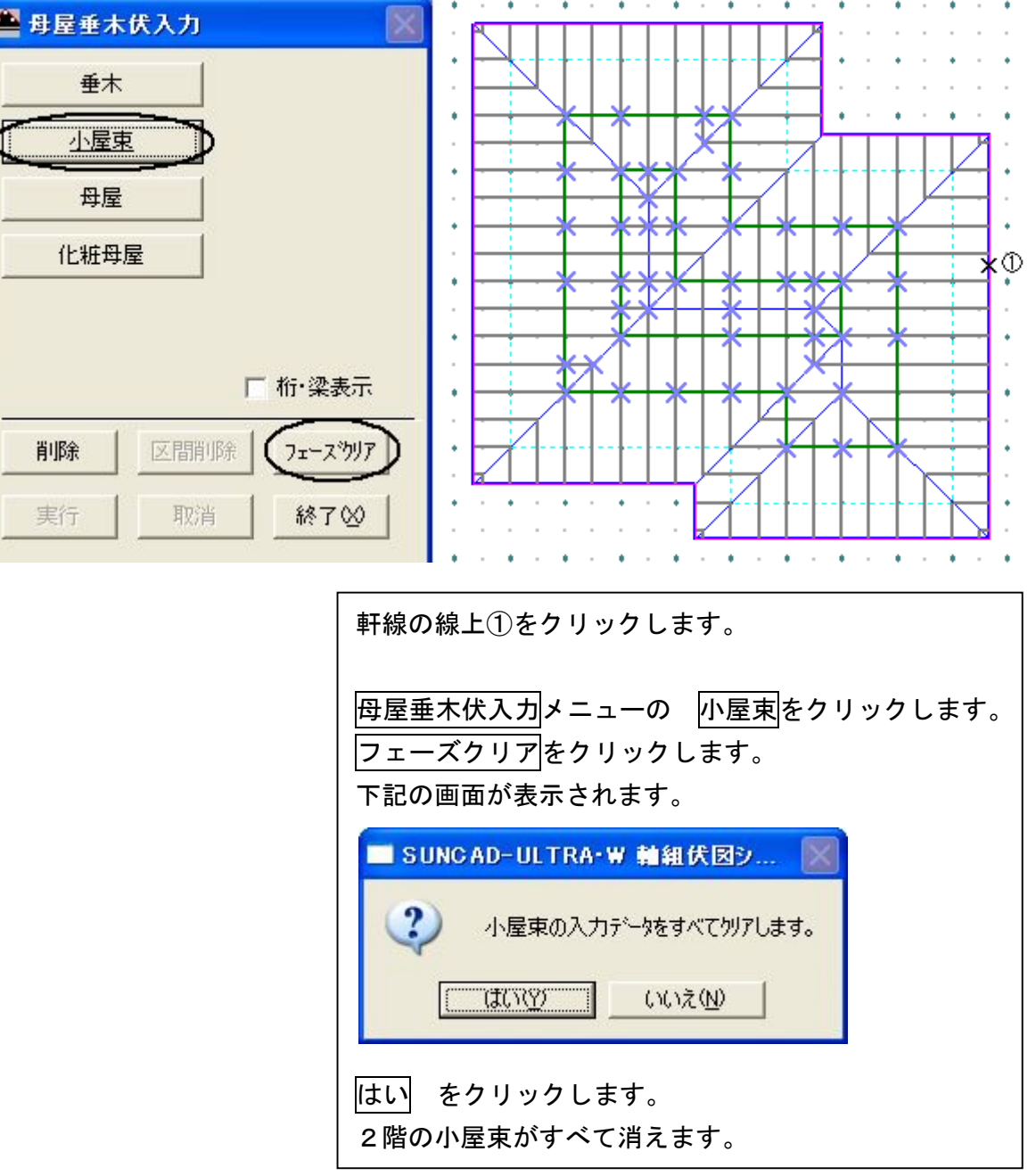

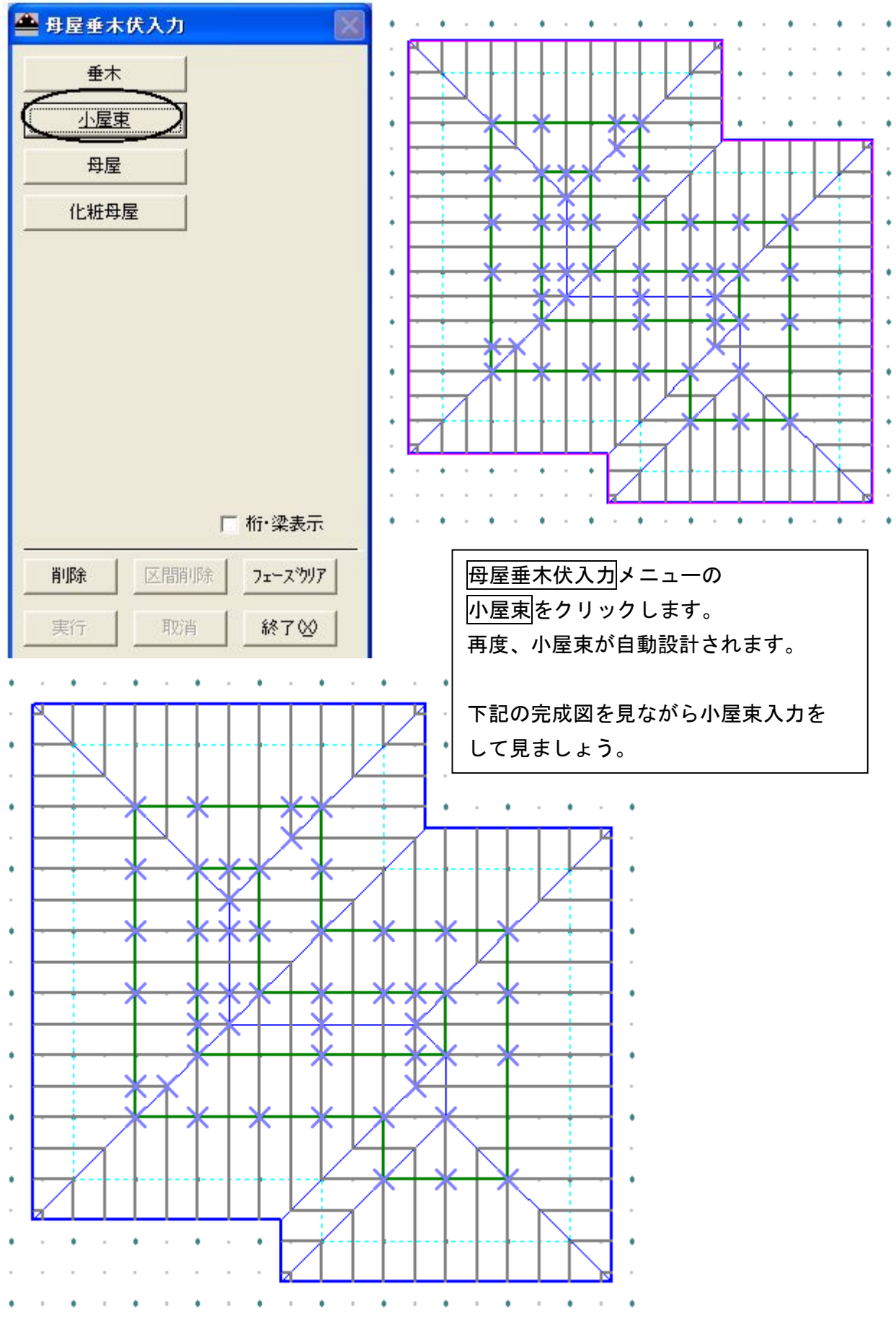

43

7.母屋垂木伏入力 完成画面です

【1階】

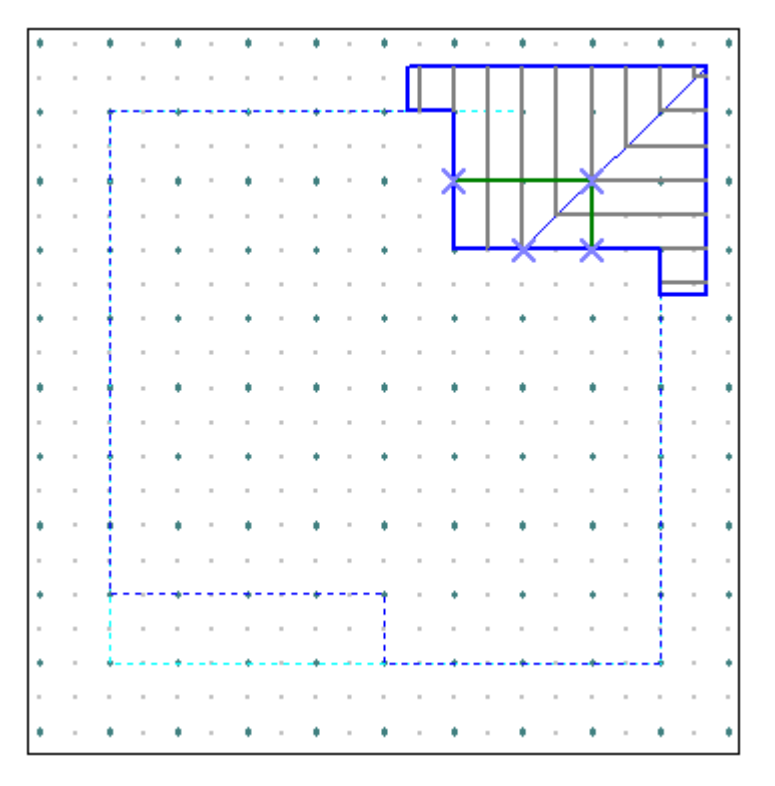

【2階】

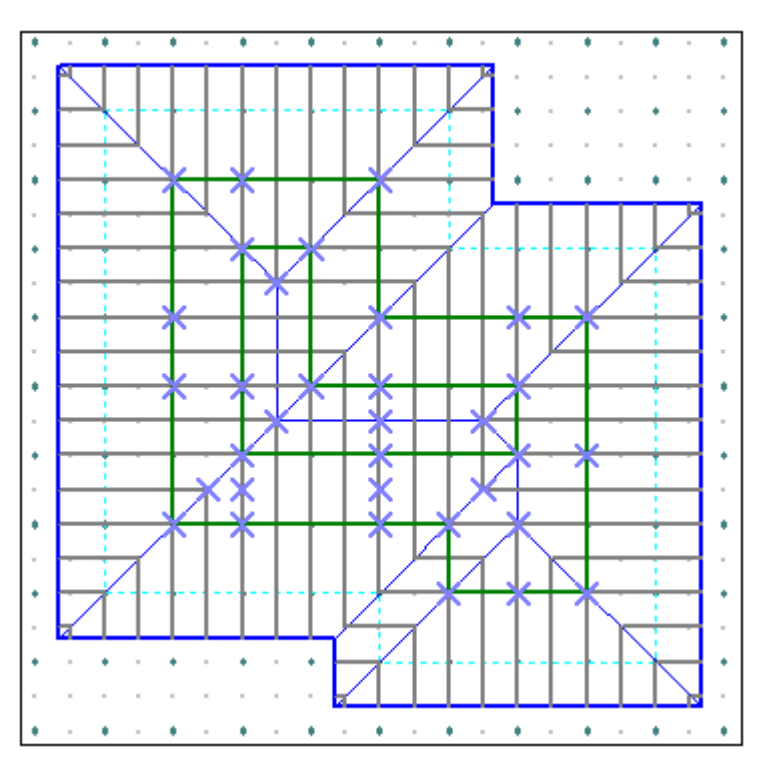

8.データ更新・保存

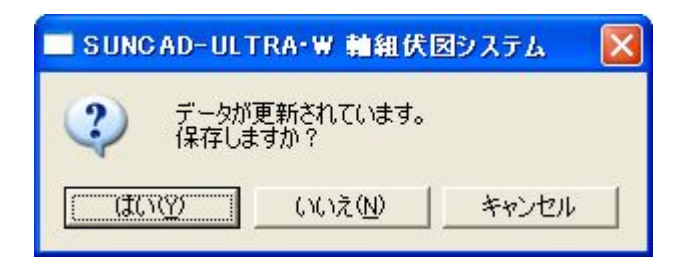

母屋垂木伏入力メニューの 終了 をクリックします。 左記の画面が表示されます。 はい をクリックします。 データが保存されます。

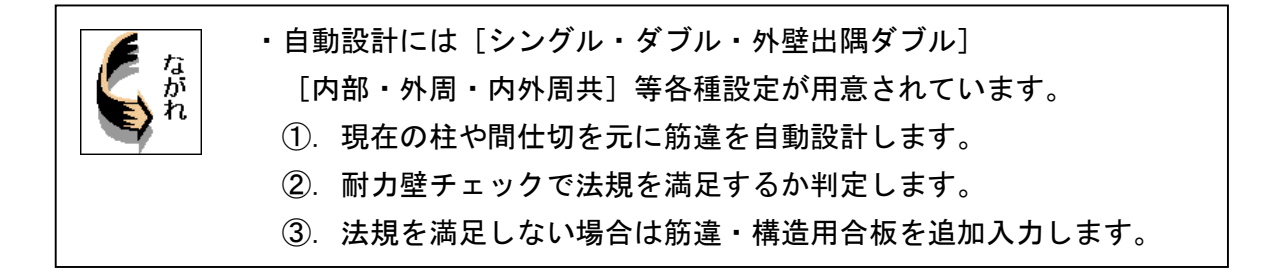

### 1. 応用入力のプルダウンメニューより 筋違入力 を選択します

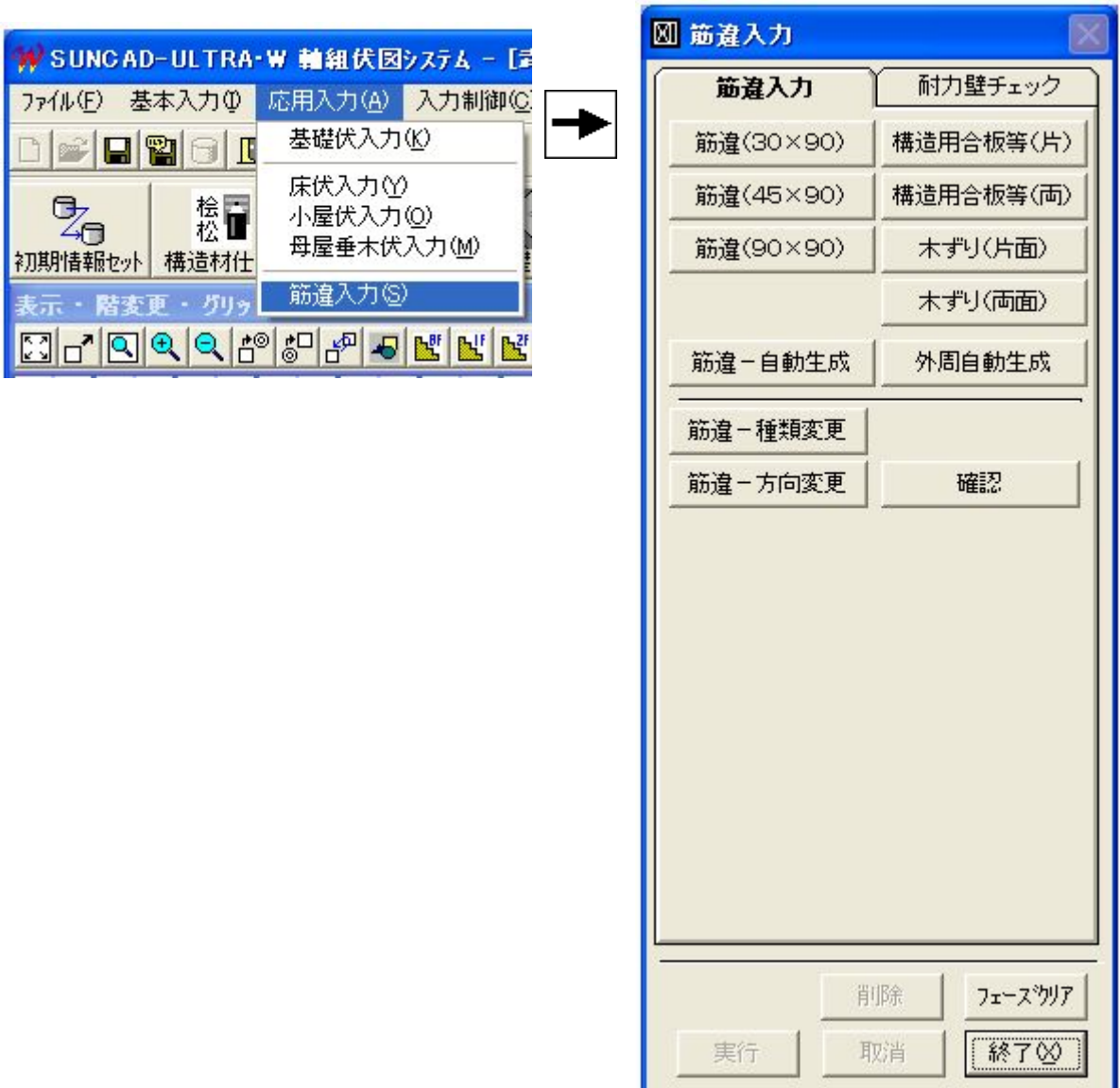

【筋違入力メニュー】

#### 2.筋違の自動生成条件の説明

1) 自動生成条件 [内外周とも・シングル]

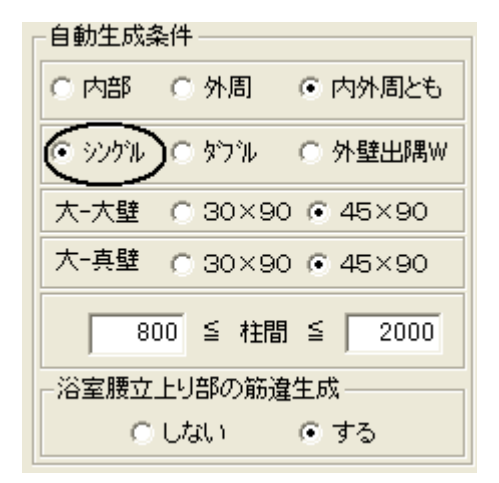

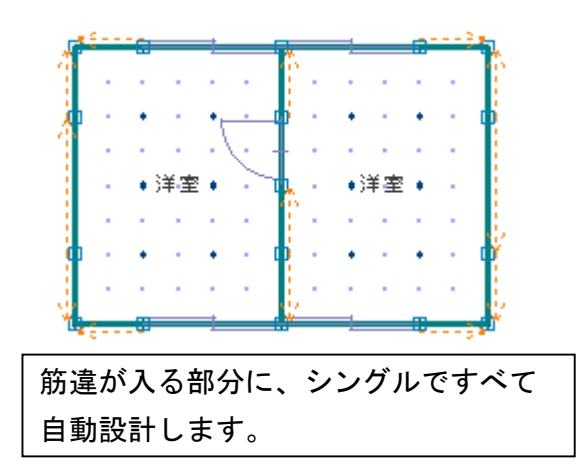

2)自動生成条件 [内外周とも・ダブル]

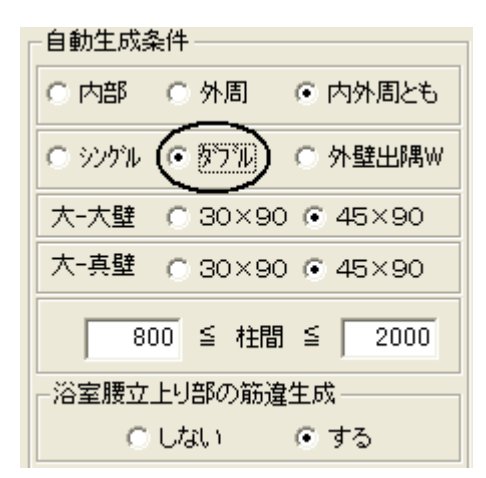

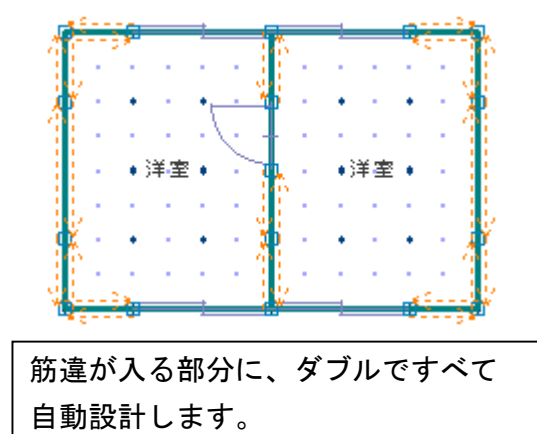

3)自動生成条件[内外周とも・外壁出隅W]

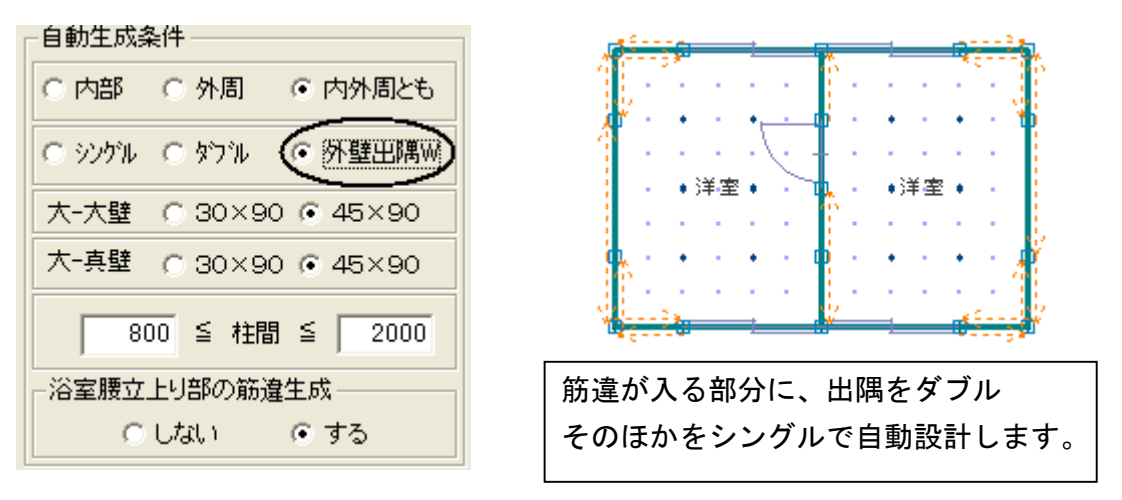

#### 3.筋違を自動生成しましょう

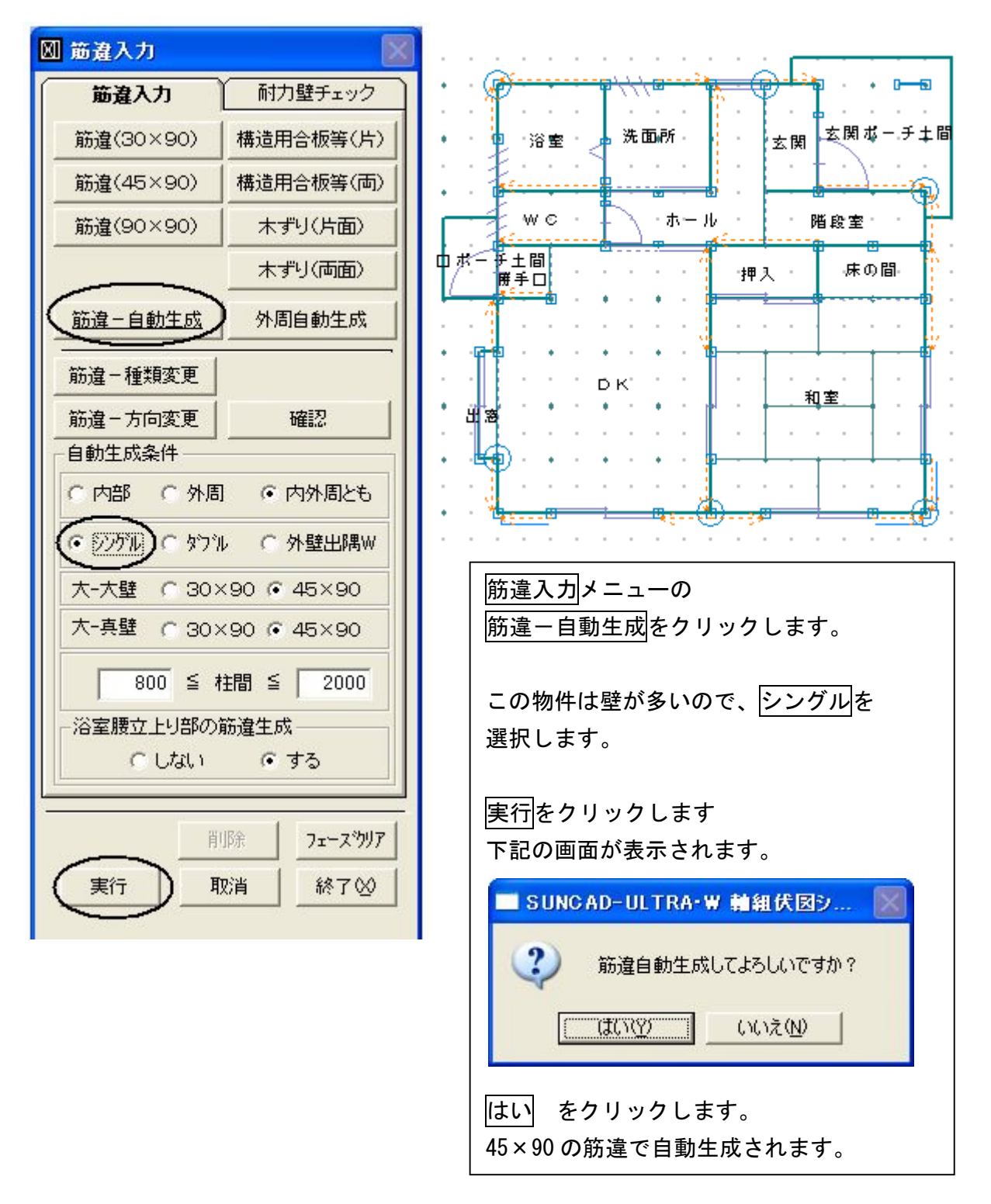

### 4.法規に適合するか、耐力壁をチェックしましょう

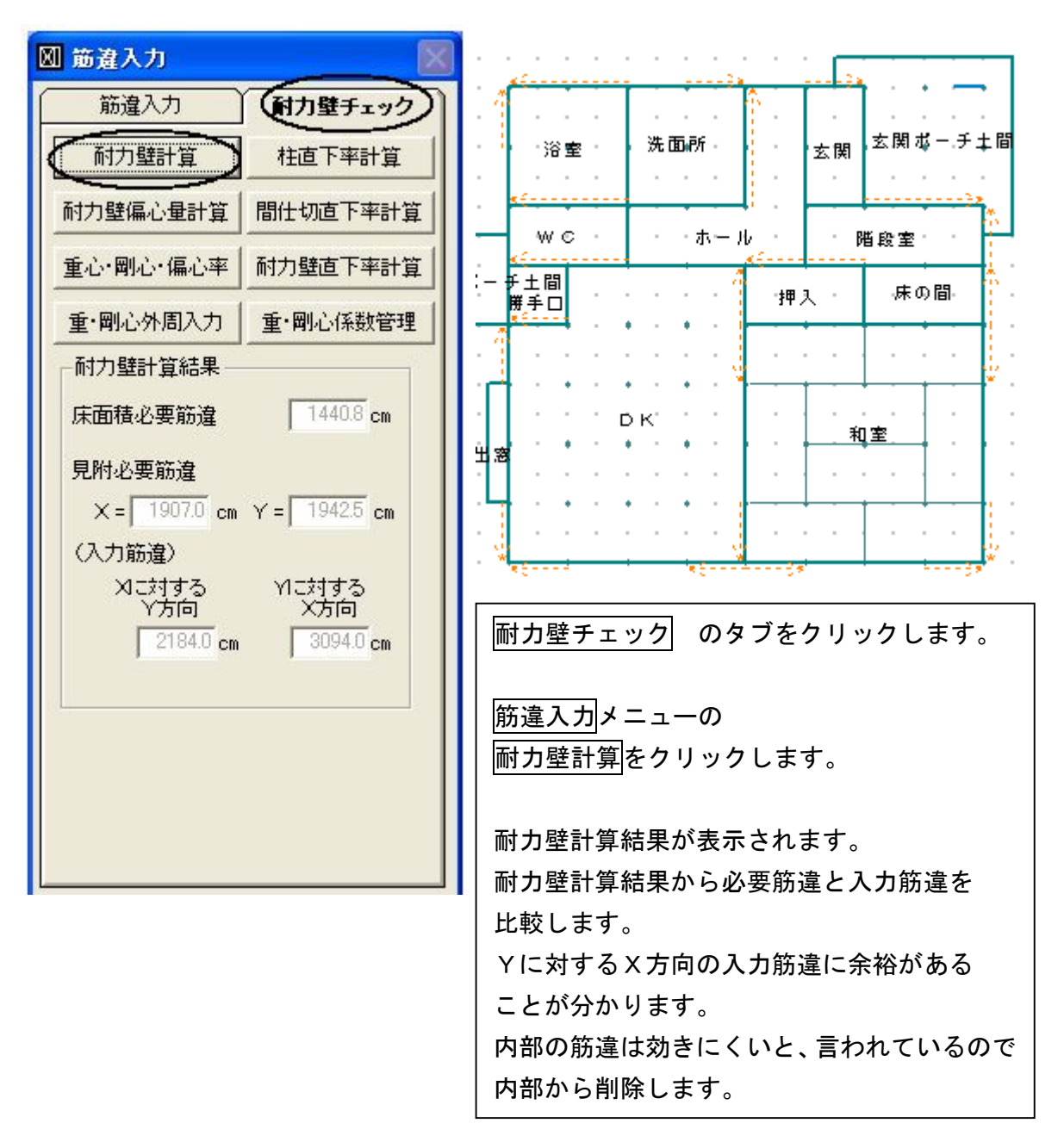

#### 5.不要な筋違を削除しましょう

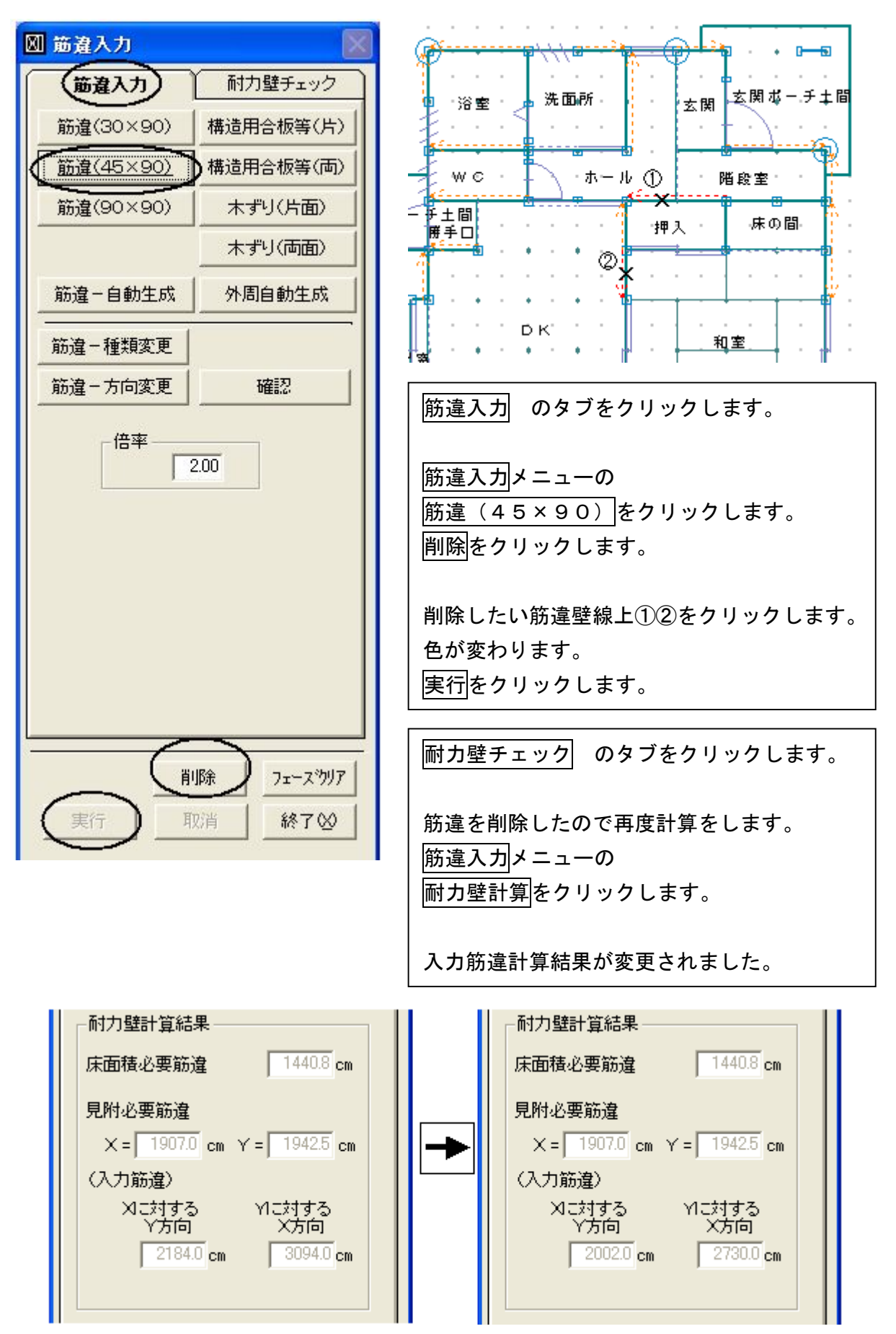

#### 6.耐力壁偏心量計算をしましょう

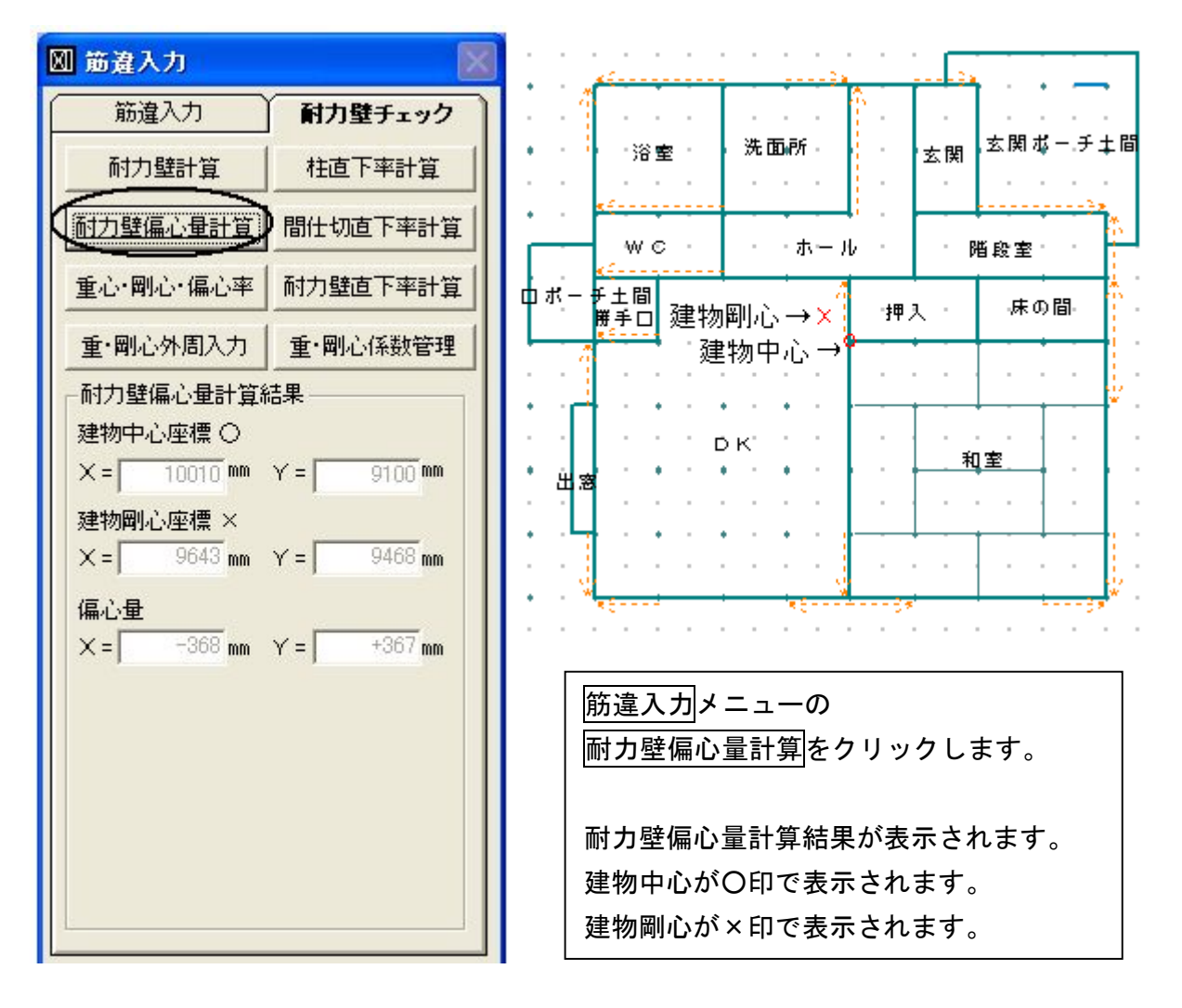

#### 7.重心・剛心・偏心率計算をしましょう

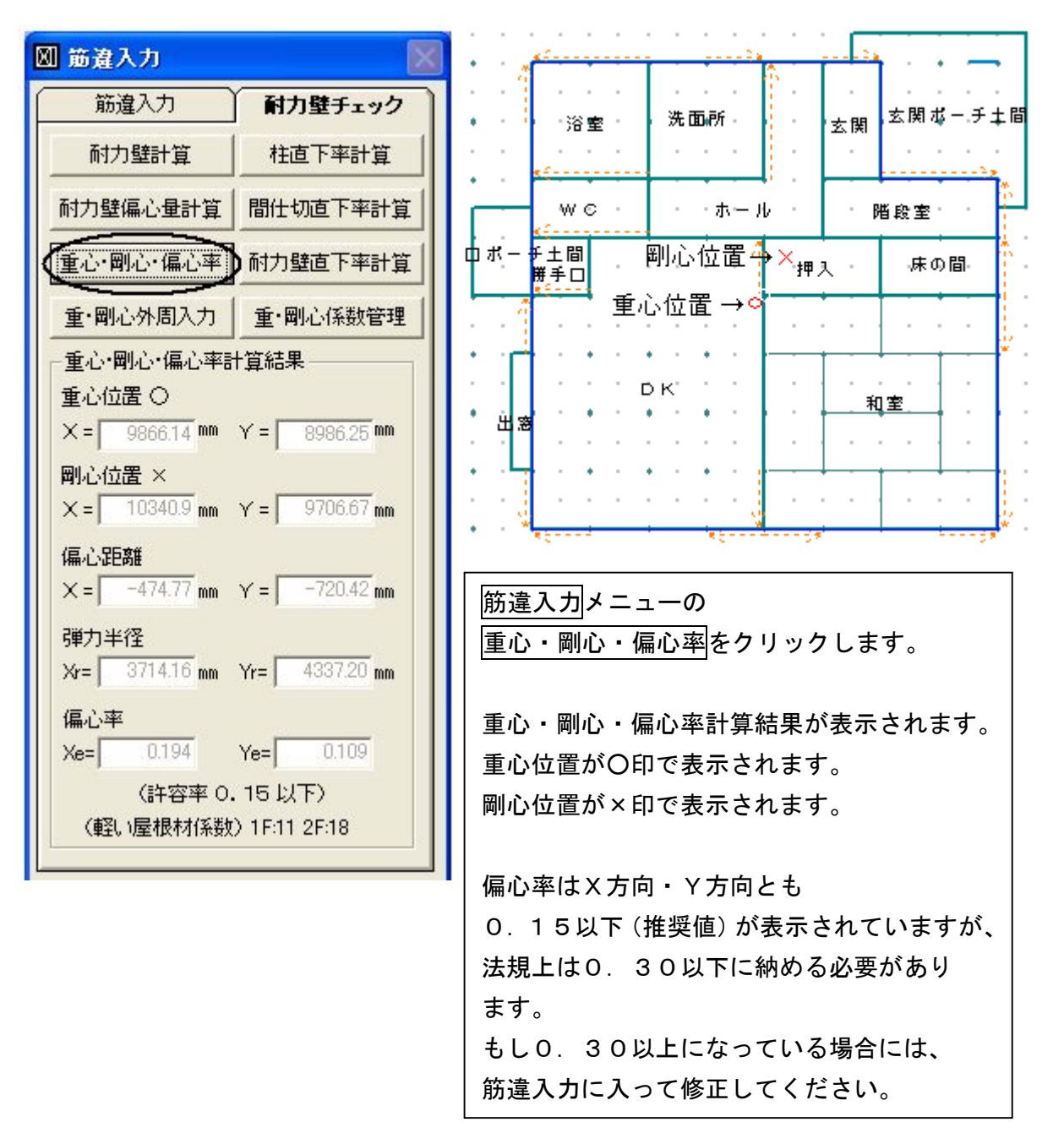

8.2階の筋違を入力しましょう 下記の完成図を見ながら、2階も同じように入力して見てください

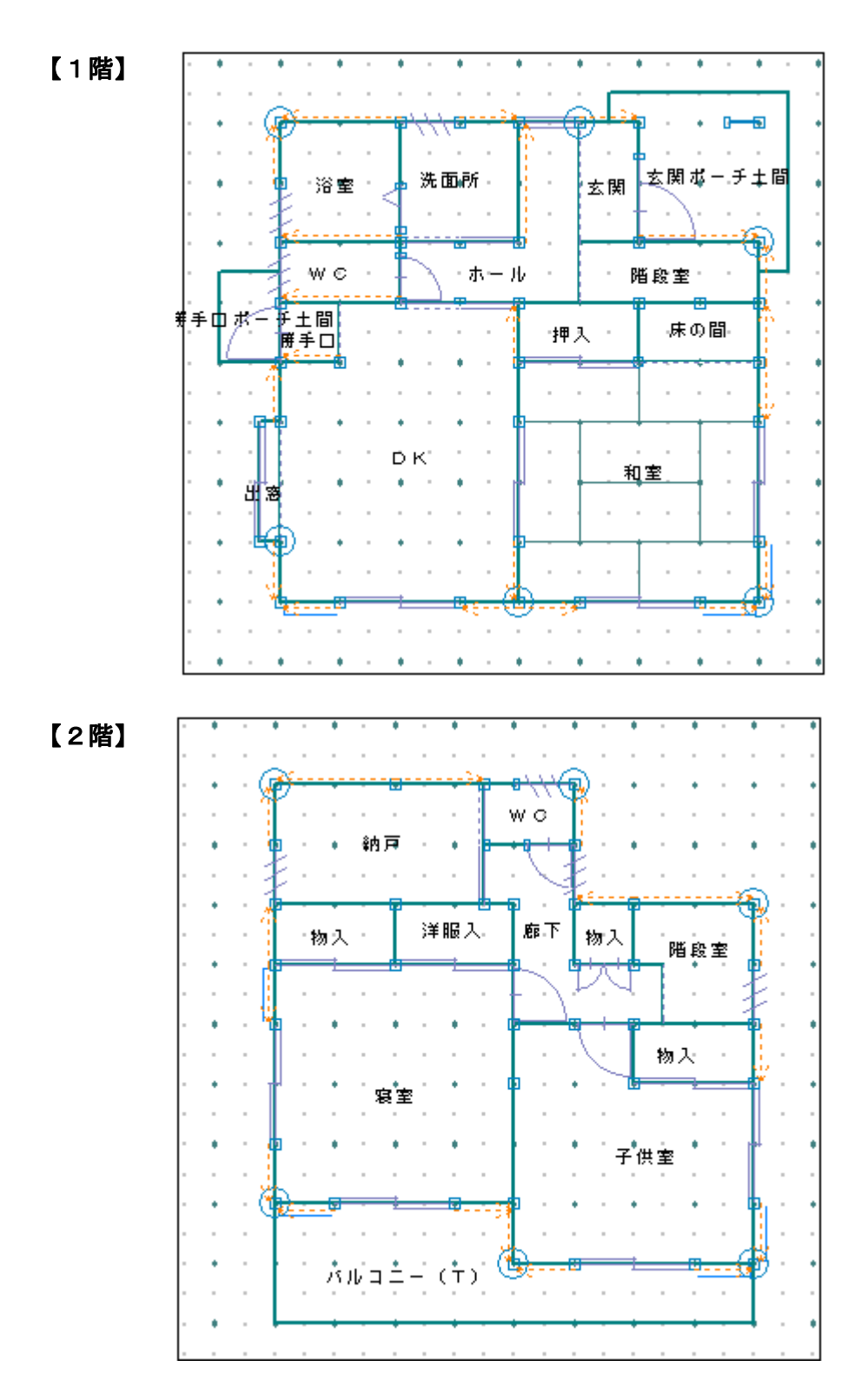

9.筋違入力 完成画面です

#### 10.データ更新・保存

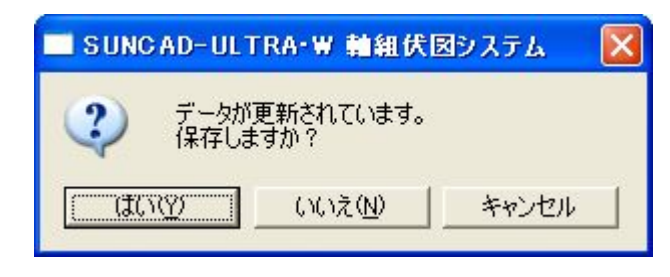

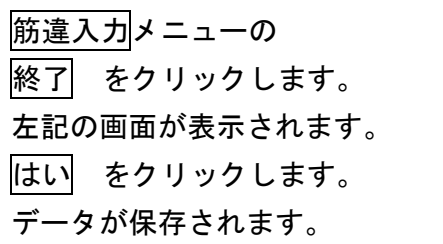

※練習物件の入力にない機能を説明しています。

1. 伏図自動設計

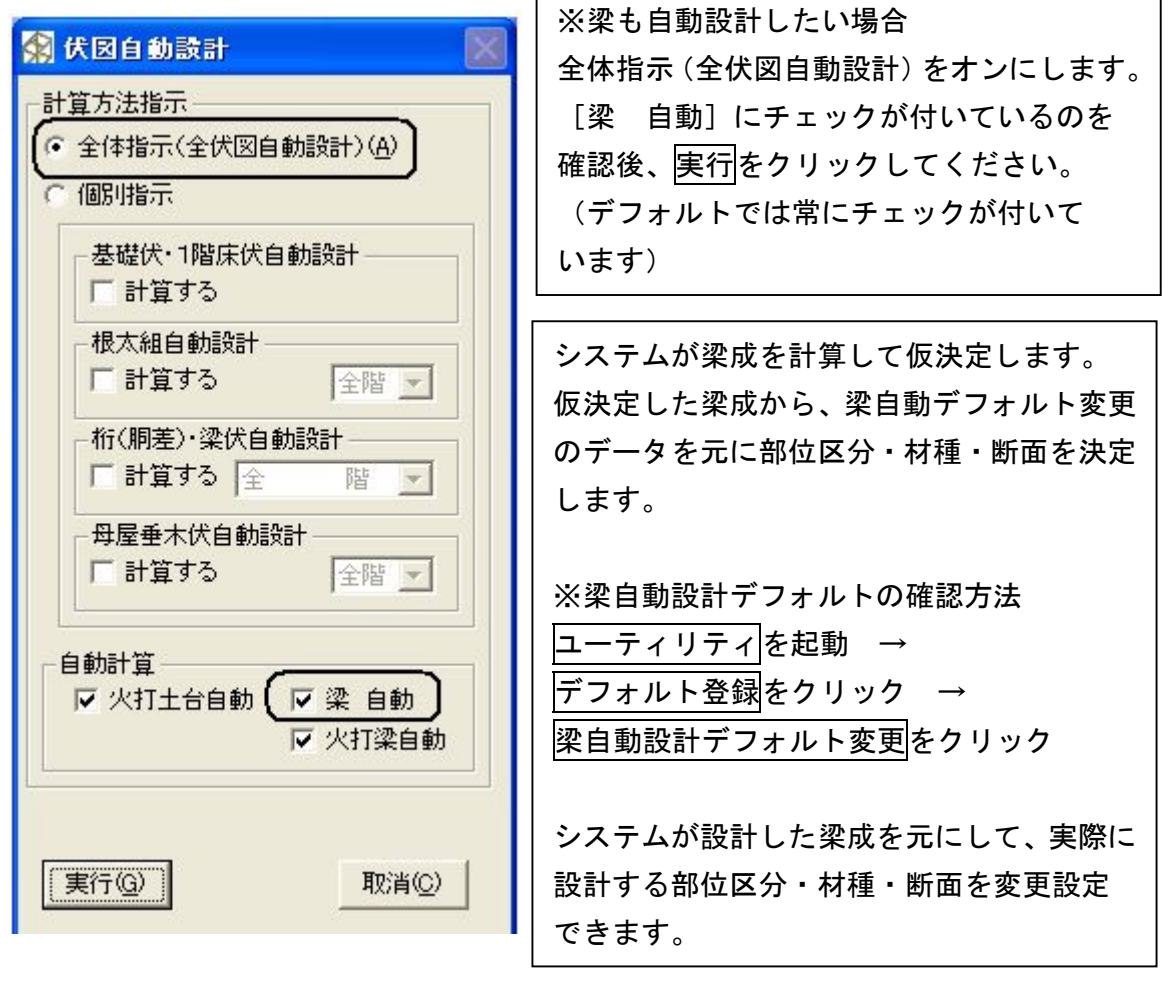

h

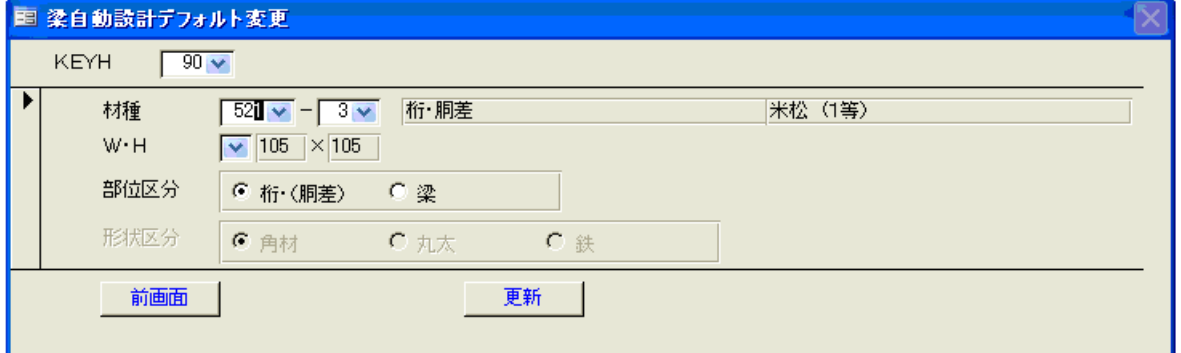

[KEYH]はシステムが算定する梁の高さ(成)です。変更できません。 [KEYH]のドロップダウンリストより[KEYH(90~510)]を 選択し、自動で設計される梁の詳細が入力できます。 もし自動で設計される梁が大きい場合は、[W・H]のドロップダウンリストで 小さめの梁を選択することで、梁を小さめに自動設計することができます。 [部位区分]においてはラジオボタンによる選択になります。 [材種][W·H]においてはドロップダウンリストによる選択になります。

#### 2. 基礎伏入力ーその他機能

|       | 入力項目        | 入力方法       |
|-------|-------------|------------|
| 基礎伏入力 | ・フーチン+立上り   | 始点→終点      |
|       | ・フーチン       | 始点→終点      |
|       | 浴室腰立上り      | 始点→終点      |
|       | ・框下ブロック     | 始点→終点      |
|       | ・深基礎<br>※注1 | 深さ入力/始点→終点 |
|       | 独立基礎        | 1点指示       |
|       | 換気孔         | 1点指示       |
|       | 防湿コン打       | 部屋内1点指示    |
|       | ・土間コン打      | 部屋内1点指示    |
|       | ・ベタ基礎浴室腰立上り | 始点→終点      |

注1:深基礎を入力する部分には、フーチング+立上りが重複されて入力されている 必要があります。

深さはGLからの深さを入力します。

#### 3. 床伏入カーその他機能

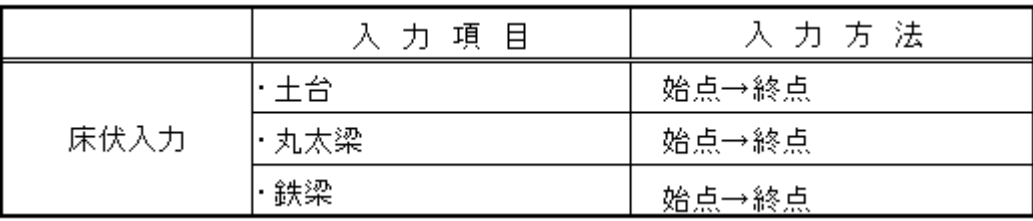

#### 1)床組合成:複数の部屋を一部屋のように根太を施工します

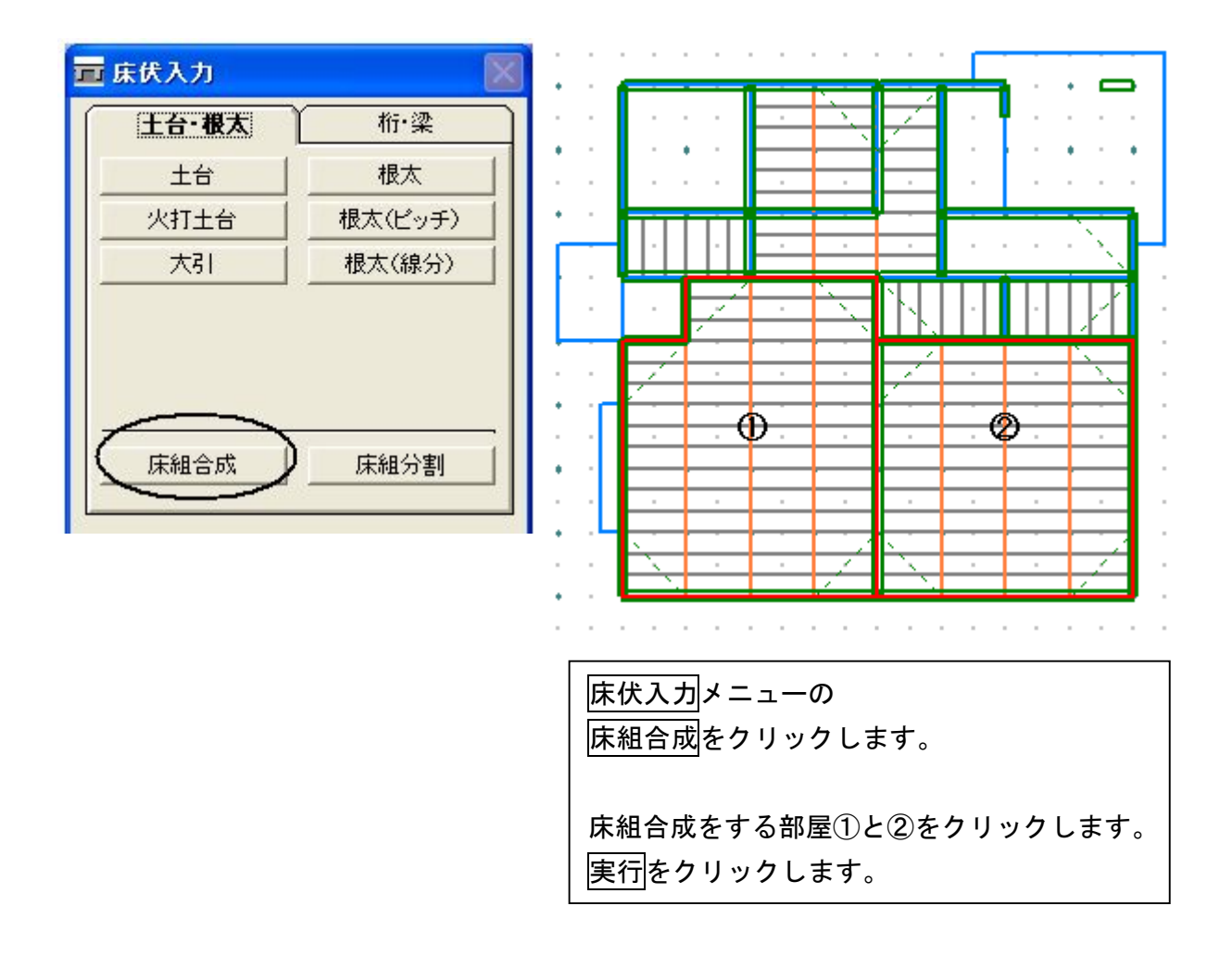

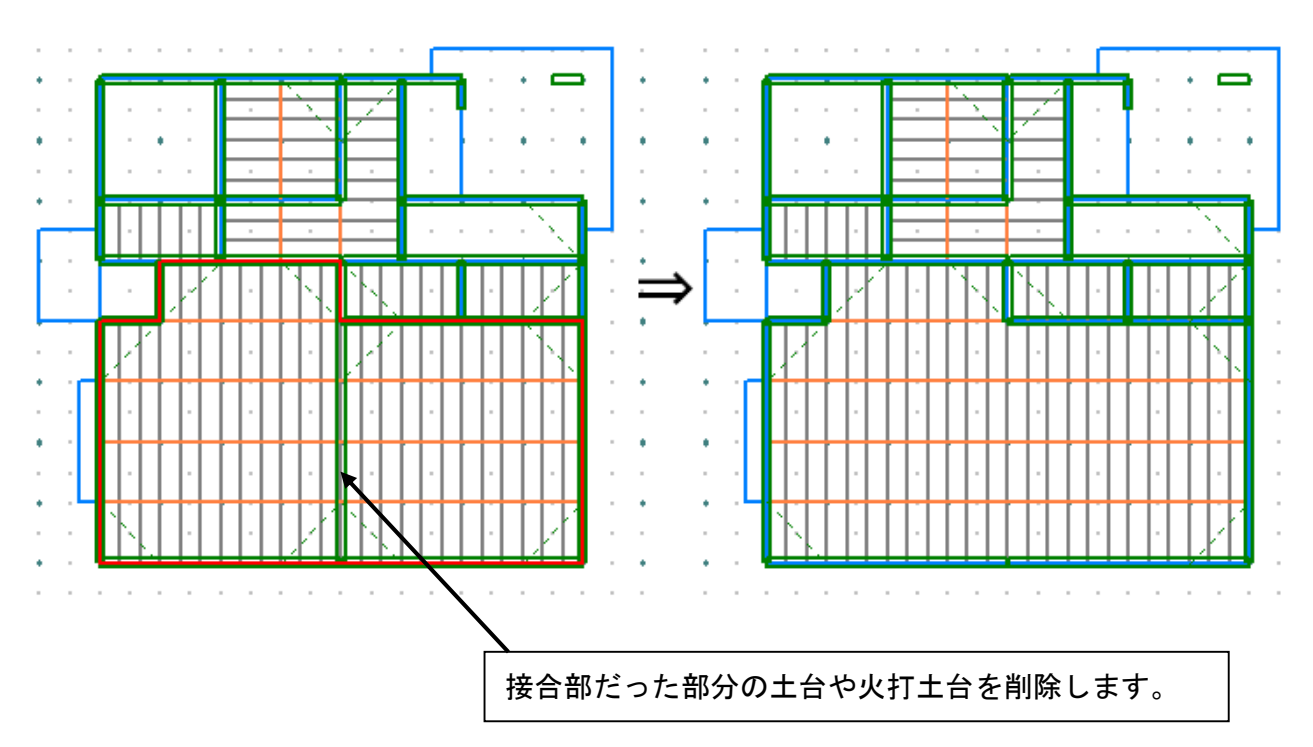

2) 床組分割:一部屋を二部屋の様に根太を施工します 床組の一部を分割して、その部分の床組に別方向の根太を入力したい場合等に、 分割して下さい

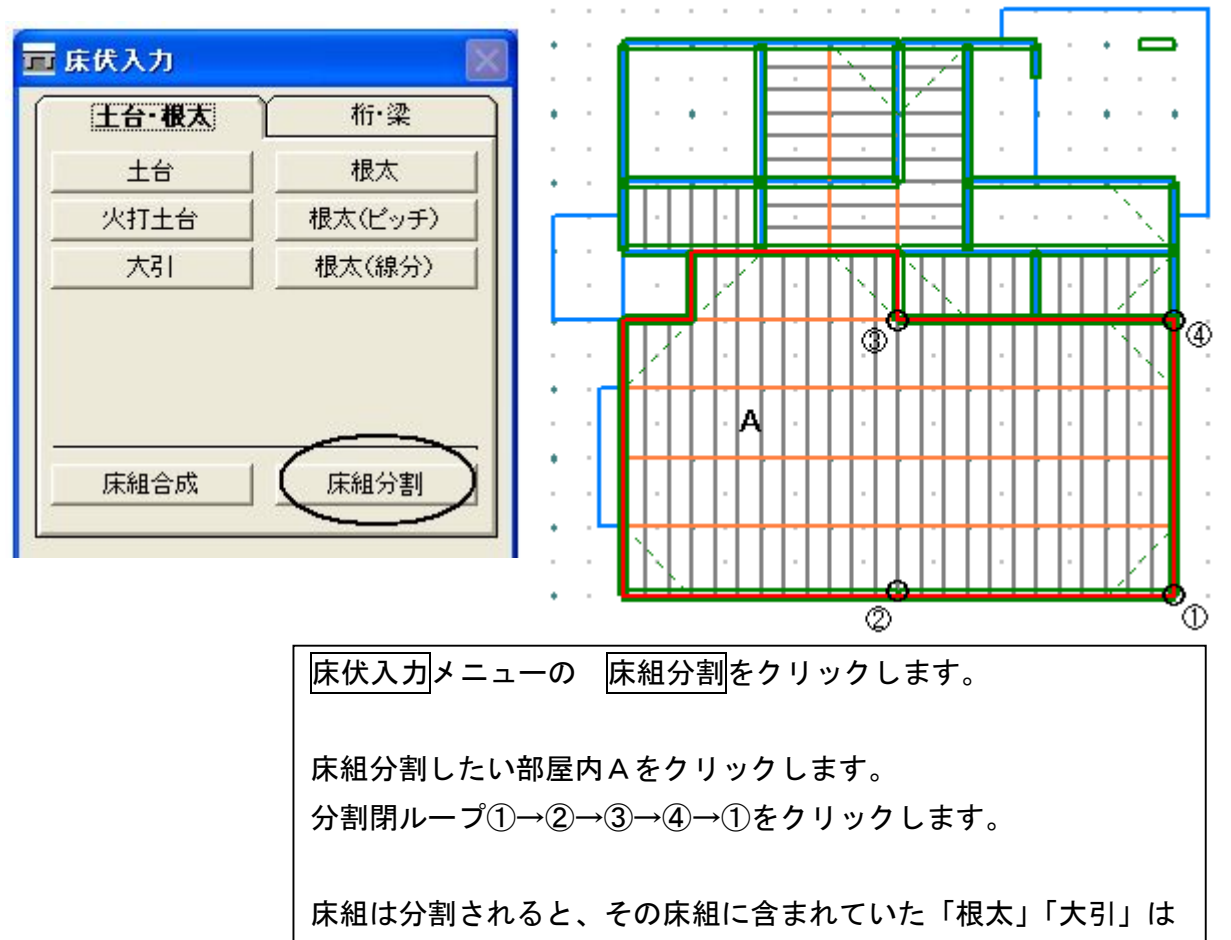

全てなくなります。

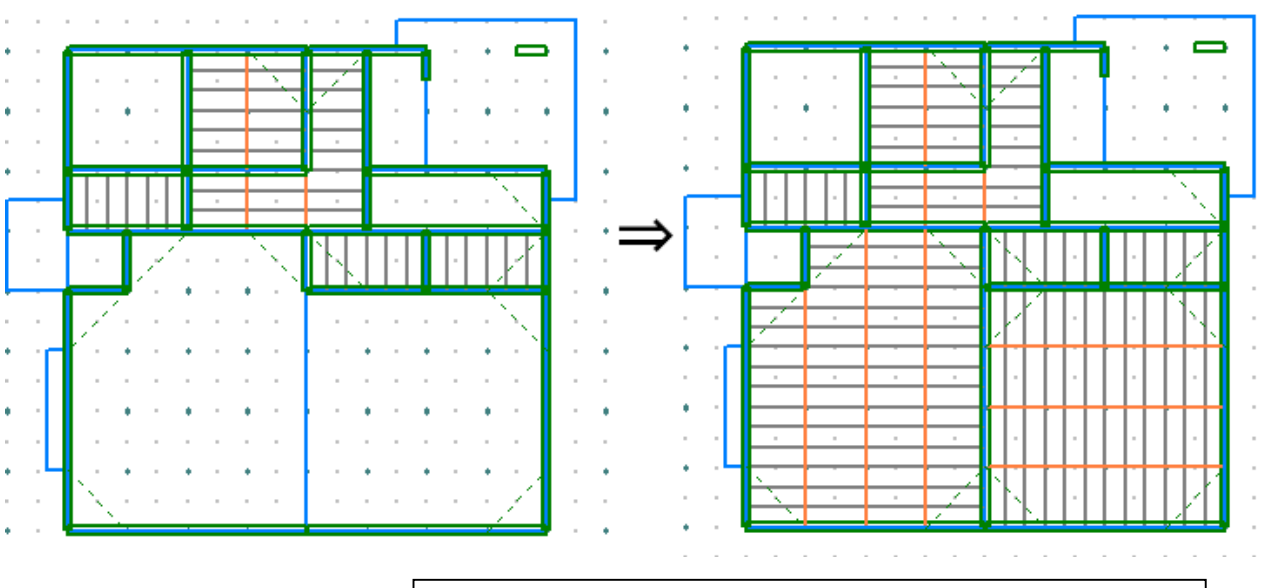

分割された部屋に「土台」「火打土台」「大引」「根太」を 入力してください。

#### 4. 小屋伏入カーその他機能

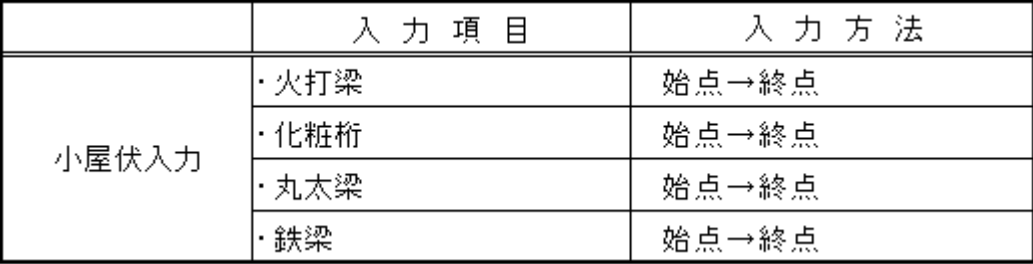

#### 5. 母屋垂木伏入力ーその他機能

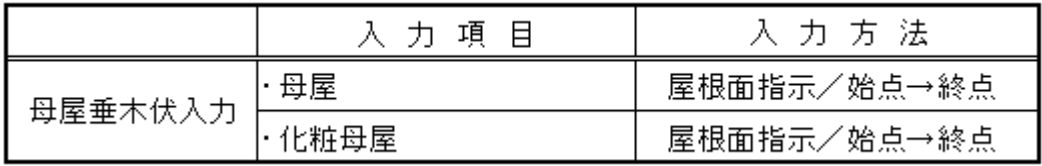

#### 1)垂木の割付変更

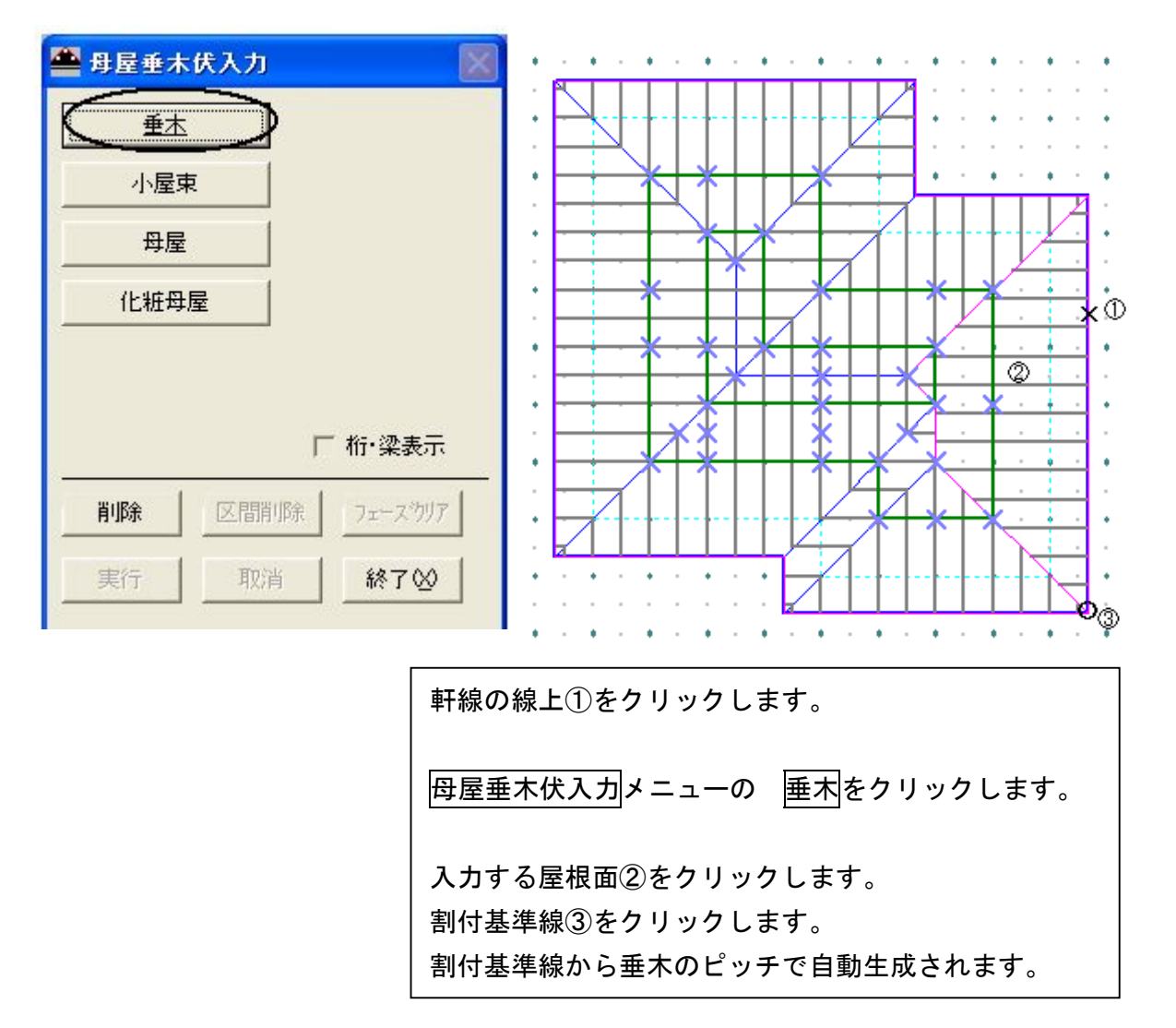

#### 6. 筋違入カーその他機能

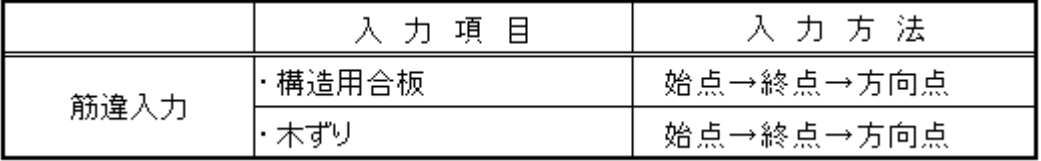

#### 1)筋違をダブルにする

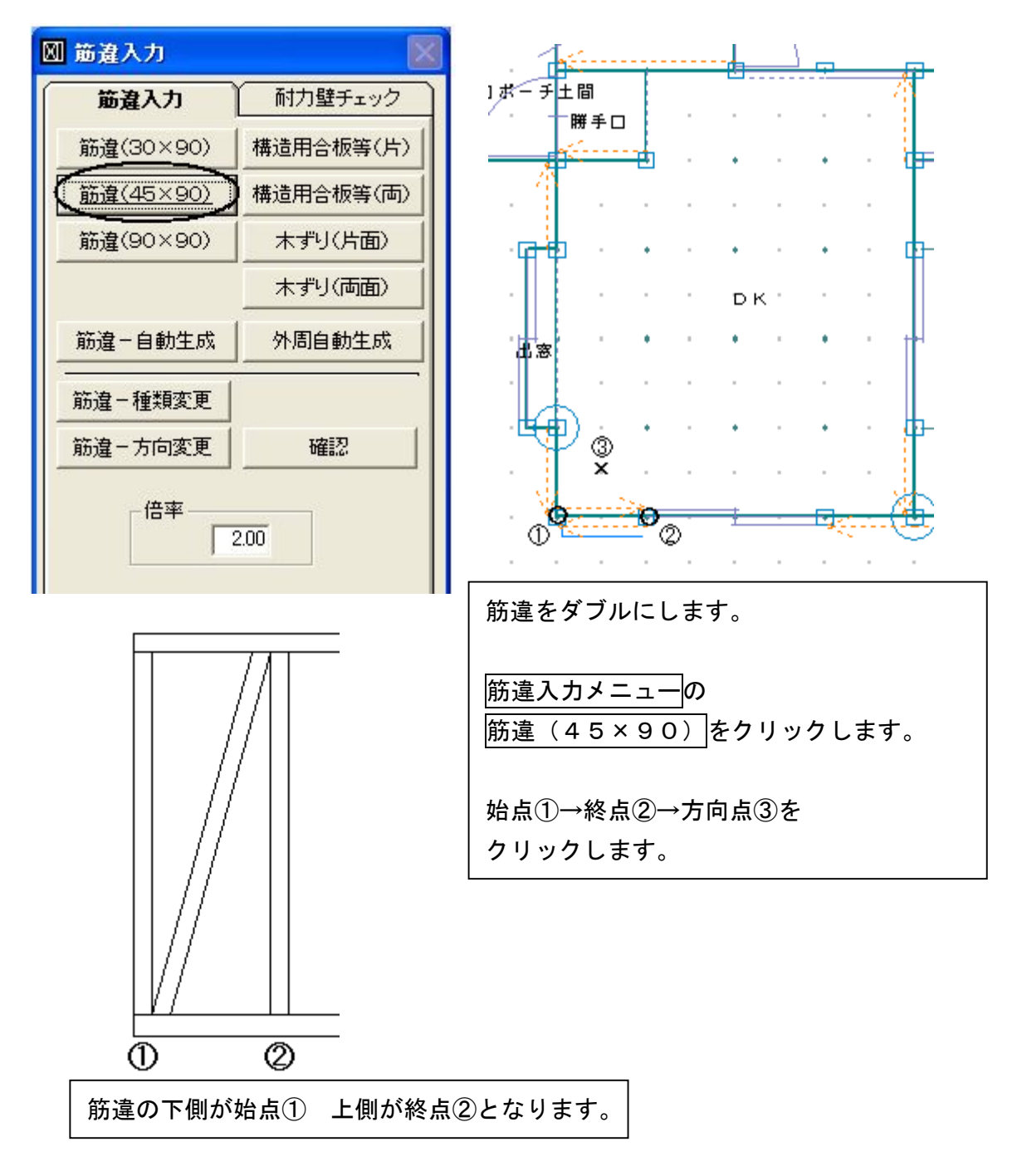

#### 2)重・剛心外周の入力

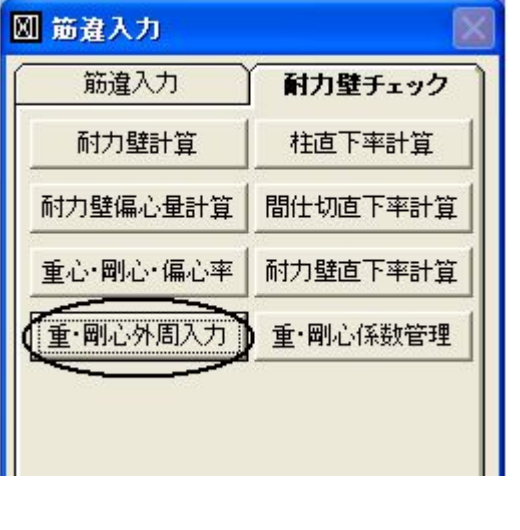

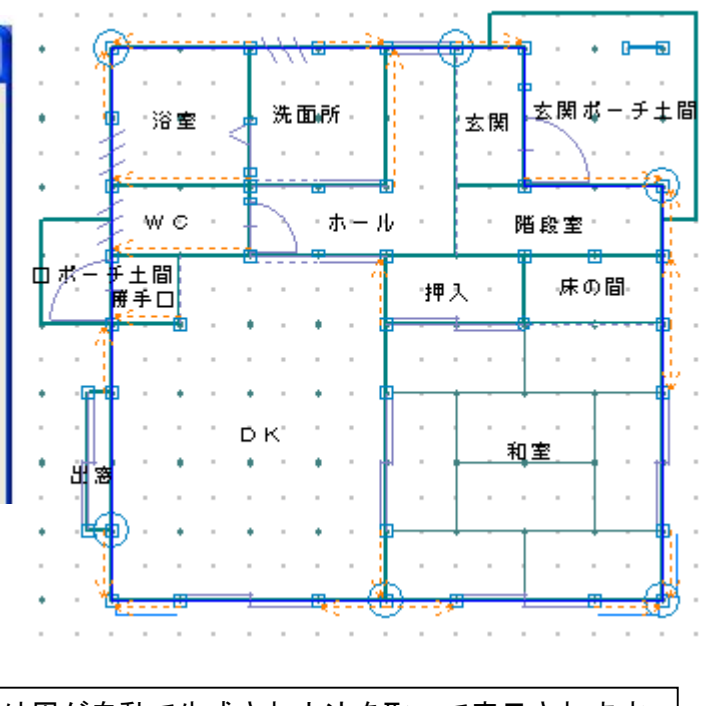

重・剛心の外周が自動で生成され内法を取って表示されます。 間取りを変更した場合は、閉ループで囲み直してください。 削除する必要はありません。